# 스마트 K-도서관 「연수 스튜디오」 이용 매뉴얼

# 인천광역시교육청연수도서관 【정보자료과 / 디지털자료실】

# Contents | <sup>1. 개요</sup>

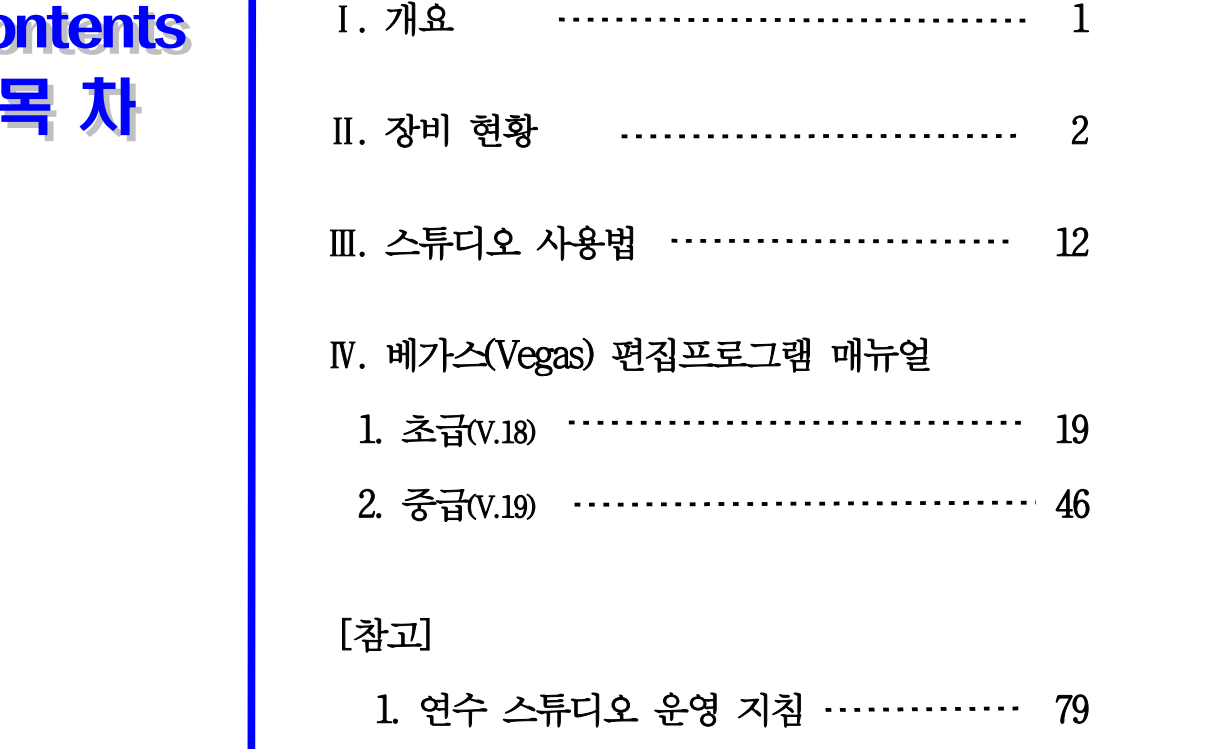

2. 관련 서식 ··························· 82

# Ⅰ 개요

**□ 스마트 K-도서관 '연수 스튜디오'란?**<br>• : 2022년 문화체육관광부에서 진행한 공모사업으로 미래 디지털 정보활동 플 랫폼으로서 공공도서관의 역할을 확대하여 시민 누구나 미디어 콘텐츠 창작 활동을 경험할 수 있도록 마련된 곳으로 1인 방송, 영상 제작 등 다양한 콘 텐츠를 제작하고 체험할 수 있는 공간임

※ 구축 예산: 장비 구입 등 66,545천원 (국비/지방비 50% 매칭 사업)

- ❏ 시 설: 제작 공간과 편집실로 구성
- ❏ 부대장비: 영상 촬영 장비, 음향 장비, 편집, 조명 장비 등 - 카메라, PC, 배경막, Vegas Pro, 오디오 믹서, 이동형 스탠드, 컨버터, 비디오 스위처, 무선 마이크 등

#### ❏ 이용 방법

- 
- O 운영시간: 09:30~17:30 (휴관일 및 법정 공휴일, 도서관 행사 시 제외)<br>○ 이용대상: 중학생 이상 누구나(초등학생 이하 보호자 동반 시 이용 가능)<br>※ 홈페이지 회워가입 후 이용
- ❍ 이용인원: 최대 6인
- ❍ 이용시간: 1인(팀) 1일 최대 4시간
	- 평일: 09:30~11:30 / 11:30~13:30 / 13:30~15:30 / 15:30~17:30
	- 주말: 09:30~11:30 / 11:30~13:30 / 13:30~16:30

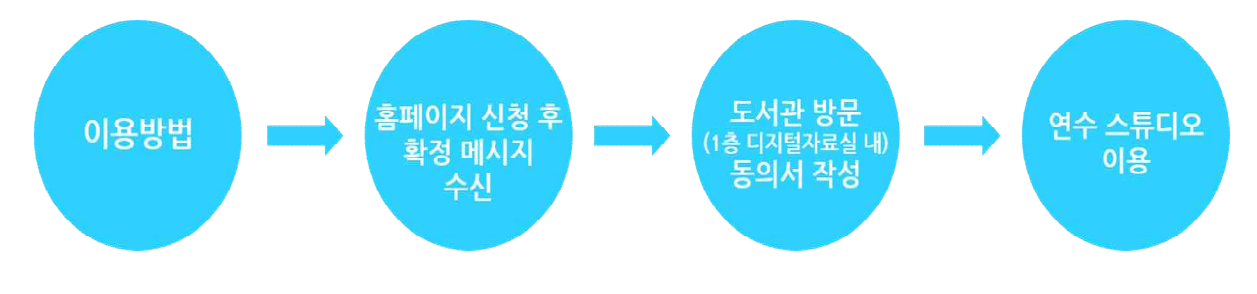

# Ⅱ , 장비 현황

# □ 스튜디오 구성도

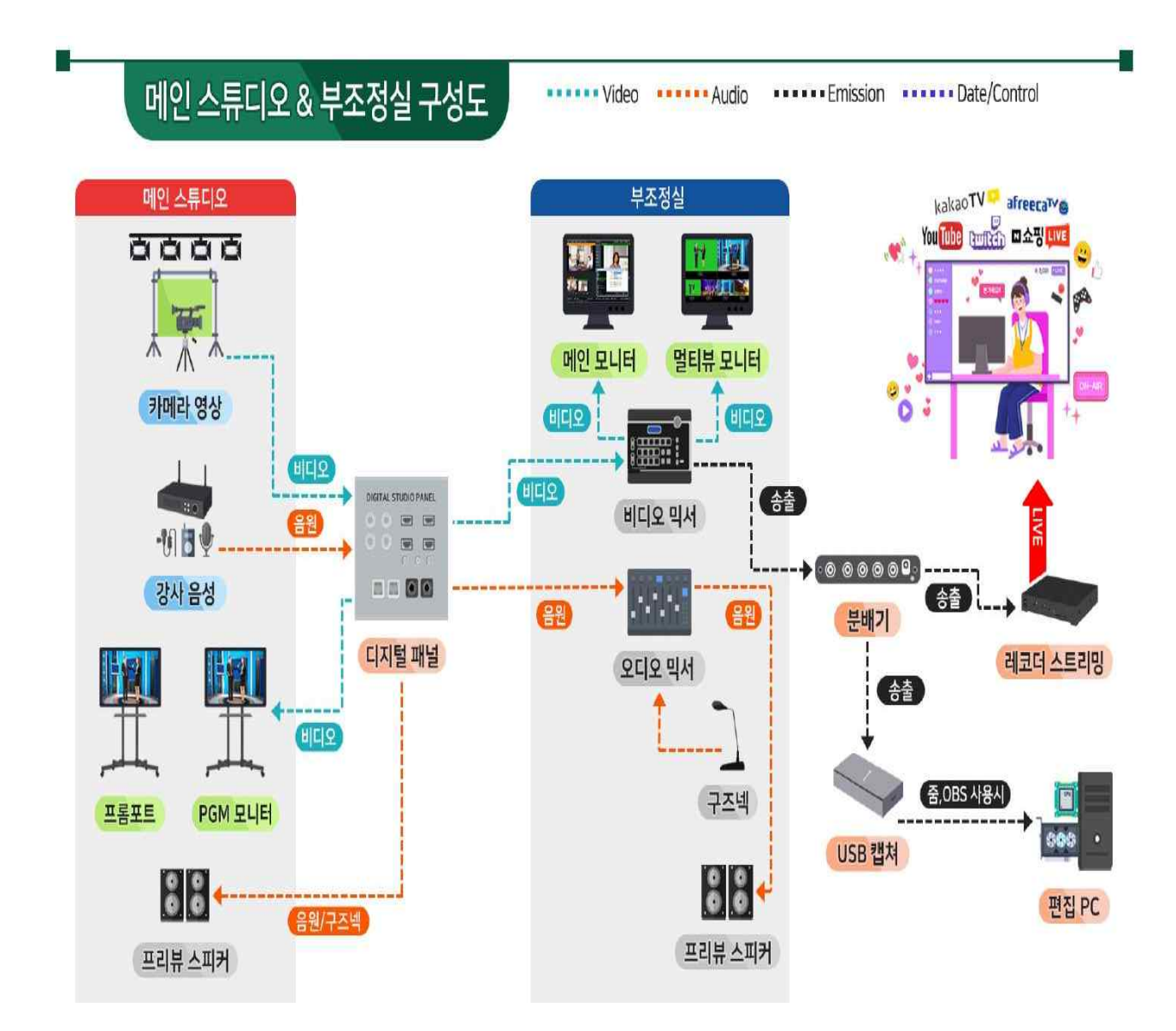

# ❏ 장비 목록

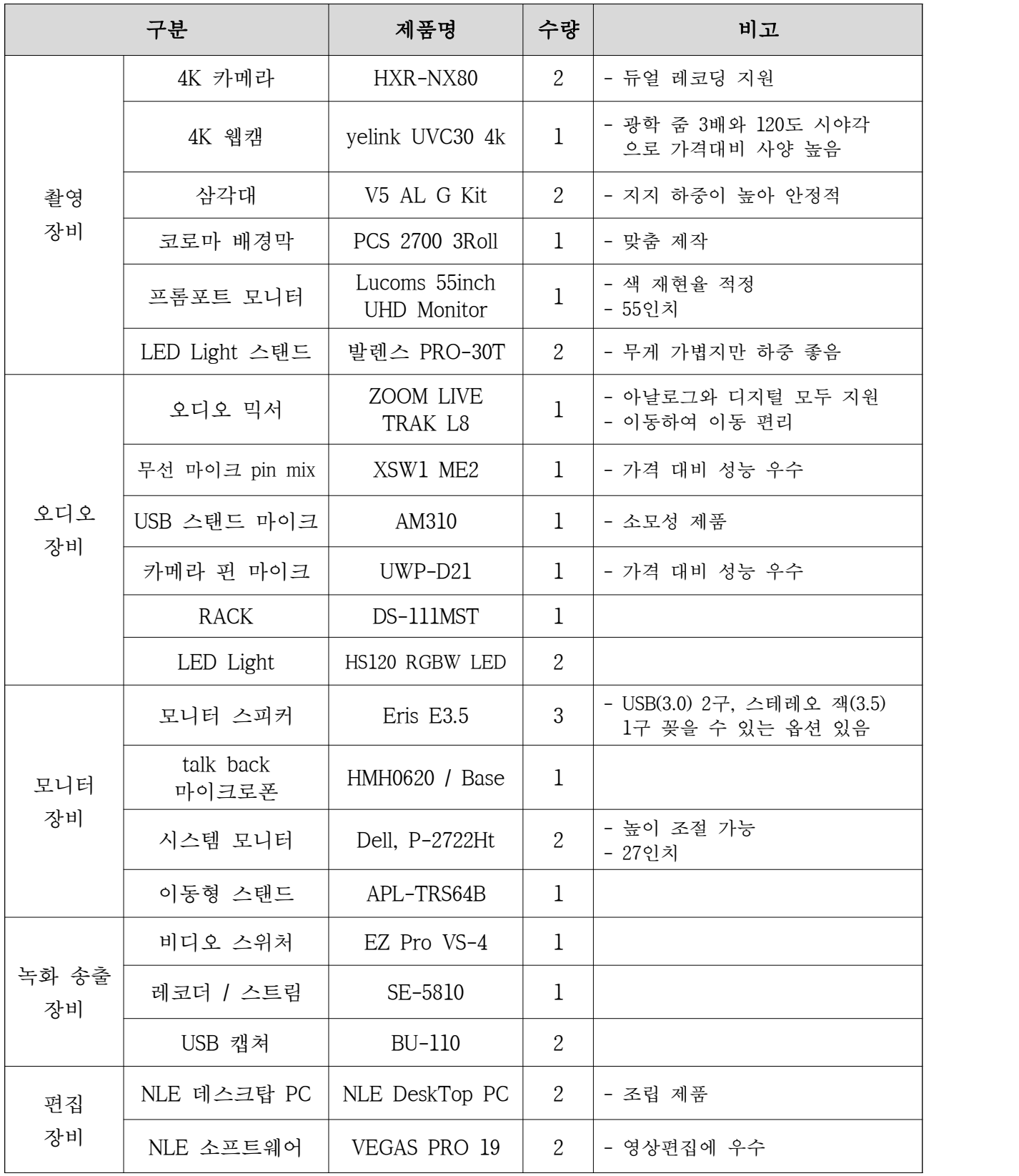

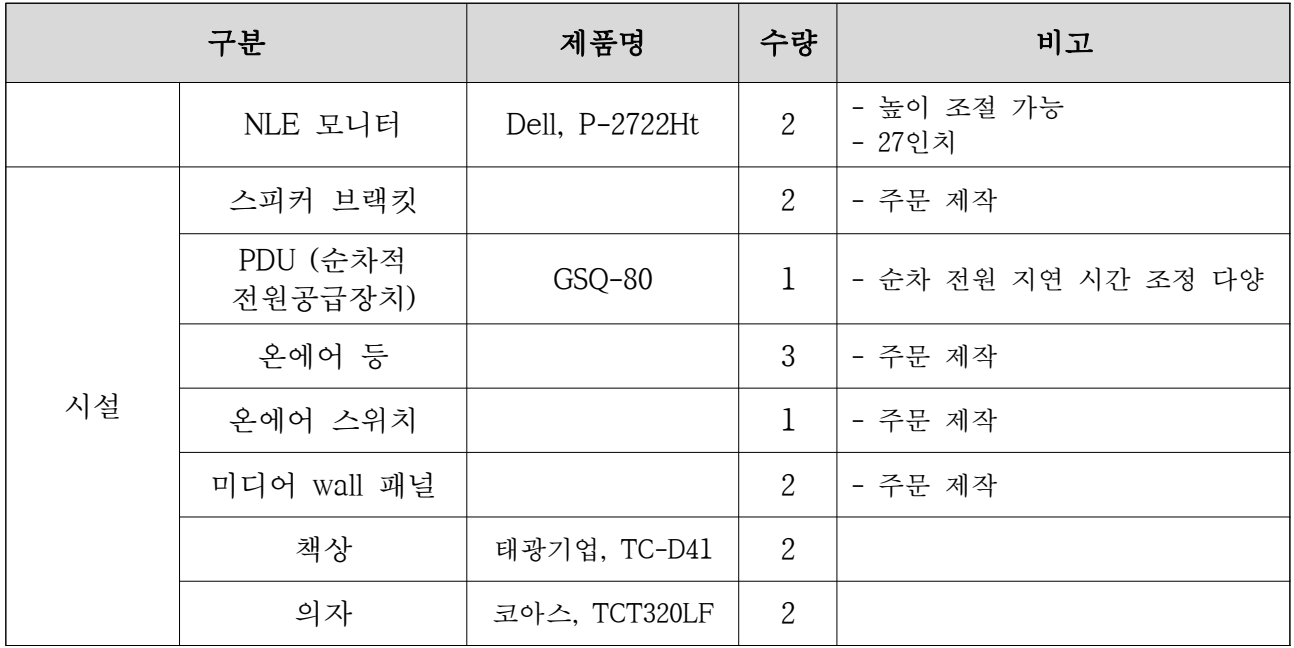

## □ 장비별 기능

### 1. Lumatek VS4(HD Mixer)

### 비디오 믹서기 기능

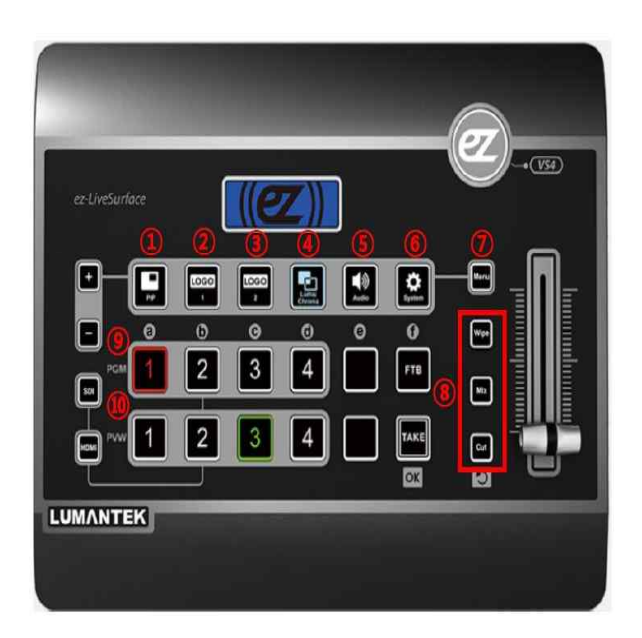

- (1) PIP(Picture In Picture) : 화면속의 화면기능을 사용 할 수 있습니다.
- 2 LOGO1 : 로고1 기능을 사용 할 수 있습니다.
- 3 LOGO2 : 로고2 기능을 사용 할 수 있습니다.
- 4 CROMA/LUMA : 크로마/루마 기능을 ON/OFF할 수 있 습니다.
- 5 Audio : 각 채널의 오디오 레벨값, 믹서 입력값,출력값 을 변경 할 수 있습니다.
- $\overline{6}$  System : 출력 해상도 조정,설정값 저장 등의 기능을 사 용할 수 있습니다.
- 7 Menu: 0, 0, 0, 0, 0, 0 의 기능값을 설정 할 수 있습니 다. (예시 : Menu 클릭 → PIP 클릭)
- 8 Wipe, Mix, Cut : 화면전환 효과를 선택 할 수 있습니다.
- (9) PGM : 송출 시킬 영상을 선택 할 수 있습니다.
- 10 PVW : 대기 시킬 영상을 선택 할 수 있습니다.

## 2. ZOOm LiveTrak L-8(Audio Mixer)

## 오디오 믹서기 기능

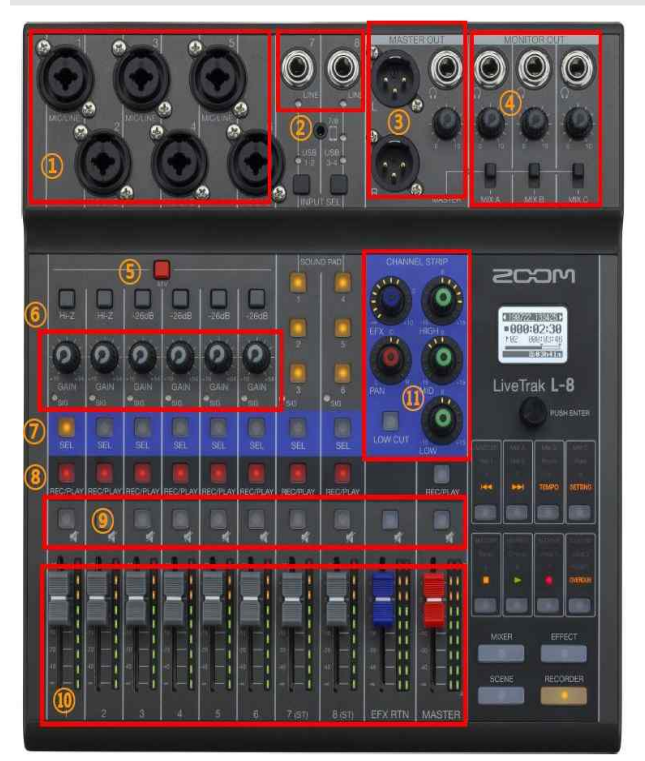

- 1 MIC INPUT(XLR) : XLR잭을 연결하여 사용 할 수 있습니다. 콘텐서 마이크를 사용하는 경우 잭을 연결하기 전에 팬텀 전원(5번)을 사용하지 마세요.
- 2 LINE INPUT : 단자에 라인 레벨 소스를 연결 할 수 있습니다. 예 : Synth, Drum Machine, Di등)
- 3 MASTER OUT : 음원 매일 출력 단자 입니다. (영상믹서기, 해드셋에 연결)
- 4 MONOTOR OUT : 음원 보조 출력 단자 입니다. (책상 스피커와 연결)
- 5 48V 스위치 : MIC/LINE 입력 잭 1-6에 전원을 공급하는 스위치 입니다.
- 6 GAIN : 볼륨 레버를 통하여 수신 음량 레벨을 높이거나 줄일 수 있습니다.
- $\sigma$  SEL : 이 버튼이 켜진 상태에서 채널 스트립 섹션(11번) 노브를 조절합니다. (FX기능)
- 8 REC/PLAY : 이 버튼을 사용하여 SD 매모리 카드에 녹음 및 녹음된 파일을 재생할 수 있습니다.
- © MUTE : 해당 채널에 대한 음소거 또는 음소거 해제 버튼 입니다.
- **10 채널 페이더 :** 채널 페이더를 통해 음원 레벨을 조절 합니다.
- **10 CHANNEL STRIP :** EFX, HIGH, PAN, MID, LOW CUT, LOW 노브 등을 조정 합니다.
- 3. Sennheiser XSW1-ME2(Pin Mike)

핀 마이크

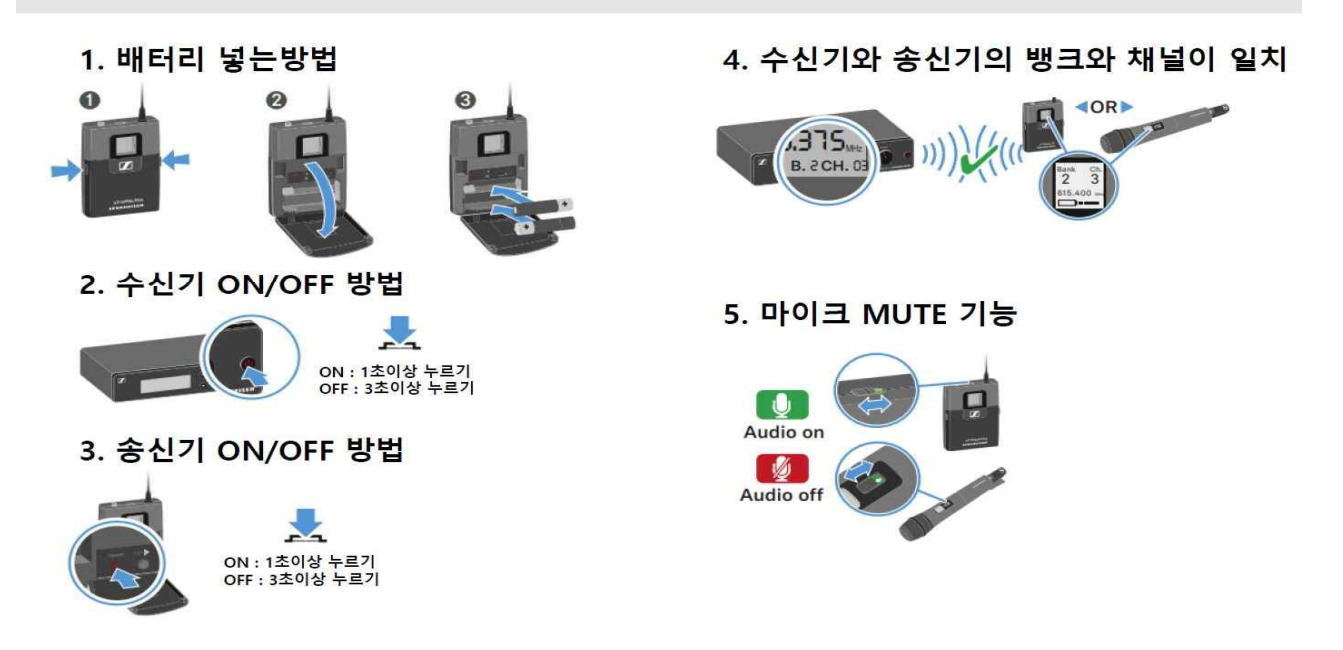

### 4. Aver Media SE5810(Recoding Streaming)

### 실시간 스트리밍 및 레코딩 장치

### 1. SE5810 IP 주소 찾기

1-1. SE-5810의 전원을 연결하고 IPTIME 공유기와 연결합니다. (대쉬보드에 들어갈 PC와 SE-5810은 같은 공유기를 사용해야 합니다.) 기존에 사용하던 공유기가 없는 경우 : IPTIME공유기의 wan포트에 원선을 연결 후 공유기로 사용 기존에 사용하던 공유기가 있는 경우 : IPTIME공유기를 wan포트를 제외한 나머지 포트에 연결 후 허 브로 사용

1-2. 아래 링크에서 PC에 Nexstream 프로그램을 다운받고 설치 후 실행합니다. (https://www.avermedia.com/professional/download/SE5810#ans\_part|parentHorizontalTab2)

1-3. 실행 후 BeginSearch를 누릅니다.(그림1 참조)

1-4. SE-5810기기를 발견했다고 화면이 나오면 ip주소가 있는 부분을 클릭합니다. (그림2참조)

1-5. 그림3과 같이 대쉬보드 로그인 화면이 나오면 아이디와 패스워드를 입력합니다. (초기값 admin/admin)

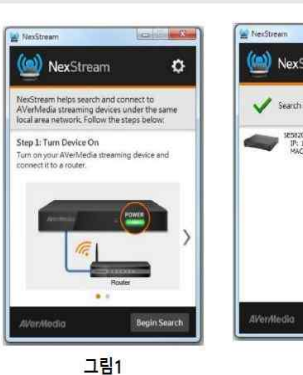

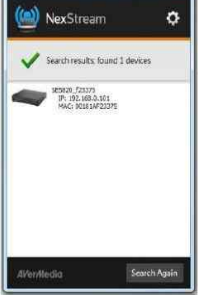

그림2

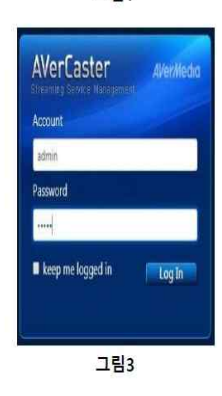

#### 2. SE5810 스트리밍 송출 방법

2-1. AverCaster 대쉬보드 전속후 ID/PASS를 인력합니다. (그림4참조)

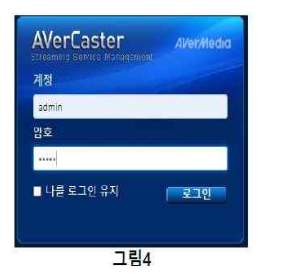

2-2. 로그인후 Configuration탭에 접속합니다. (그림5참조)

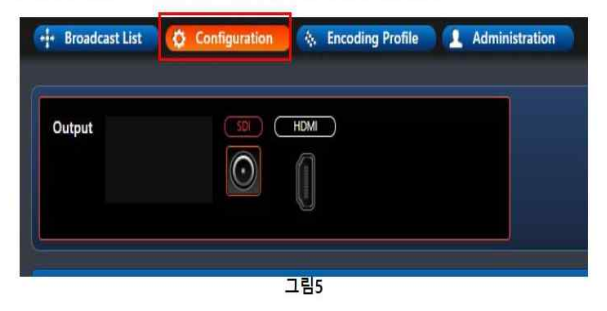

2-3. Stream Type칸에서 방송 설정을 RTMP Publish로 선택합니다.(그림6참조)

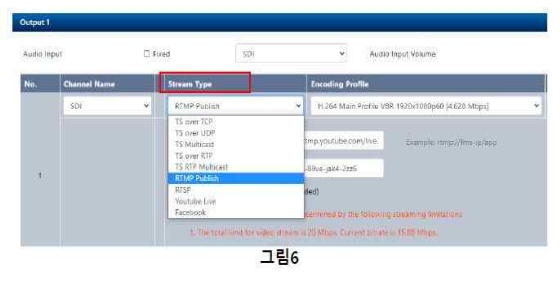

2-4. Encoding Profile칸에서 Youtube Live /1920x1080 해상도를 선택합니다.(그림7 참조)

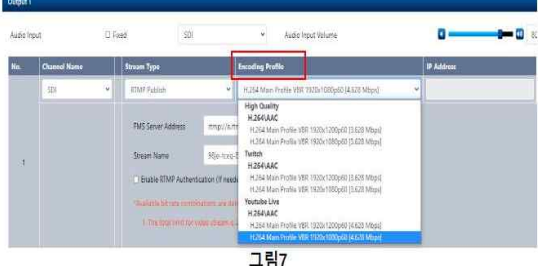

### 2. SE5810 스트리밍 송출 방법

2-1. Youtube로그인후 캠코더 모양의 아이콘을 눌러 실시간 스트리밍  $\overline{\mathbf{a}}$ 

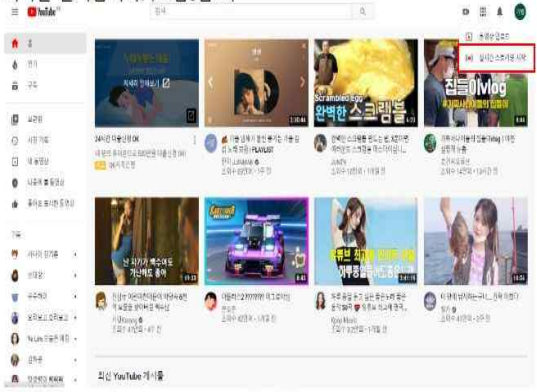

2-3. FMS Server Address 칸에 스트림 URL 붙여넣기/Stream Name 칸 에 스트림키 붙여넣기 (그림10참조)

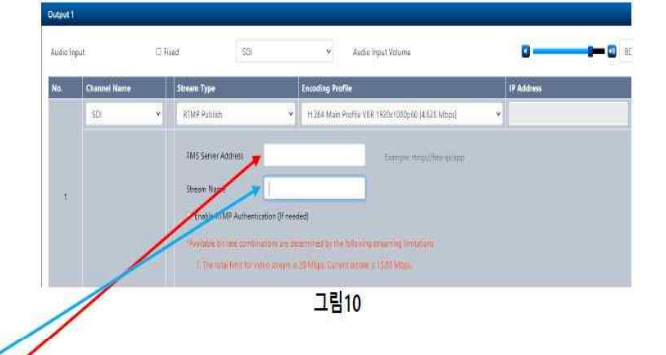

#### 2-4. 재생버튼 클릭 (그림11참조)

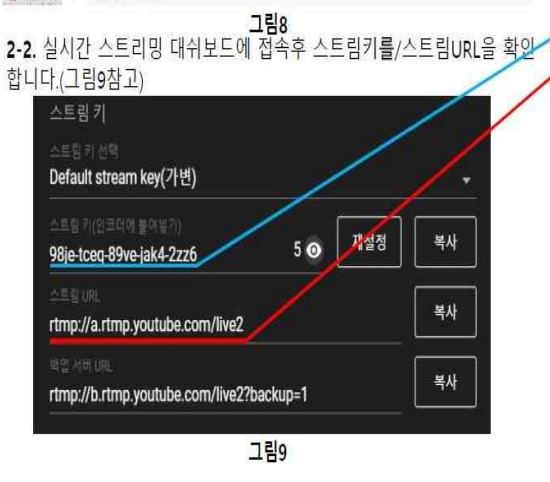

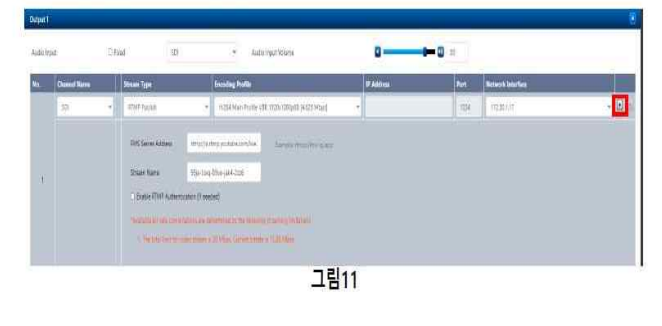

### 3. SE5810 레코딩 방법

3-1. SE5810 장비에 USB/SD CARD 저장 장치를 연결 합니다.(그림12참조)

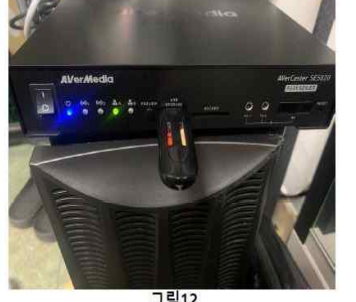

그림12 3-2. 저장 장치를 연결한 후 AverCaster 대시보드에 Administration<br>탭으로 접속합니다.(그림13참조)

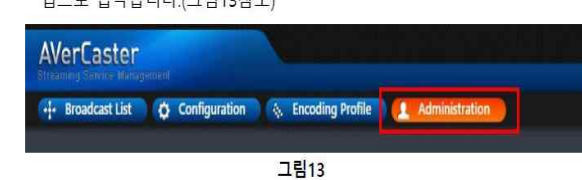

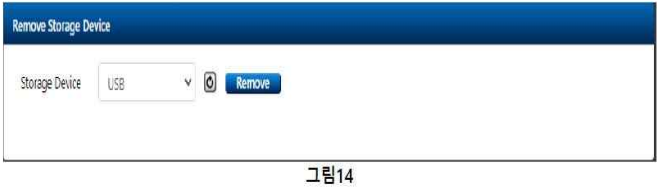

3-3. 접속 후 Remove Storage Device 란에 연결한 장치가 정상적으로 연결되었는지<br>확인합니다. (그림14참조)

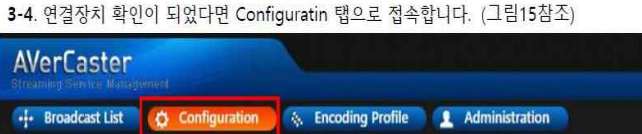

그림15

3-5. "+"버튼을 눌러 Record채널을 추가 합니다.(그림16참조)

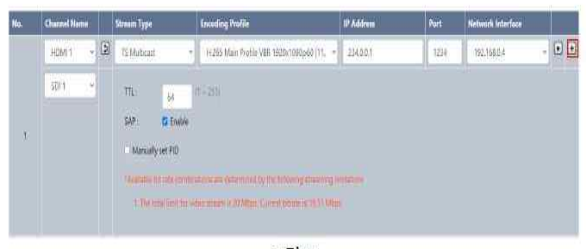

### 그림16

3-6. Recoad채널의 Encoding Profile은 YouTube 1920x1080p60으로 설정합니다. (그림17참조)

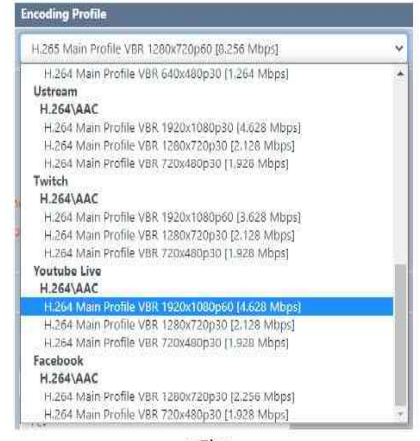

3-7. Recoad채널을 추가한후 Storage Device에서 연결한 저장장치를 설정합니다.(그림18참조)

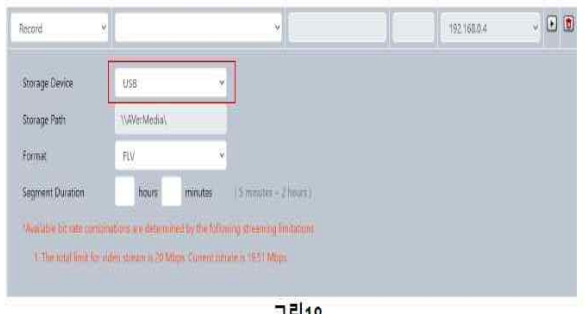

그림18

그림17

3-8. Segment Duration에서 시간을 2hours로 설정합니다.(그림19참조) (숫자가 보이지 않을 경우 CTRL+마우스 휠로 해상도를 조정합니다)

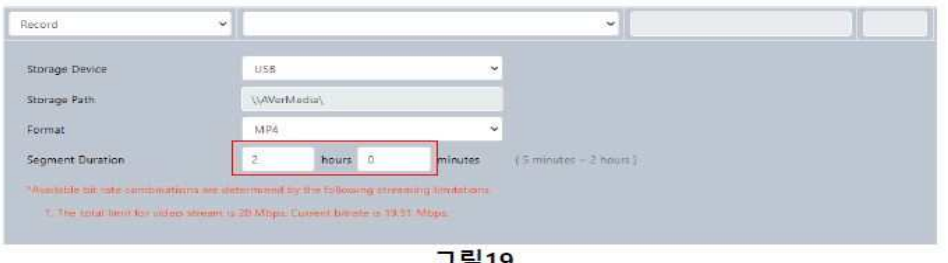

그팀19

#### 3-9. 설정을 마친 후 플레이 버튼을 눌러 시작합니다. (그림20참조)

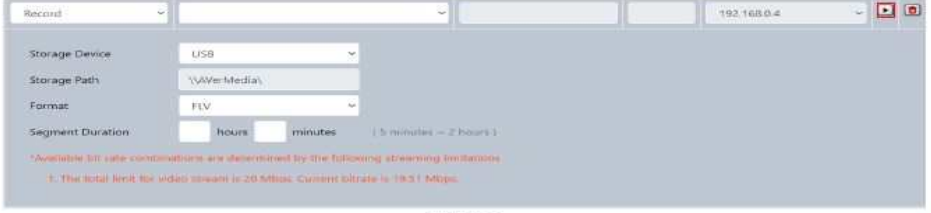

그림20

### □ 영상 장비

### 1. 장비 역할

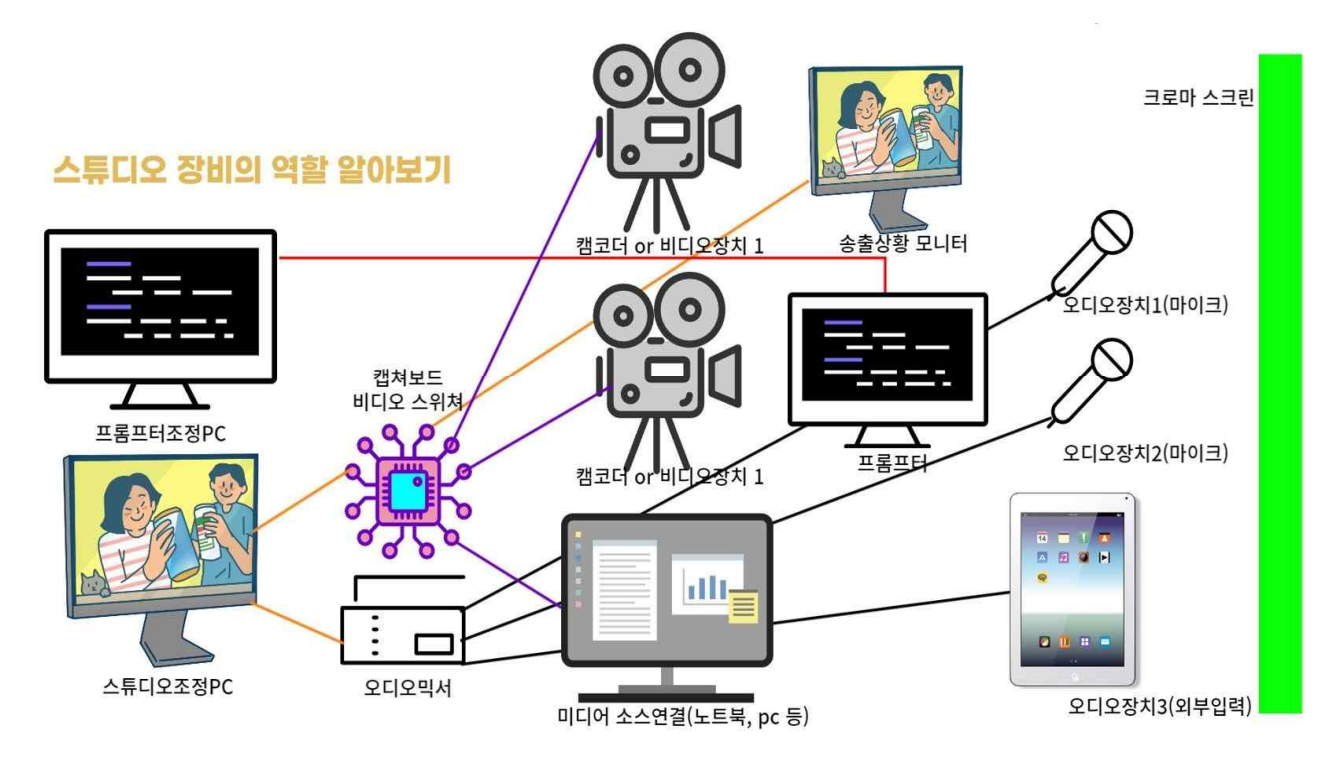

## 2. 영상장치 원리

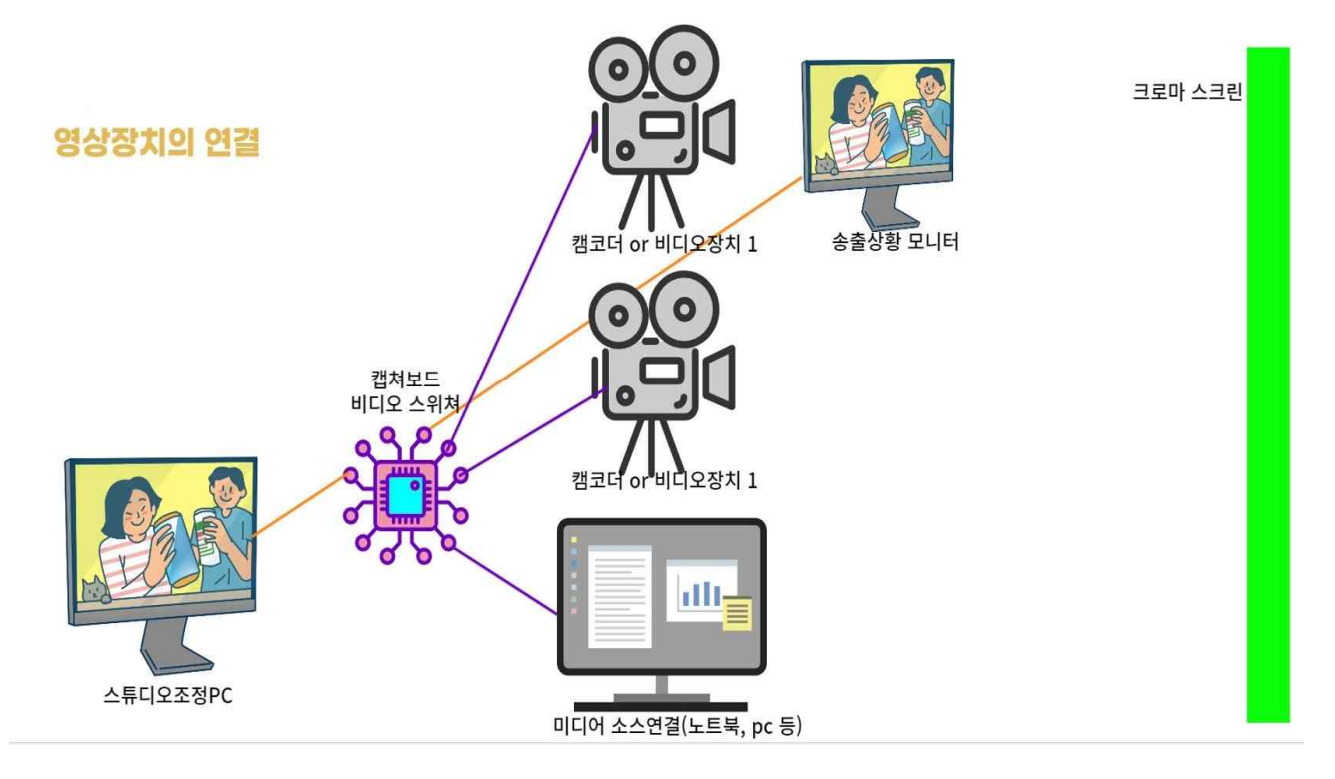

- 1) 비디오 스위처
	- 여러 개의 비디오 소스를 동시에 이용하여 비디오 제작 및 라이브 스트 리밍 등 서로 다른 비디오, 오디오 장치의 전환을 실시간으로 반영시키는 장비
	- 프로덕션 스위처, AV 스위처, 비디오 믹서 등으로 불림
	- 비디오 스위처가 없는 경우에는 PC에 캡쳐보드를 설치하여 여러 개의 비디오 소스를 다중으로 처리할 수 있도록 하여 처리함

#### 2) 캡처보드 = USB 캡처

- 영상 신호를 실시간으로 받아 인코딩을 거쳐 저장장치에 저장하는 주변기기
- 일반적으로 PC는 비디오 출력만 가능하고 비디오 입력이 불가능하기 때문에 캡쳐보드를 이용하여 A/V, S-단자, 컴포넌트, HDMI 등을 입력하 여 PC 내에서 재생 및 녹화가 가능하도록 해줌

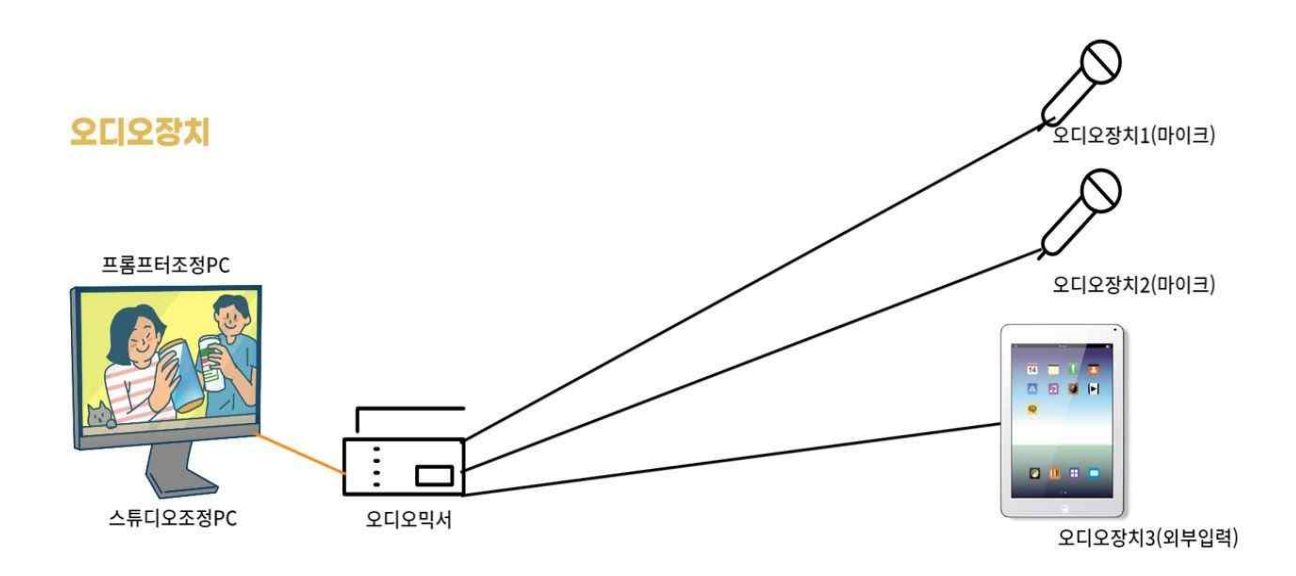

#### 3) 오디오 믹서

- 독립된 각각의 오디오 입력단자에서 신호를 받아 각각의 레벨컨트롤을 가지고 있으며 각각의 오디오 신호를 혼합해 하나의 출력을 만드는 기기
- 그중에서도 디지털 오디오 믹서는 오디오 신호를 받아 디지털 신호로 변환하여 디지털기기에 오디오를 전송해 줄 수 있는 역할을 함

### □ 장비 소개: 스튜디오에 구축된 장비

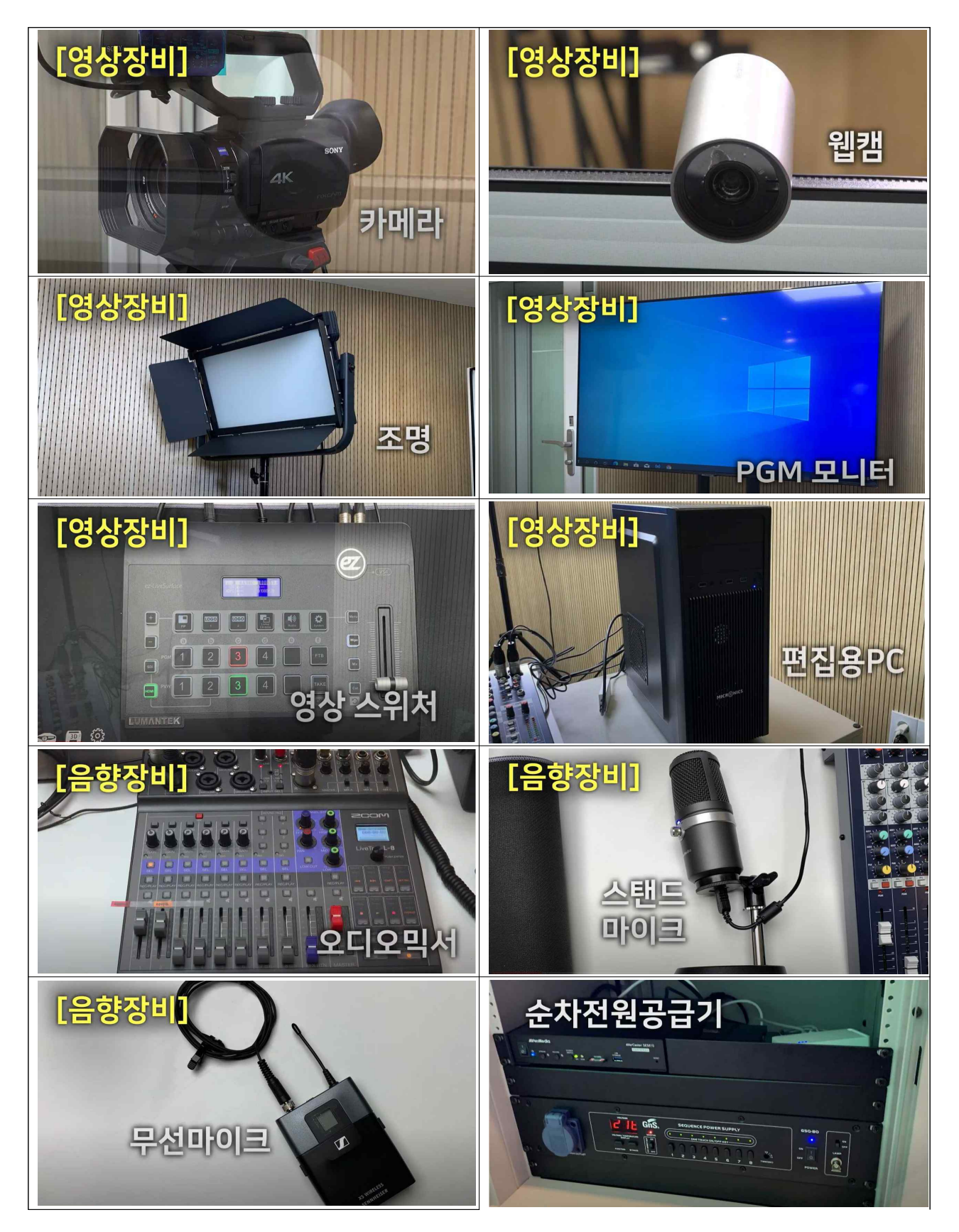

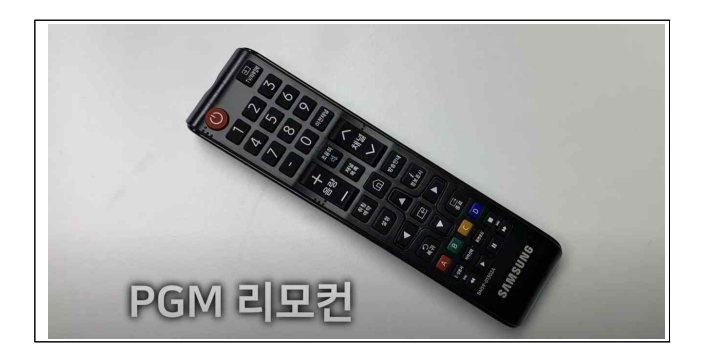

# Ⅲ 스튜디오 사용법

# ❏ 작업 순서

- 1. 전원 켜기
- 2. 화면전환
- 3. 사운드 장비
- 4-1. 유튜브 스트리밍

### 4-2. 유튜브 녹화

- 5. 줌 연결하기
- 6. 정리하기
	- ※ 장비 사용 시 동영상 매뉴얼 참고 (동영상 위치: PC 바탕화면)

### 1. 전원 켜기

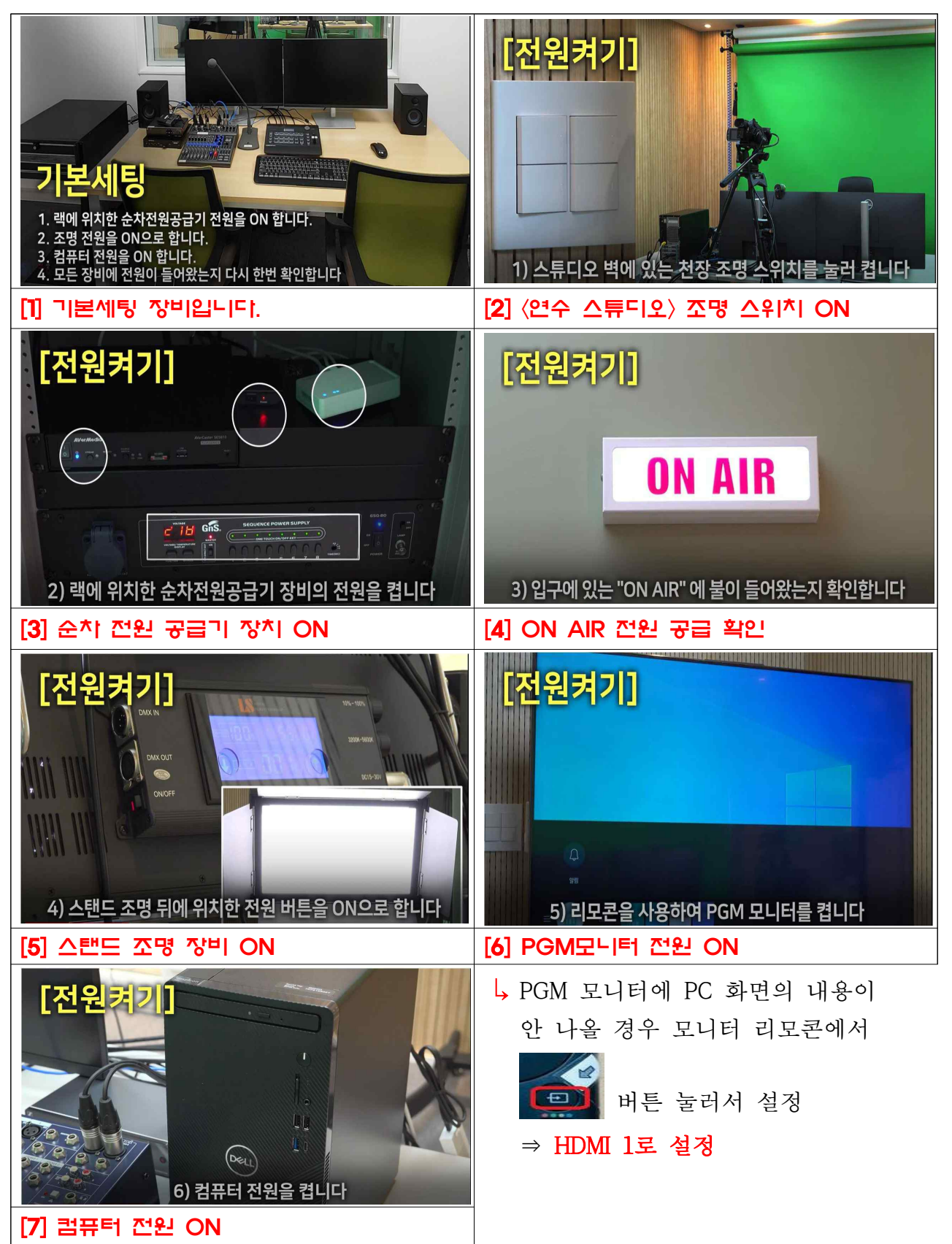

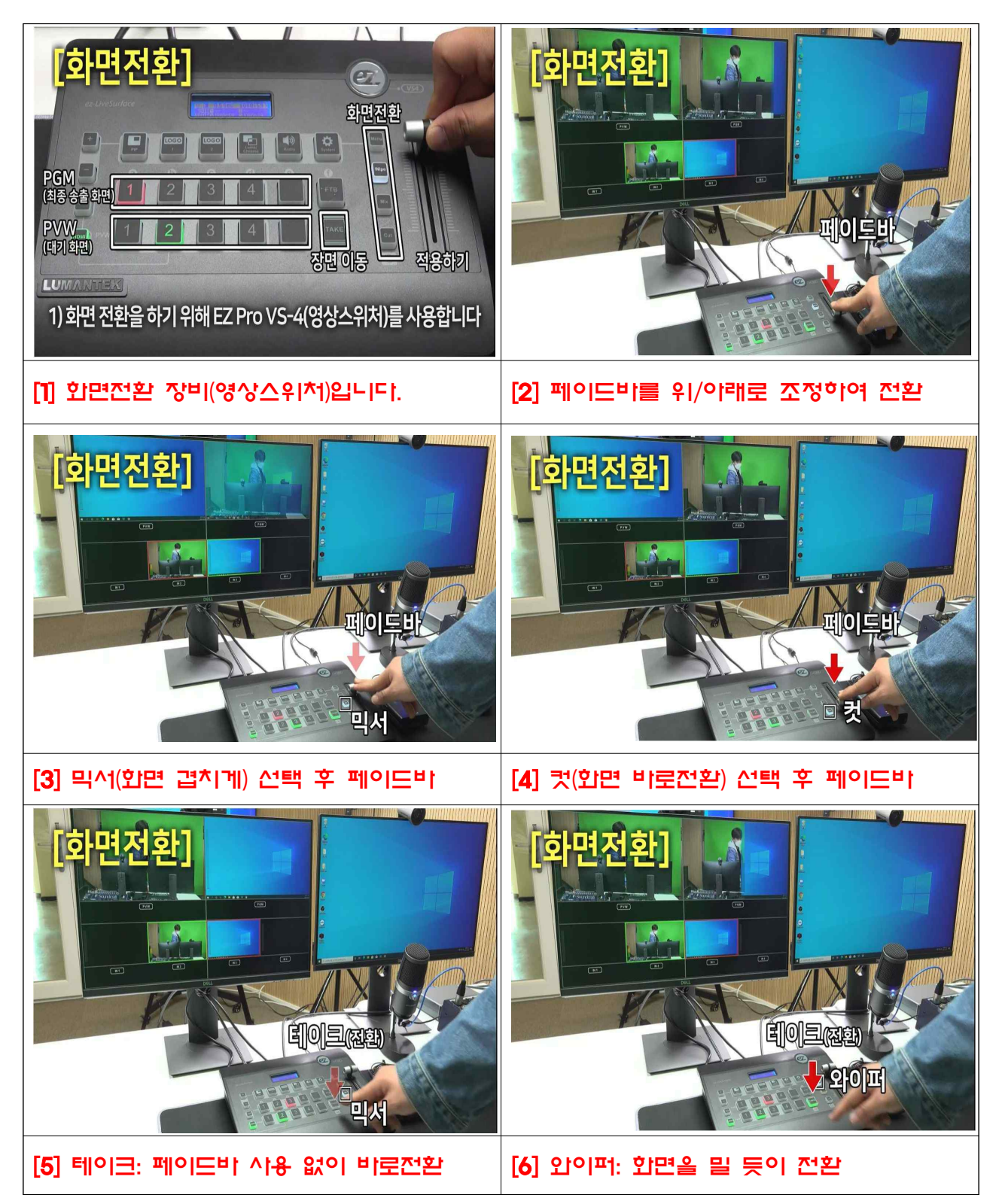

2. 화면전환 : 영상 촬영 or 편집 시 사용할 기능

### 3. 사운드 장비

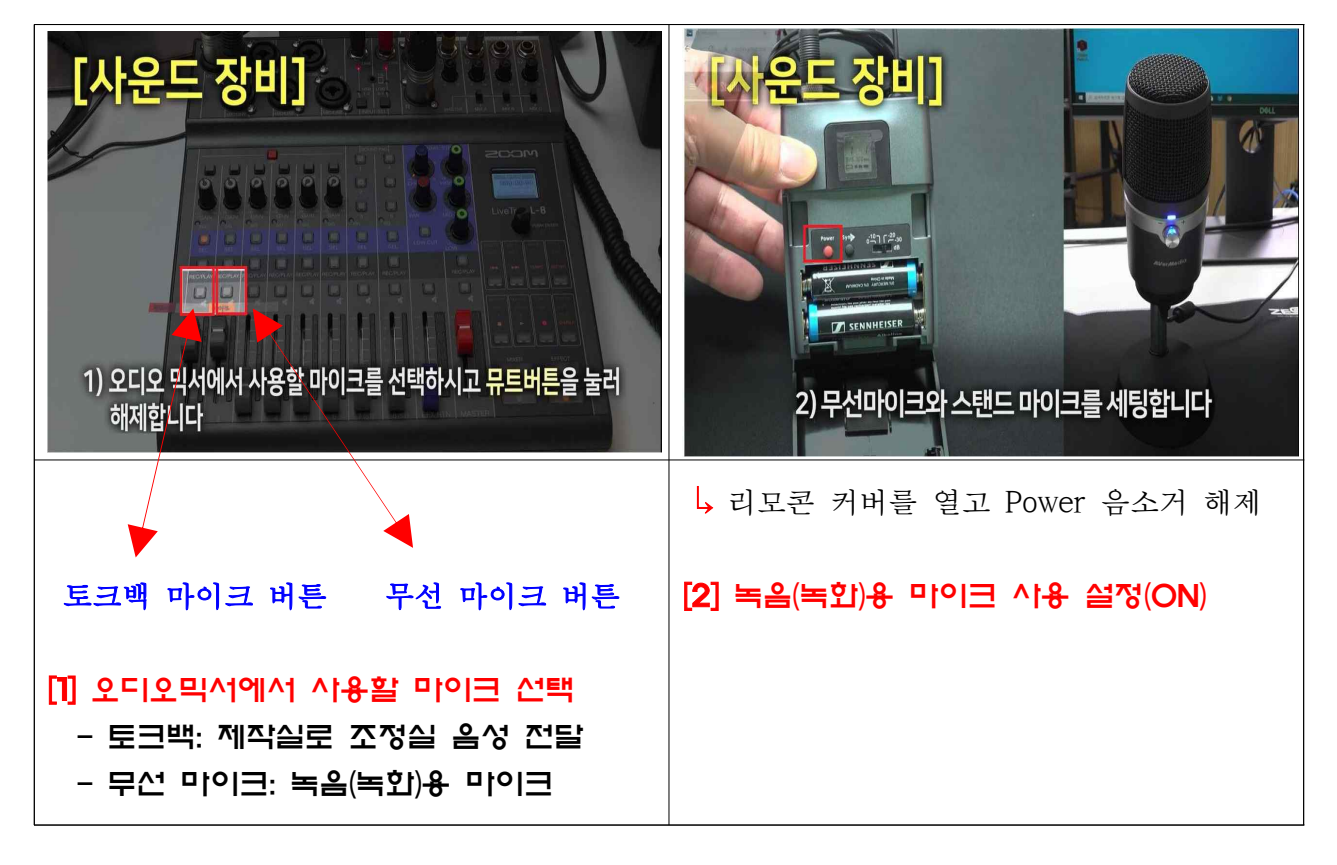

### 4-1. 유튜브 스트리밍

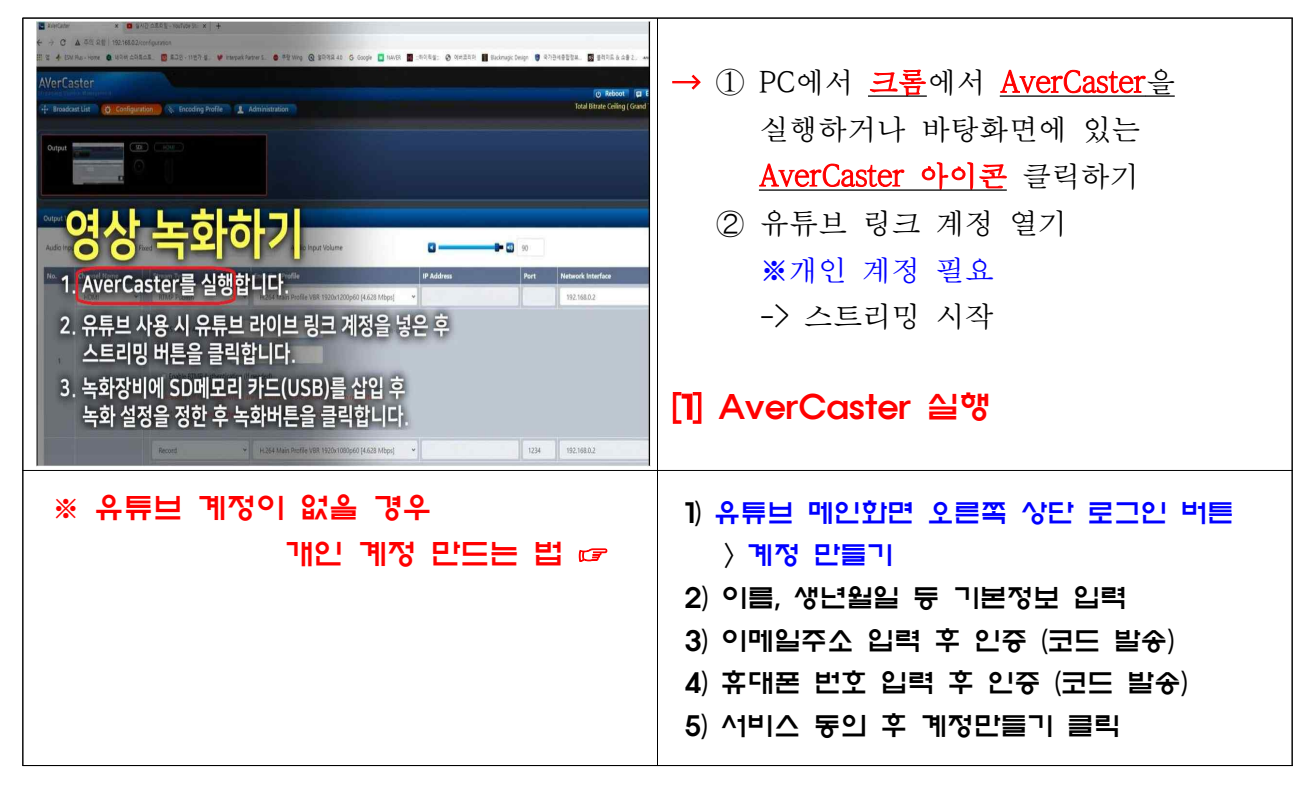

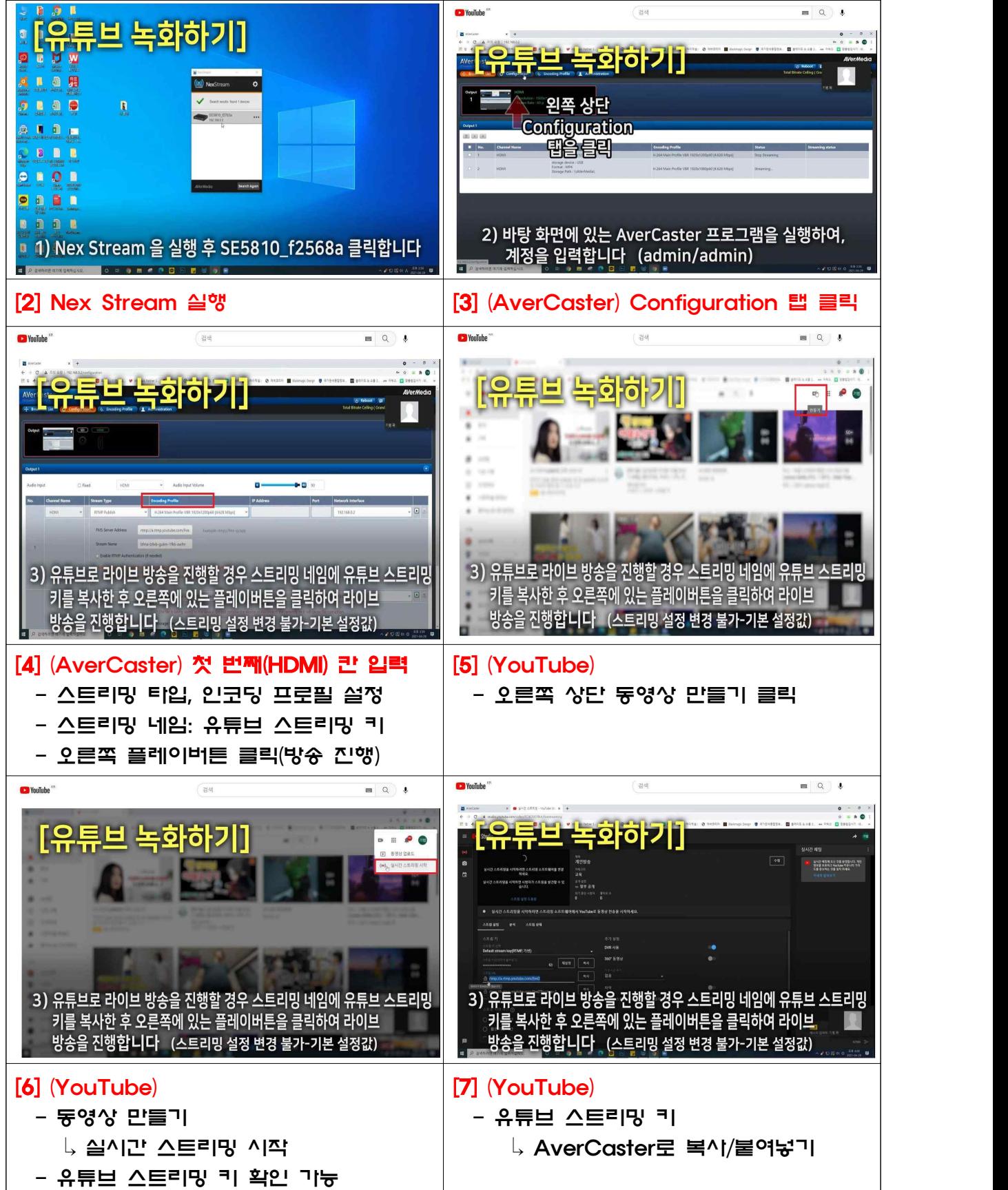

### 4-2. 유튜브 녹화

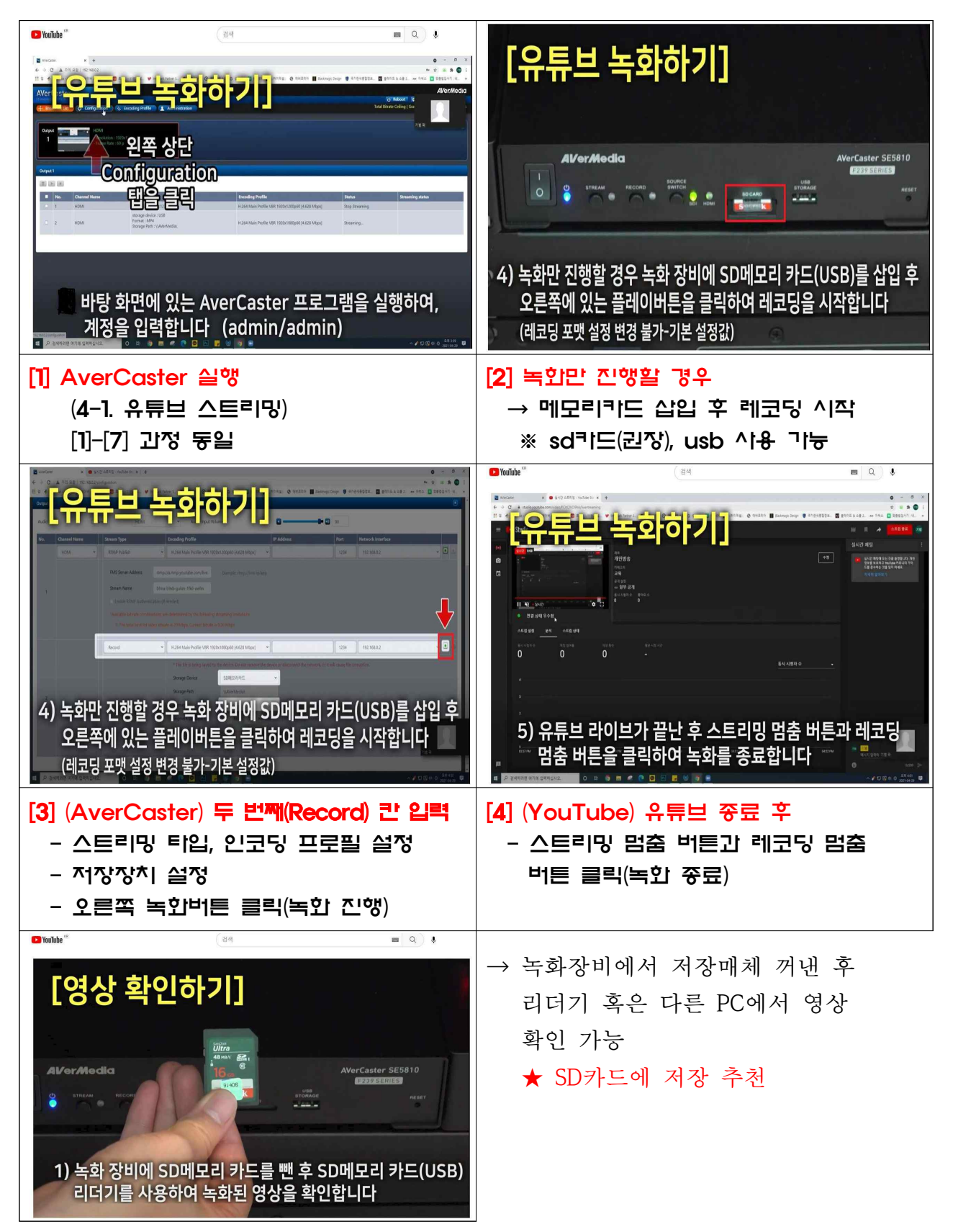

### 5. 줌 연결하기

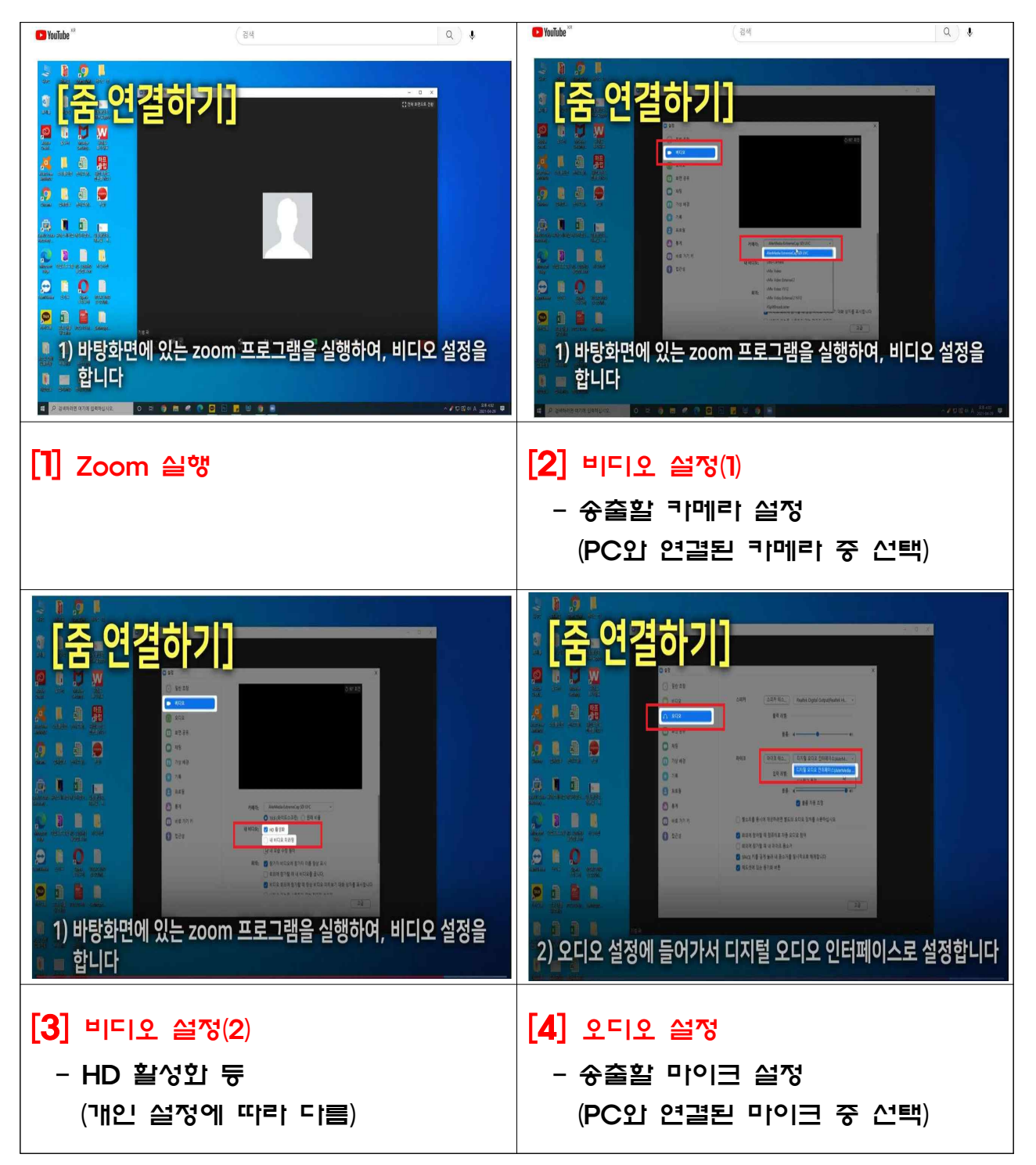

### 6. 정리하기

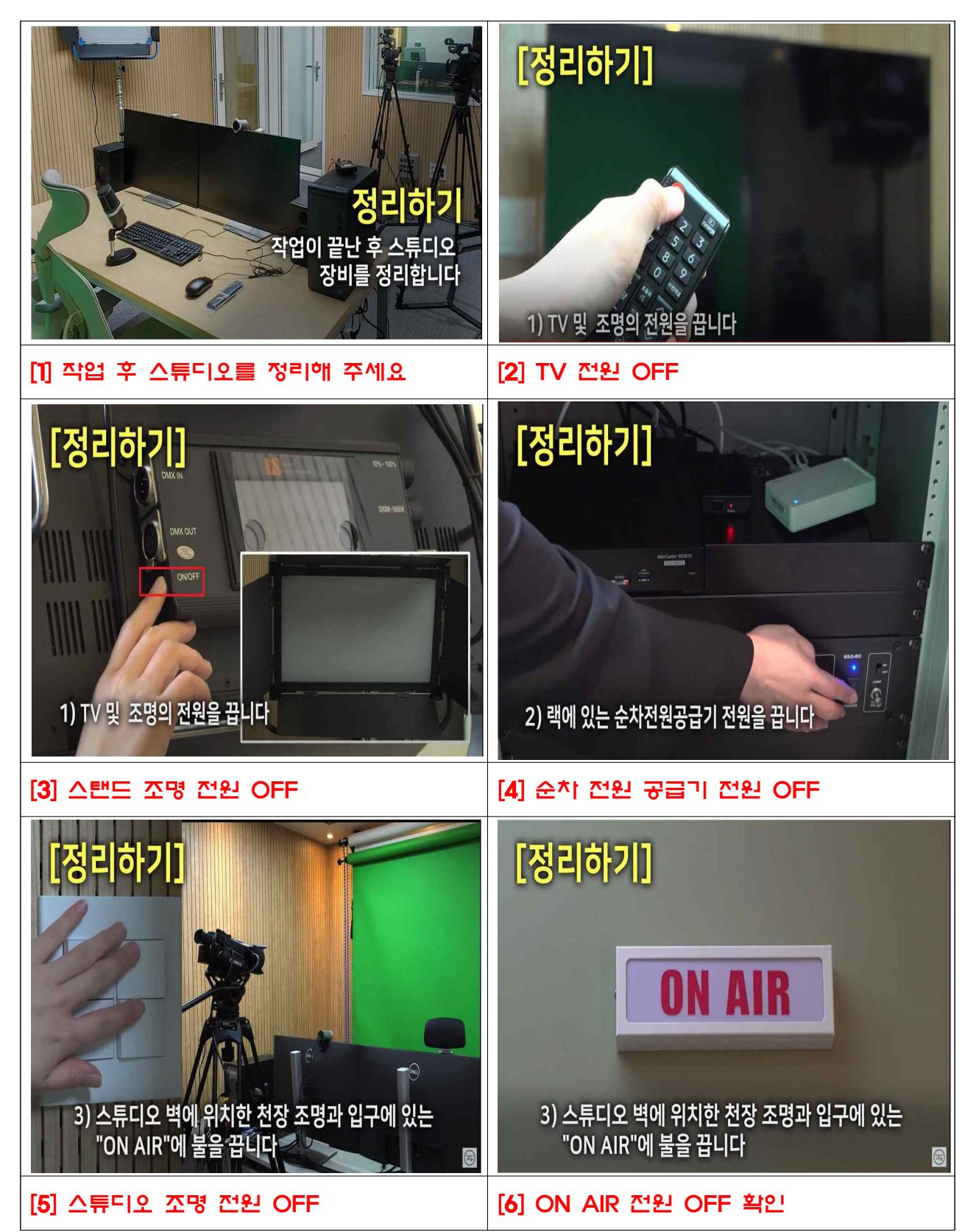

# Ⅳ 베가스(Vegas) 편집프로그램 매뉴얼

※ 컨텐츠포탈 저작권 소유

### 1. 초급

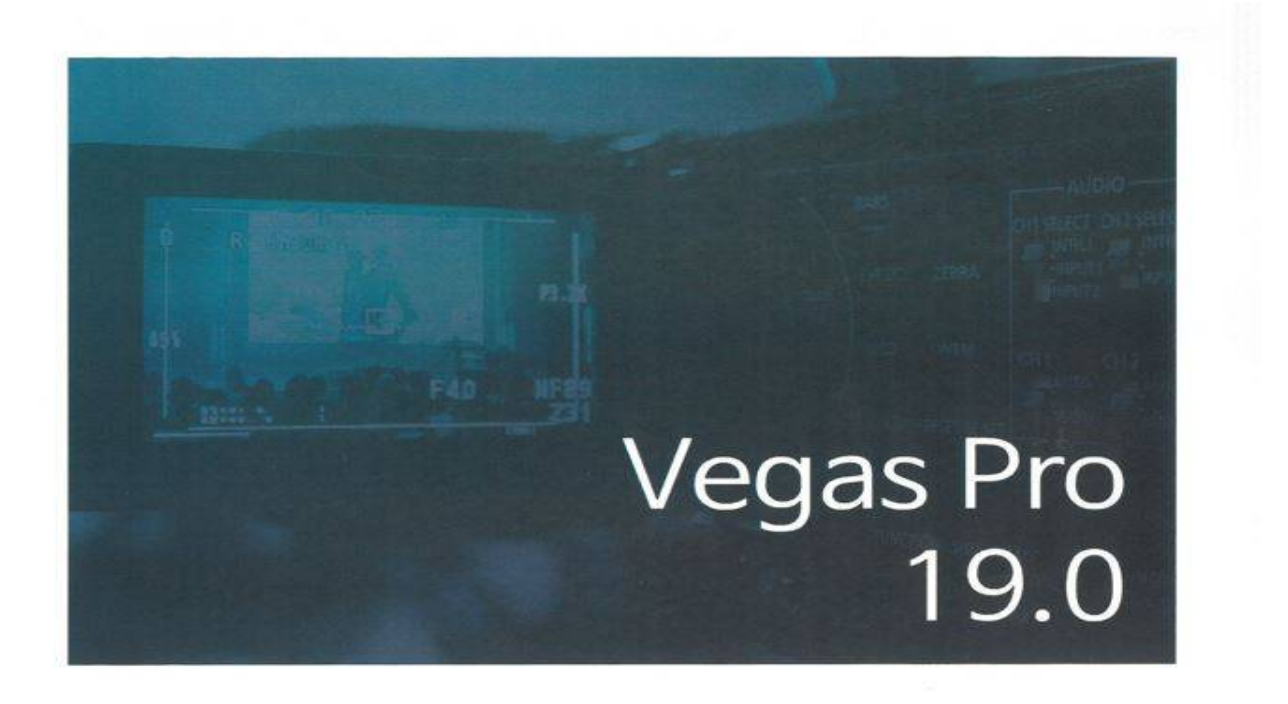

# 베가스 프로 18.0 기초 속성 강의 호출 기본 편집 부터 렌더링까지

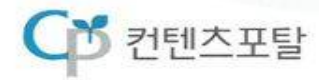

 $C^s$  컨텐츠포탈

# 목차

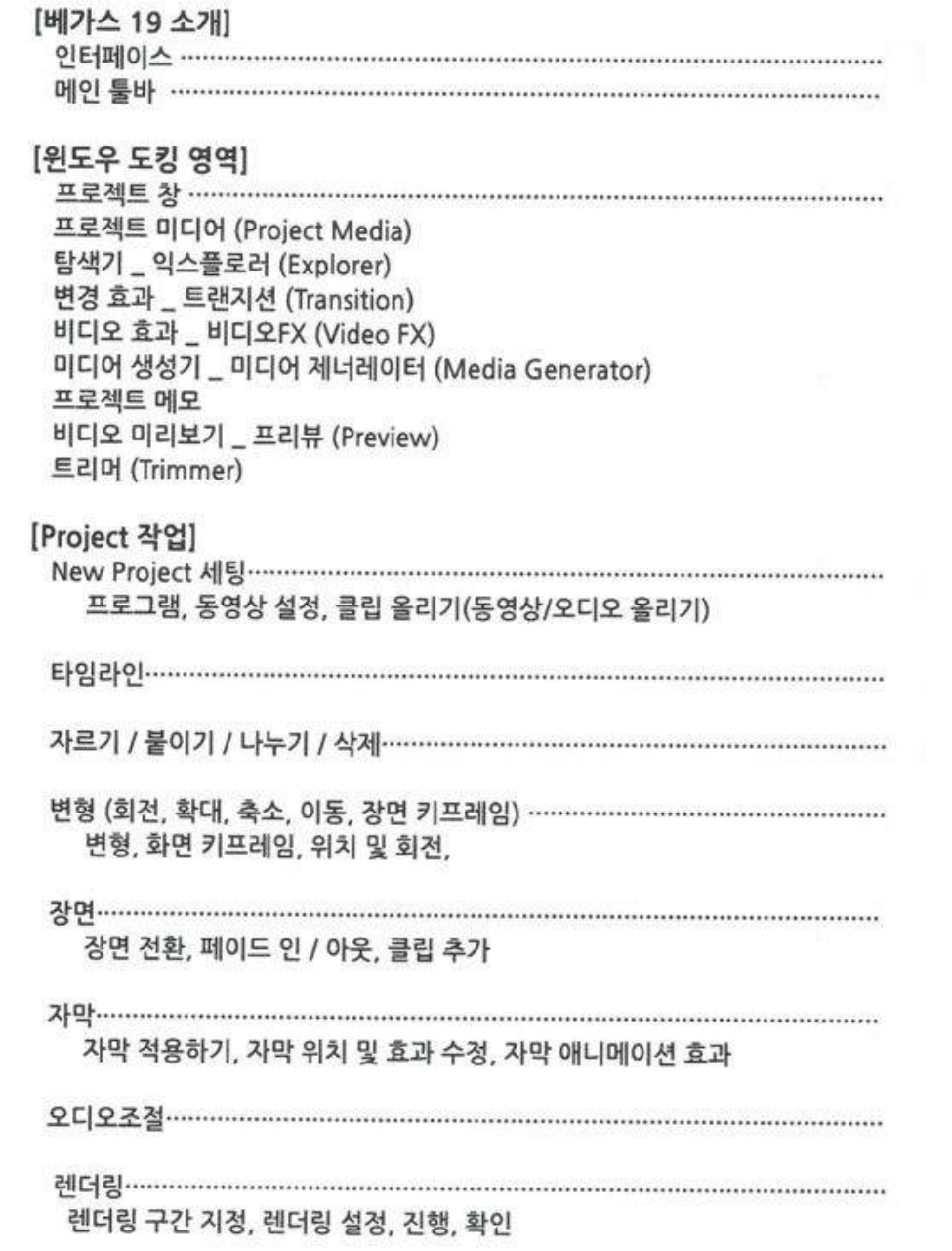

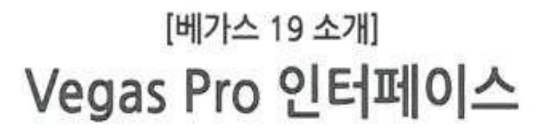

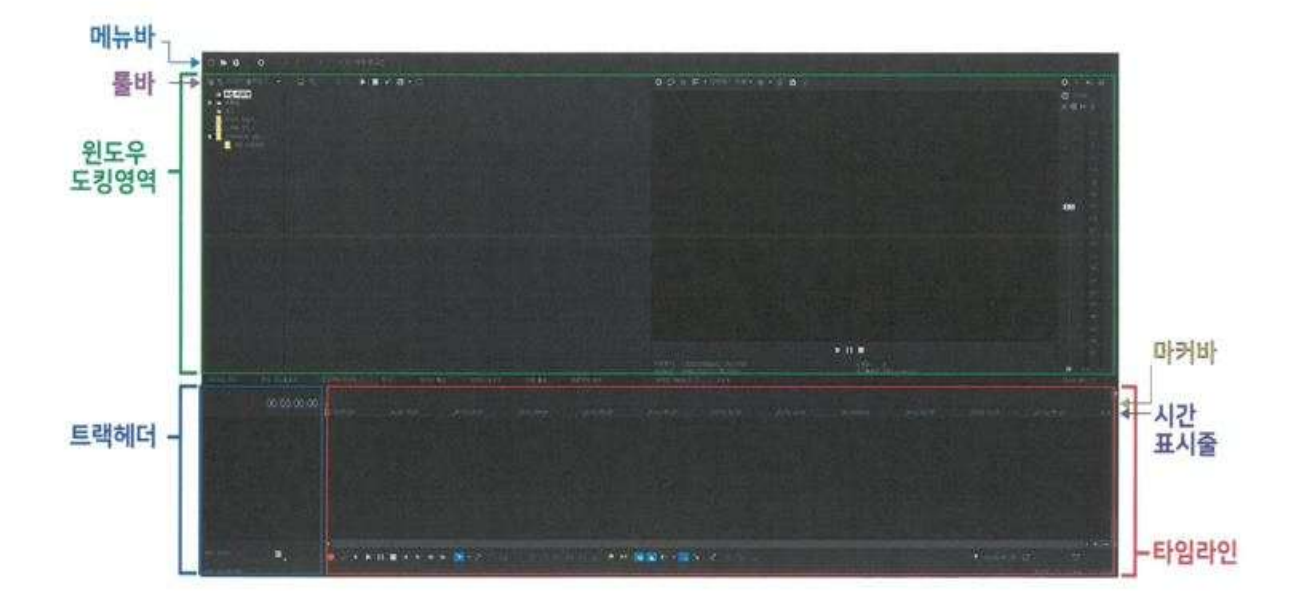

윈도우 도킹영역과 타임라인의 상하 변경 가능합니다 창을 드래그하여, 원하는 레이어 아웃 형태로 인터페이스 조작이 가능 합니다

#### ※참고

[F11] 은 창 고정 영역을 최소화하고 복원합니다. [Shift + F11] 은 트랙 목록을 최소화 하고 복원합니다. [Ctrl + F11] 은 시간 표시 막대를 수직 및 수평으로 최대화하고 복원합니다. [Ctrl + Shift + 프로그램 아이콘 더블클릭]을 하면 베가스 프로그램 설정 초기화가 됩니다.

# [베가스 19 소개] Vegas Pro 툴바

#### ◎ 메인 단축 아이콘 보기 메뉴에서 툴바를 선택하여 활성화 합니다. D 새 빈 프로젝트 : 기본 설정을 사용하여 "새 프로젝트 만들기"를 합니다. (단축키 : Ctrl + Shift + N) 영기 : 기존 프로젝트 혹은 미디어 파일을 엽니다. (단축키 : Ctrl + O) b 저장 : 현재 진행하고 있는 프로젝트를 저장합니다. (단축키 : Ctrl + S)  $L^2$ 다음으로 렌더링 : 프로젝트를 새로운 형식으로 파일 저장합니다. O 속성 : 프로젝트 속성 창을 열어 현재 프로젝트를 변경할 수 있습니다. (단축키 : Alt + Enter) 잘라내기 : 현재 클립을 잘라냅니다. (단축키 : Ctrl + X) 巾 보사 : 선택 된 클립을 복사할 수 있습니다. (단축키 : Ctrl + C) 直 붙여넣기 : 클립을 [잘라내기] / [복사] 기능 후 붙여 놓을 수 있습니다. (단축키 : Ctrl + V) 실행 취소 : 마지막 작업을 되돌립니다. (단축키 : Ctrl + Z) 다시 실행 : 실행 취소한 작업을 되돌립니다. (단축키 : Ctrl + Y / Ctrl + Shift + Z)

### ※ 참고 - 많이 사용하는 단축키 \*단축키: 스페이스바 (space bar) - 영상 플레이 후 원래 위치로 이동 \*단축키 : 엔터 (enter) - 영상 플레이 후 현 위치로 유지

#### ◎ 편집 속성 단축 아이콘

하단의 아이콘으로 편집 속성 기능 명령을 합니다.

- 레코딩 : 베가스를 통하여 녹음 기능 입니다. [더빙가능] (단축키 : Ctrl +R)
- : 동영상을 계속 반복하여 [비디오 미리보기]로 보여집니다. (단축키 : Ctrl + Shift + L / Q) 반복 재생
- $\blacktriangleright$ 시작부터 재생 : 00:00 프레임부터 플레이가 시작하기 합니다. (단축키 : Shift + Space / Shift + F12)
	- 재생 : [비디오 미리보기] 플레이 합니다 (단축키 = 스페이스바 (space bar) / Ctrl + space bar / F12)
- 젓지 : 플레이를 정지 (Esc)
- K 시작으로 이동 : 프로젝트의 00:00 프레임으로 이동합니다. (Ctrl+Home)
- Þ 끝으로 이동 : 프로젝트의 마지막 프레임으로 이동한니다. (Ctrl + End)
- $\blacktriangleleft$ 이전 프레임 : 프로젝트 클립의 1프레임씩 뒤로 이동합니다 (Alt+Left)
- ⊪ 다음 프레임 : 프로젝트 클립의 1프레임씩 앞으로 이동합니다 (Alt+Right)
- 일반 편집 도구 : 일반 선택 툴 입니다.
- ⊙ ▶ 일반 편집 도구 6 서울 도구 수고 남을 <7 출라이드 도구 시간 연장/압축 도구 ₩ 분할 자료가 도구
- 셔플 도구 : 파일의 위치를 자동으로 변경해주는 기능, 부분 트랙(트랙 위에 있는 영상)을 클릭해 옮기면 반대쪽에 있는 파일이 원래 있던 곳으로 이동
- 술립 도구 : 부분 트랙 안의 프레임 위치를 변경하는 기능 (부분 트랙 안에 영상 구간 위차를 변경)
- 슬라이드 도구 : 부분 트랙을 마우스로 잡고 이동 (커서와 상관없이 잡고 있는 부분 트랙을 보여주게 되며 위에 있는 슬립도구와 다르게 부분 트랙을 이동하기면서 편집하는 기능)
- 시간 연장 / 압축 도구: 영상의 시간을 늘리거나 압축(줄임)하는 기능입니다. [Ctrl키를 누른 상태에서 오른쪽 또는 외쪽 가장자리를 드래그하여 사용 가능합니다.)
- 분할 자르기 도구 :원하는 지점에서 영상을 자르는 기능입니다.
- $R^{\alpha}$ 엔펠롭 편집 도구 : 오디오 편집을 진행 할 때 사용하는 선택 툴 입니다.
- 선택 편집 도구 : 부분 영역 선택 툴 입니다.
- 확대 / 축소 편집 도구 : 부분 확대 / 축소 툴 입니다.(클릭 : 축소 /드래그 : 선택 영역 확대)
- 삭제 : 선택 클립을 삭제 합니다. (단출키 : Delete)

\*단축키: Alt + 5

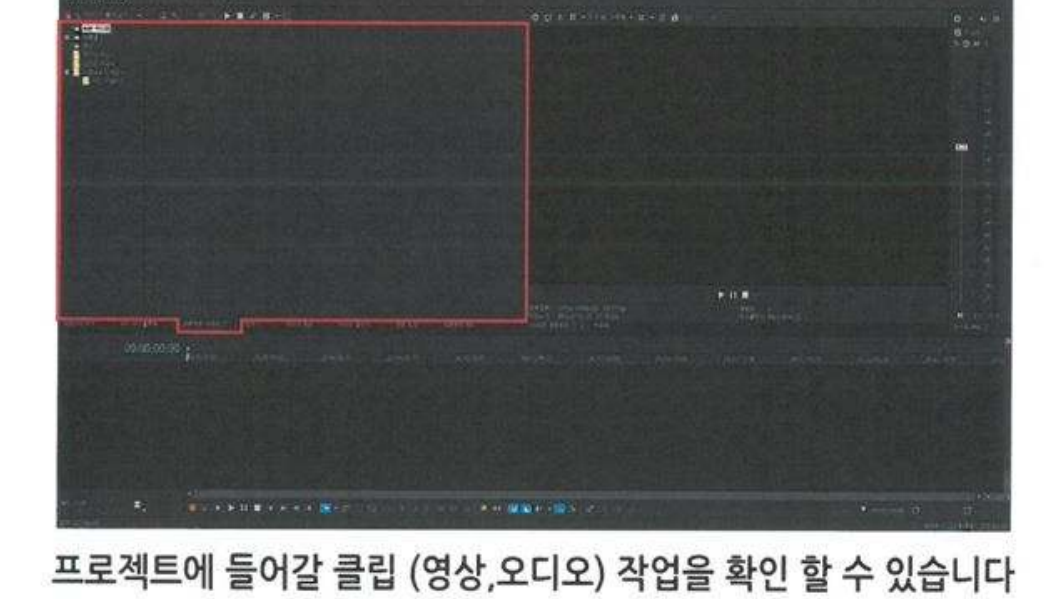

[윈도우 도킹 영역] 프로젝트 미디어 (Project Media)

[윈도우 도킹 영역] 프로젝트 창

탐색 창으로 파일 경로를 찾아 불러오기가 가능합니다 [윈도우 도킹 영역] 변환 효과 \_ 트랜지션(Transition)

[윈도우 도킹 영역]

탐색기 \_ 익스플로러(Explorer)

È.

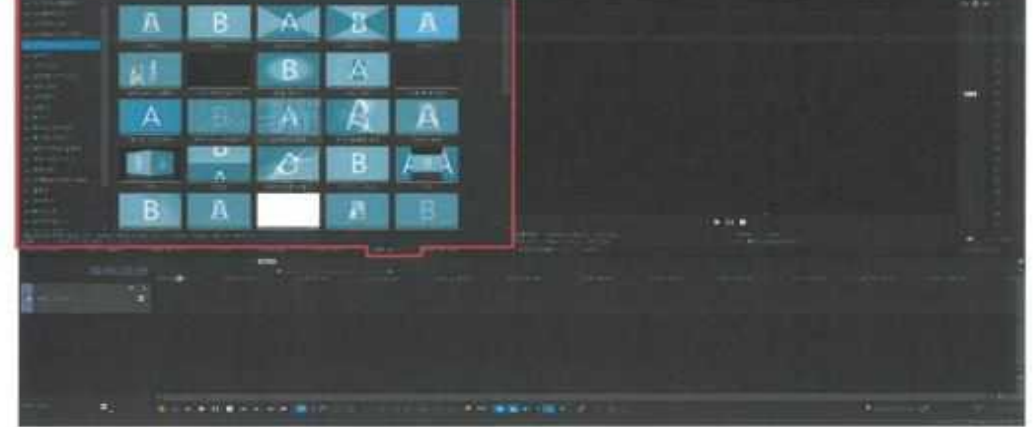

화면 전환 기능으로 장면과 장면 사이의 효과를 넣는 기능입니다.

3D효과 / 나타내기 / 닦아내기 / 페이드 / 반복과 벗겨내기 기능으로 다양한 효과를 넣을 수 있습니다

# [윈도우 도킹 영역] 비디오 효과 \_ 비디오 FX (Video FX)

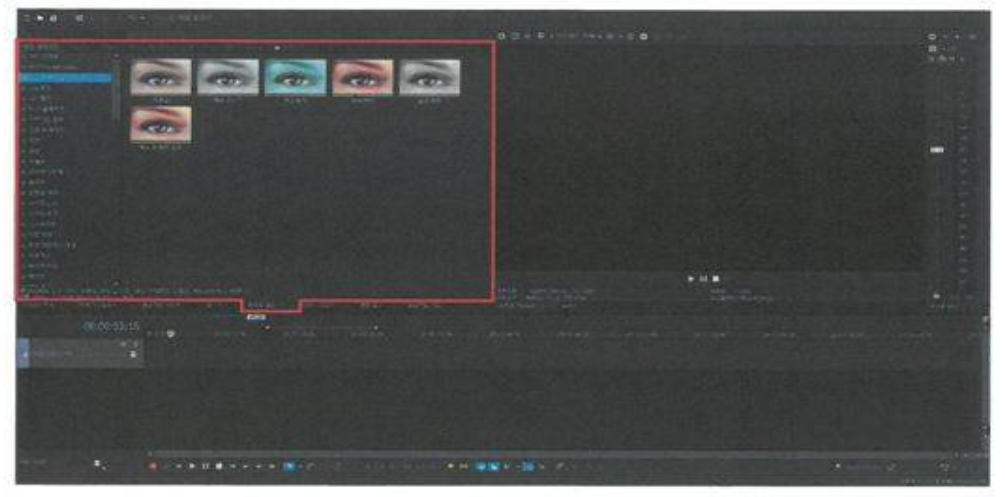

### 클립에 효과를 추가하는 기능으로(동영상 자체 효과) 색보정, 흐림 등의 기능입니다.

색상 / 유틸리티 / 블러 / 약함 / 360도 / 제3자 기능으로 다양한 효과를 넣을 수 있습니다

## [윈도우 도킹 영역]

미디어 생성기 \_ 미디어 제너레이터 (Media Generator)

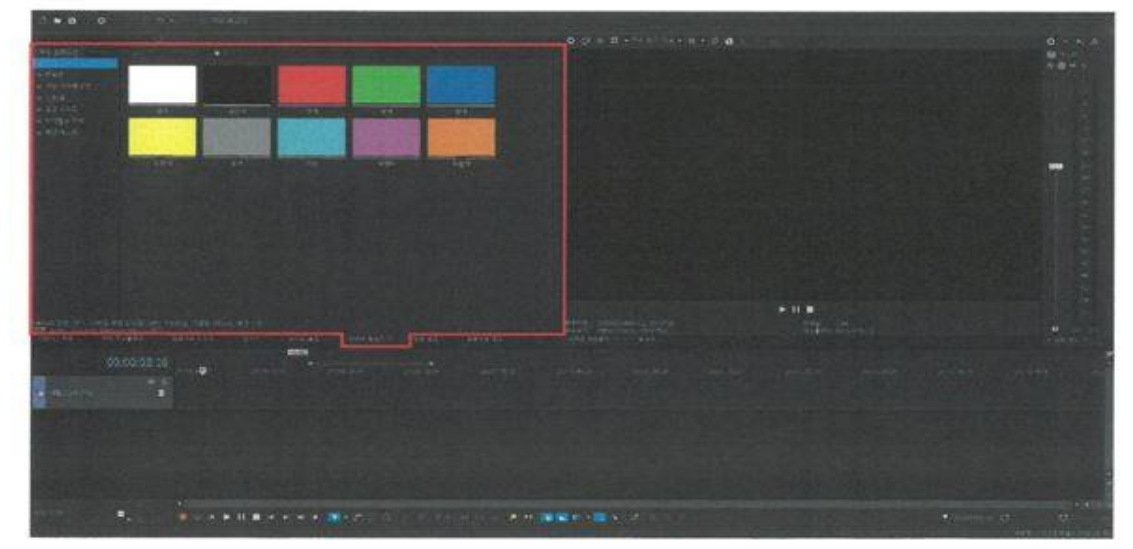

### 텍스처 혹은 자막 효과 기능입니다.

타이틀과 텍스트 / 유틸리티 기능으로 다양한 효과를 넣을 수 있습니다

# Tip

자주 사용하는 효과들은 즐겨찾기를 하여 빠르게 찾아서 적용 할 수 있습니다.

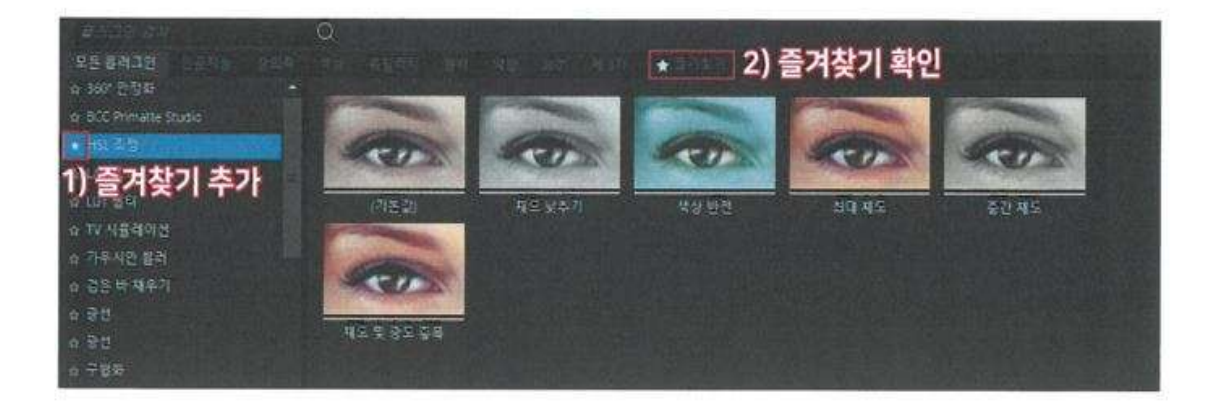

[윈도우 도킹 영역] 프로젝트 메모

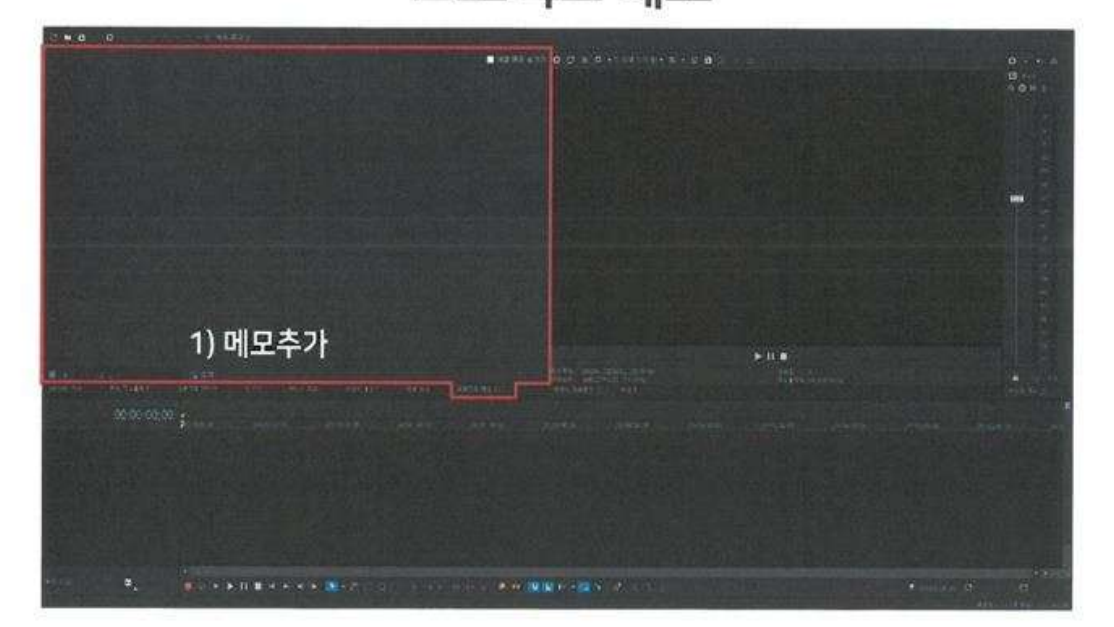

프로젝트에 기록을 할 수 있는 메모 기능이 있습니다

[윈도우 도킹 영역] 비디오 미리보기 \_ 프리뷰 (Preview)

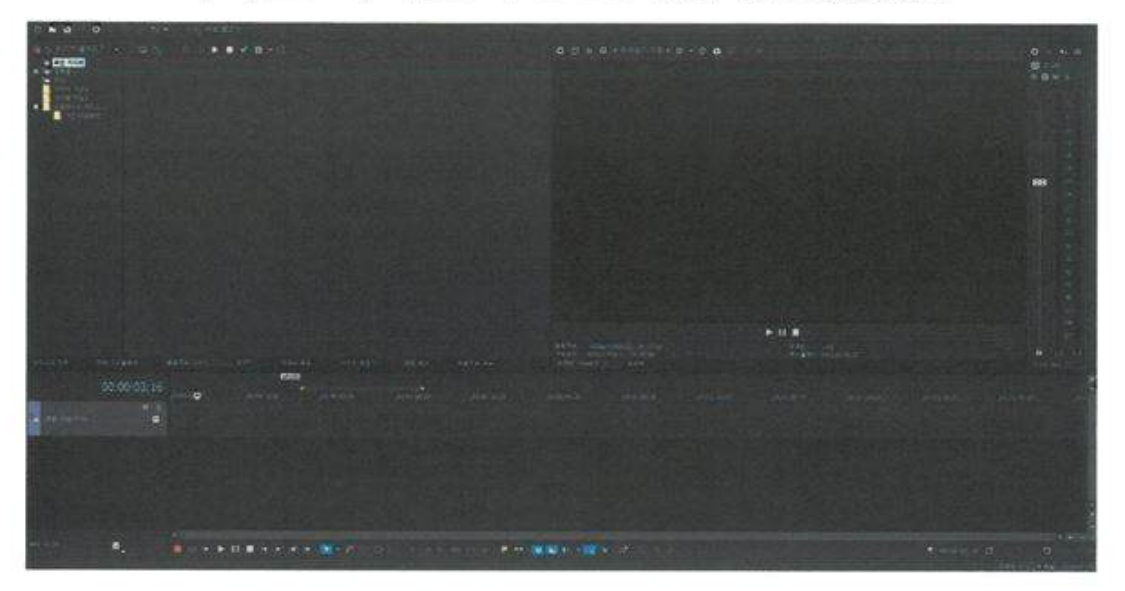

작업물 미리보기 화면으로 타임라인의 클립을 플레이 하여 볼 수 있습니다.

[윈도우 도킹 영역] 트리머 (Trimmer)

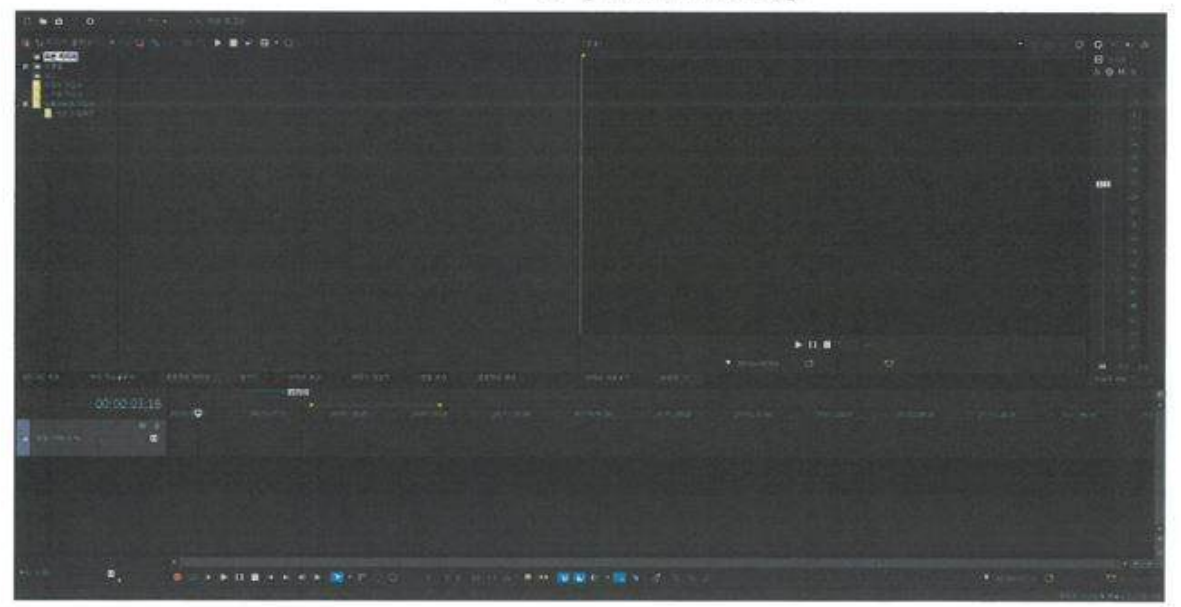

클립의 부분 장면을 복사해서 붙여 넣을 수 있습니다. \*단축키:i/o

# [Project 작업] New Project 세팅

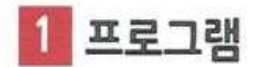

실행 -> 파일 -> 새로 만들기 선택

새 프로젝트 (New Project) 만들어 작업을 시작합니다 \*단축키 : Ctrl + N

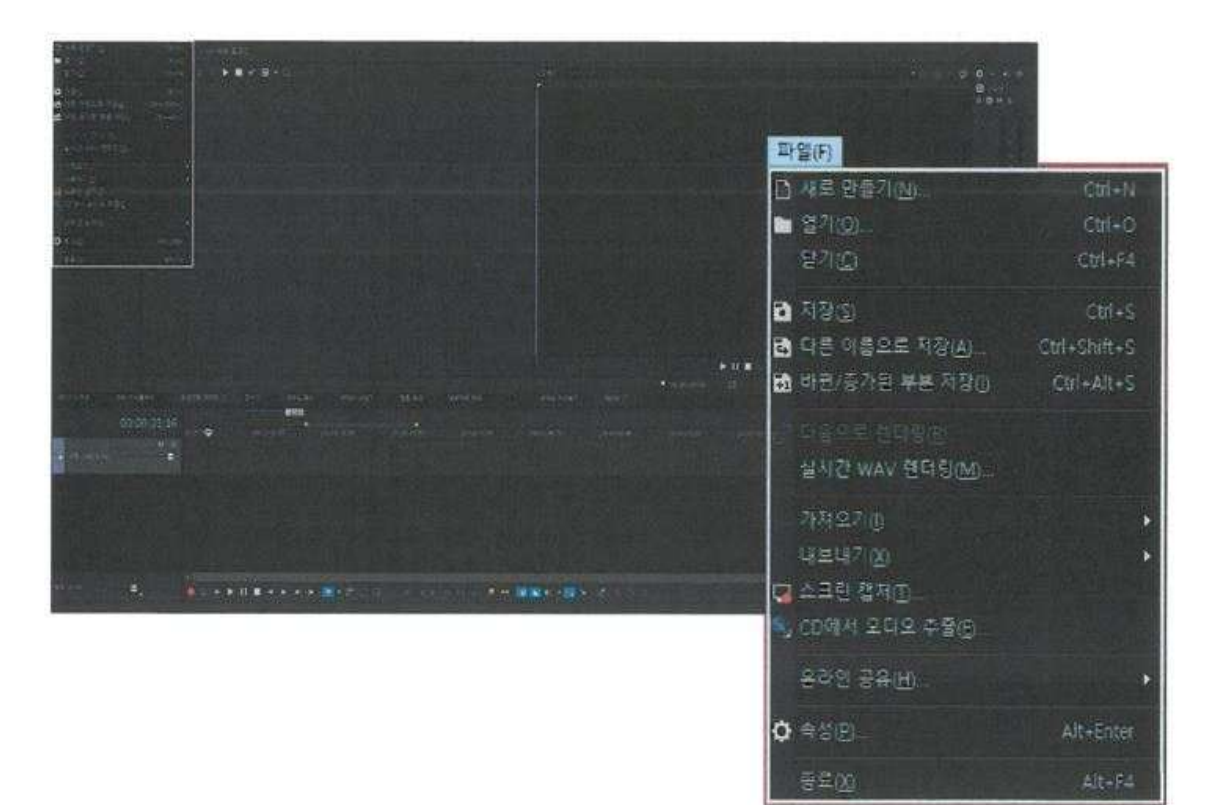

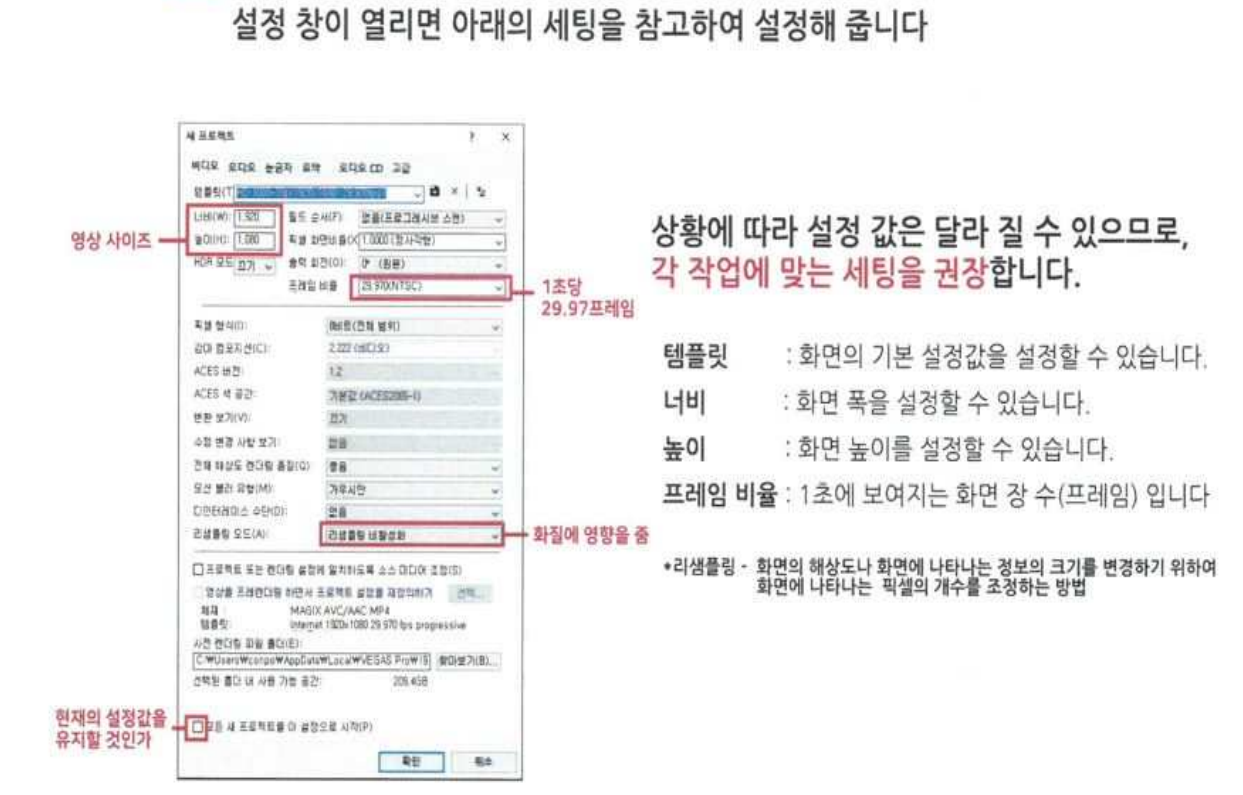

**Tip** 

레이어아웃 초기화 뷰(View) -> 창 레이어아웃 -> 기본 레이어아웃

\*단축키: Alt + D, D

2 동영상 설정

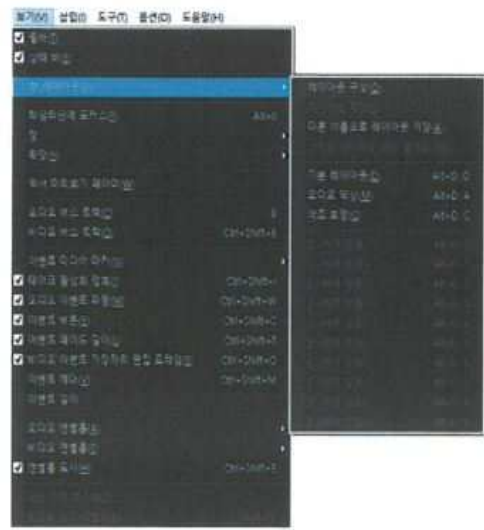

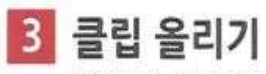

편집 소스를 불러온 뒤 드래그하여 타임라인에 올려줍니다.

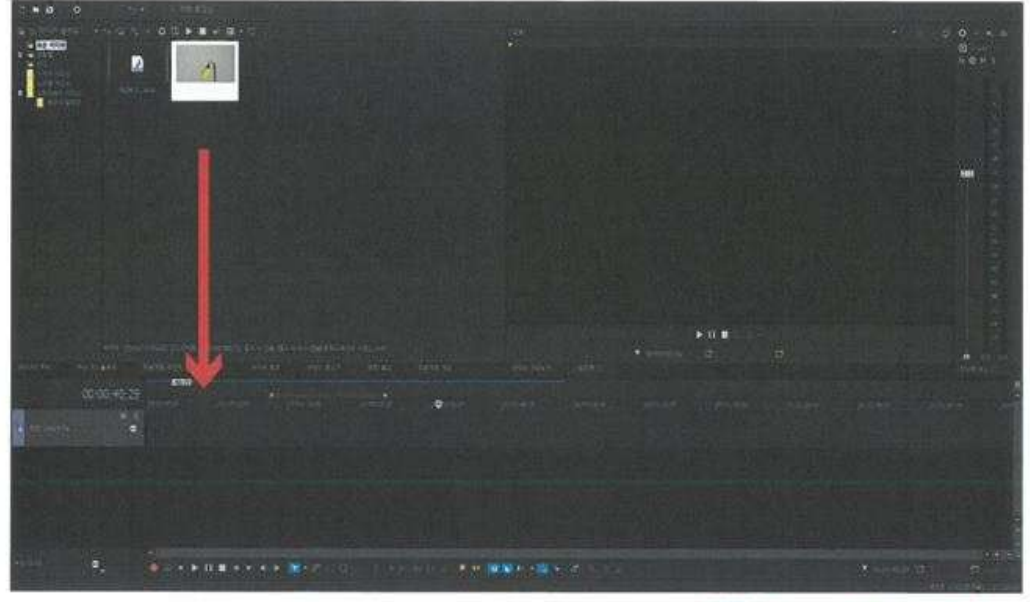

타임라인에 동영상을 불러오면 아래와 같은 안내창에 예[Y] 혹은 아니오[N] 을 누르시면 됩니다

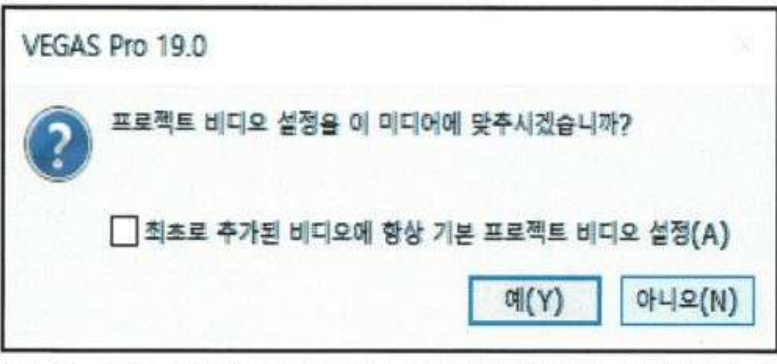

동영상의 사이즈 및 프레임 설정으로 프로젝트 설정을 변경하는지에 대한 안내 창 이여서, 기본 세팅을 하신 상태라면 [아니오(N)] / 세팅이 안 되었으신 상태면 [예(Y)] 를 클릭하시고 시작 하시면 됩니다

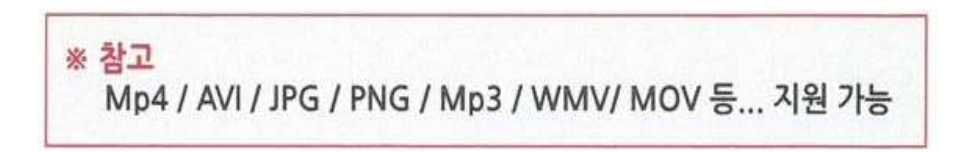

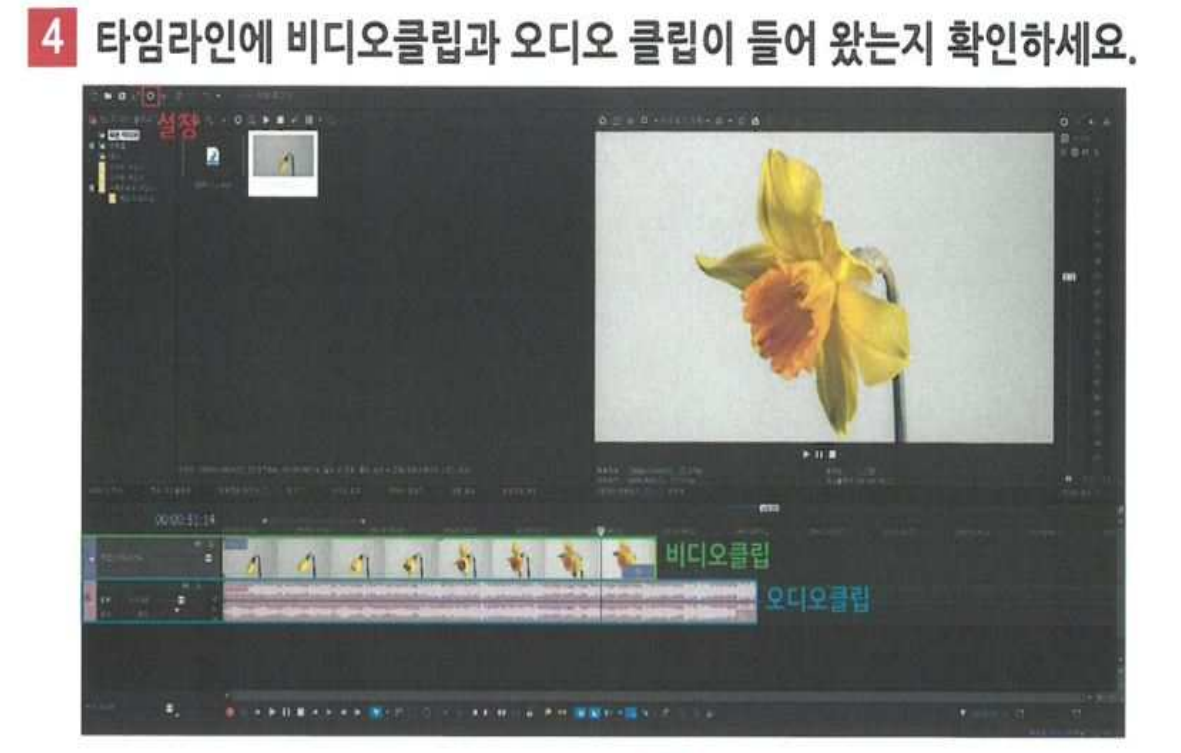

재설정을 원하신다면 상단의 설정 아이콘 ☆ 을 클릭하여 변경 가능합니다.

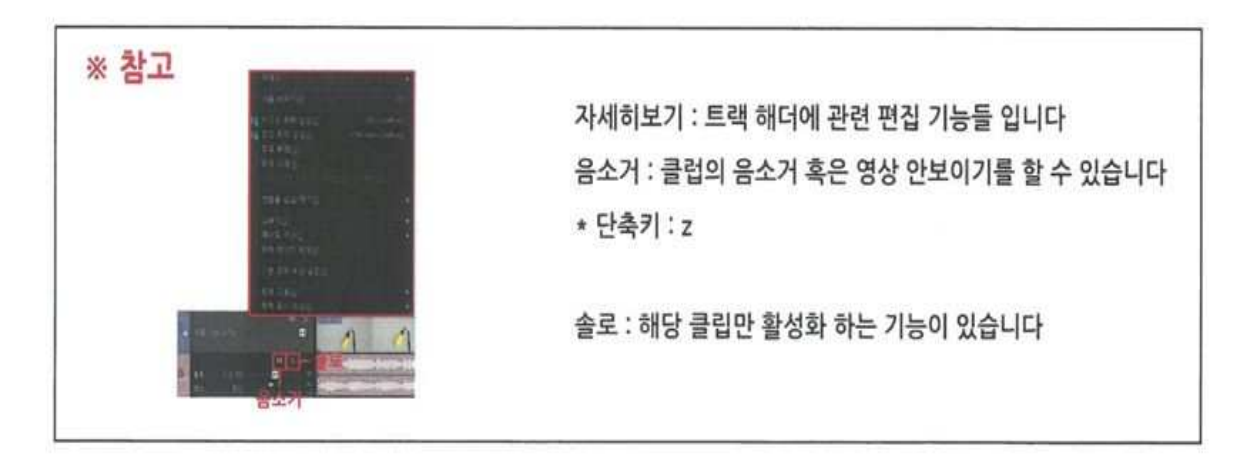

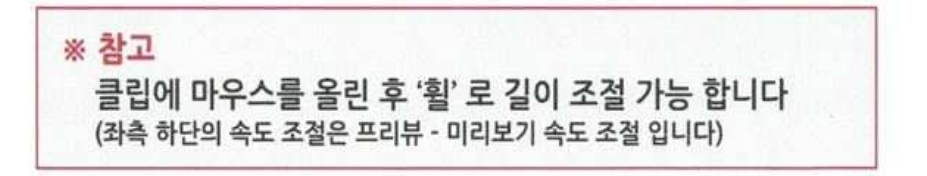

타임라인 확대 / 축소는 하단의 바를 이용하여 길이 조절이 가능합니다

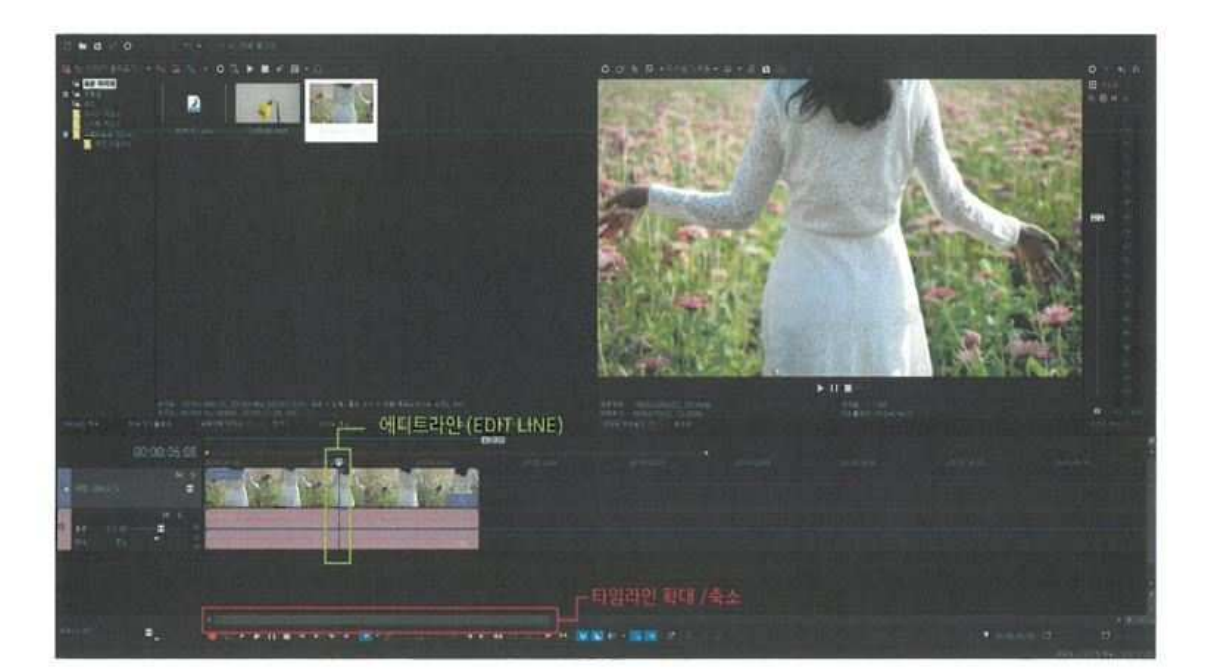

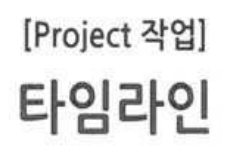
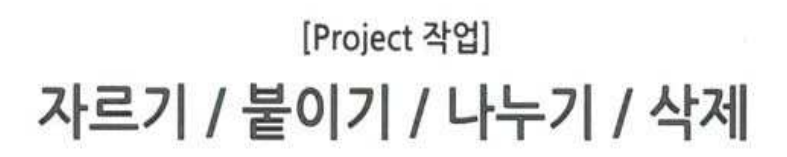

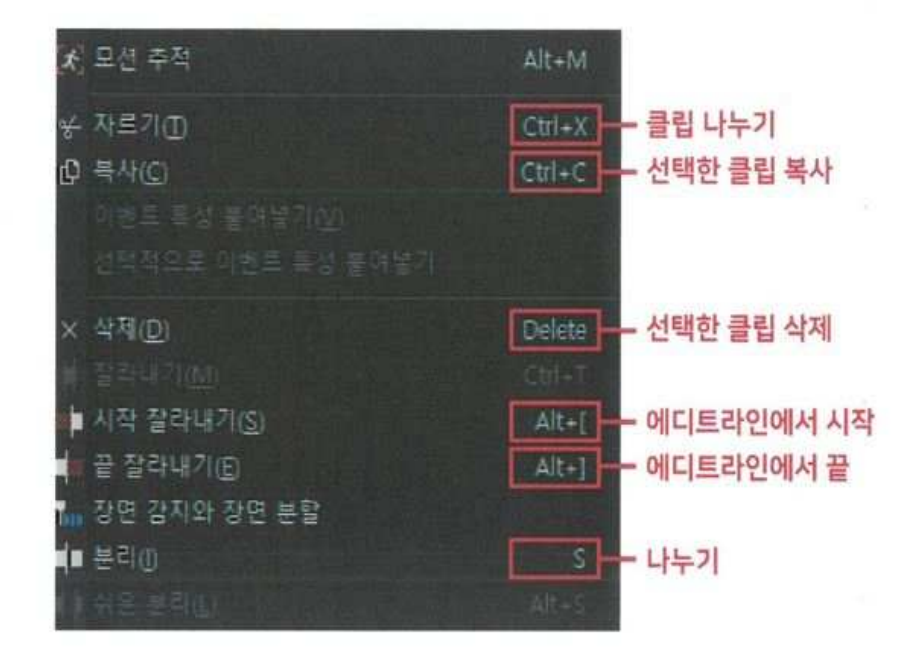

편집하고 싶은 클립에 에디트라인(Edit Line)을 이동 시킨 후 우 클릭 을 하여 원하시는 편집을 선택합니다

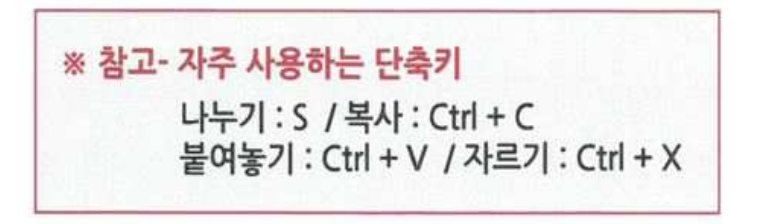

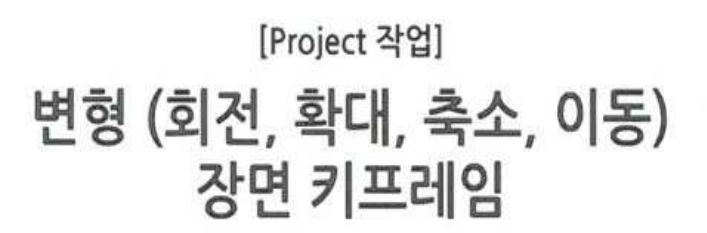

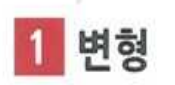

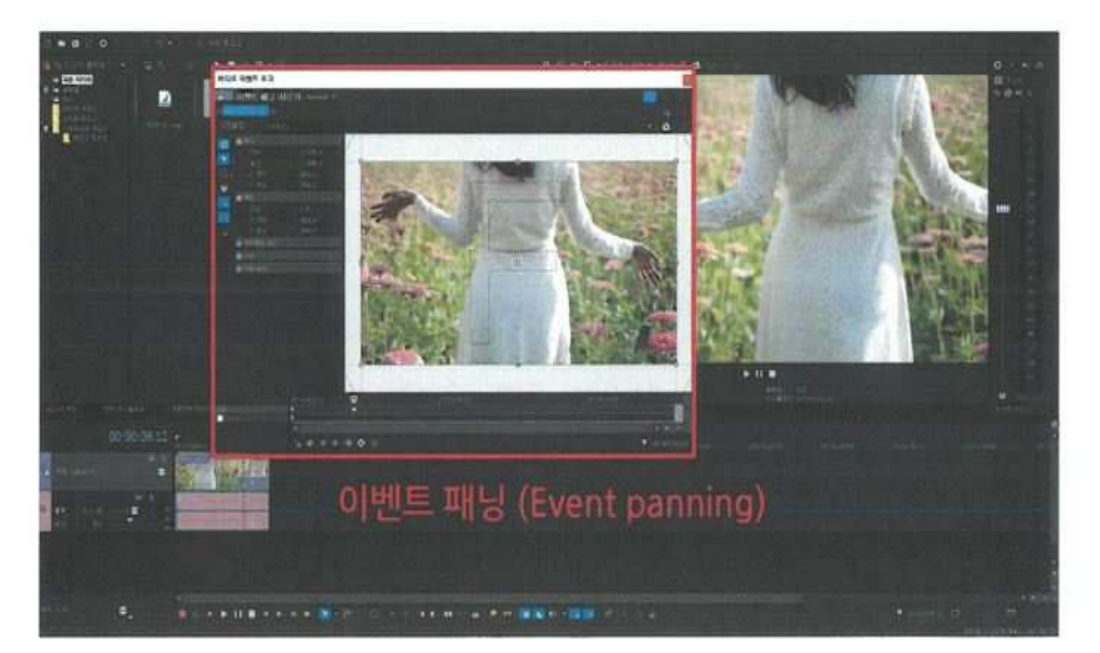

### B 이벤트 패닝 (Event panning) 아이콘을 클릭하여 뷰 화면을 보면서 원하는 크기와 위치 조절을 하실 수 있습니다

\*마우스의 휨을 이용하여 보여지는 [화면] 을 조절 할 수 있습니다

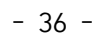

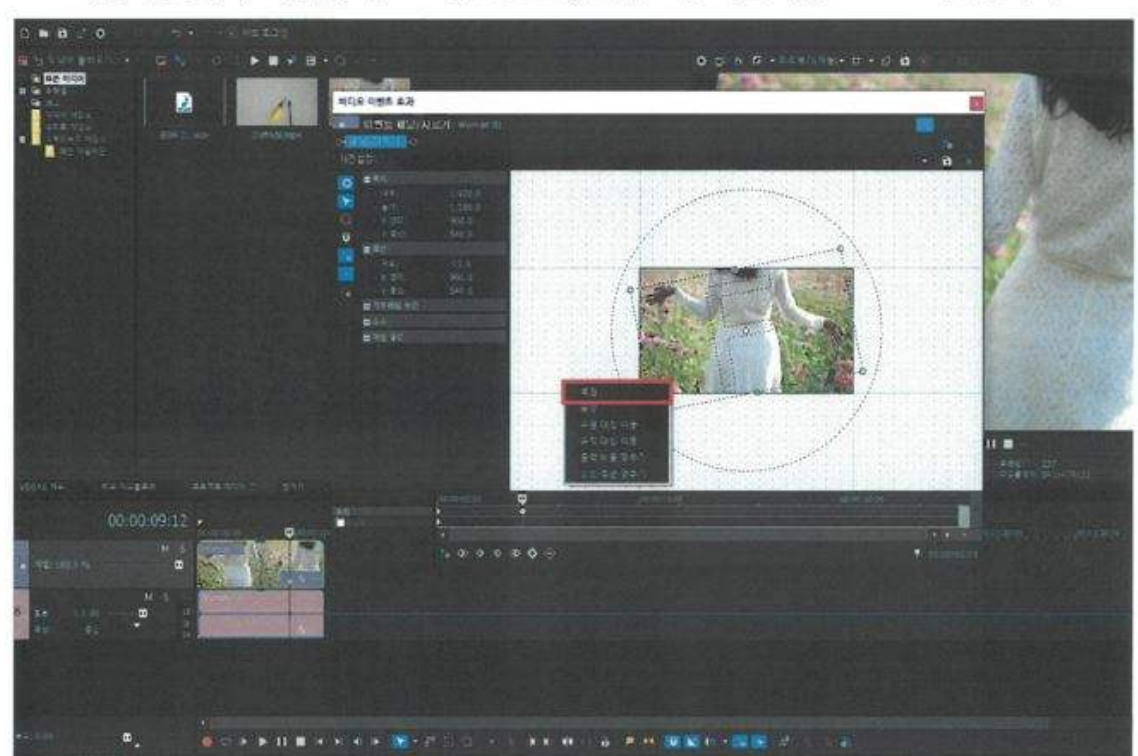

3 클립의 위치,회전,크기 초기화 화면 우클릭 --> 복원 \_ 리스토어(Restore) 를 누르면 기본 세팅으로 초기화 합니다

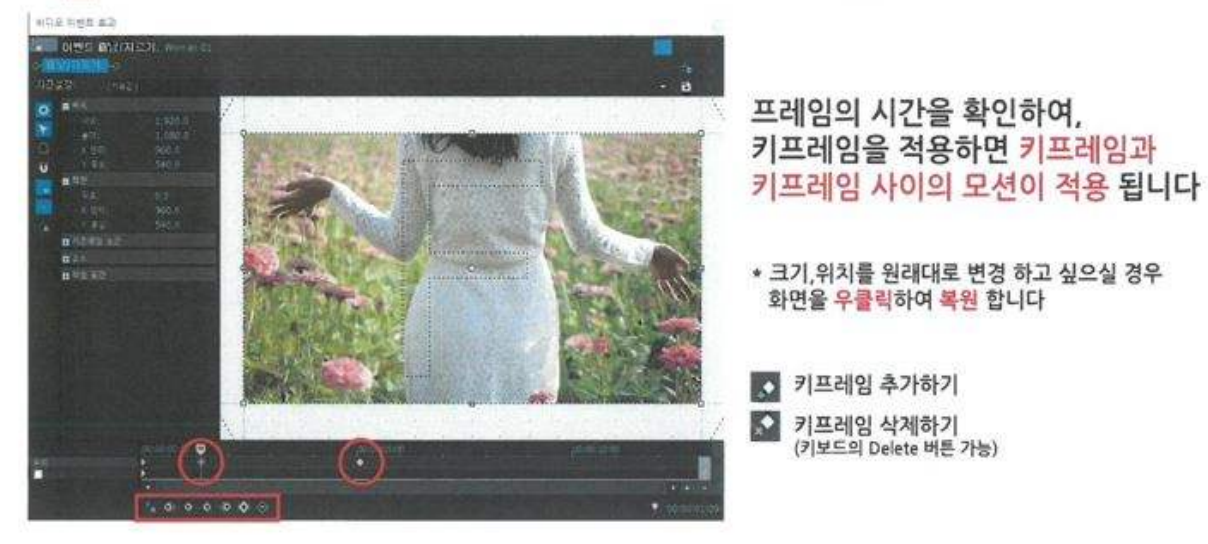

○ 를 클릭하여 비디오 이벤트효과에서 키프레임을 적용하면, 모션을 제작 할 수 있습니다

2 화면 키프레임

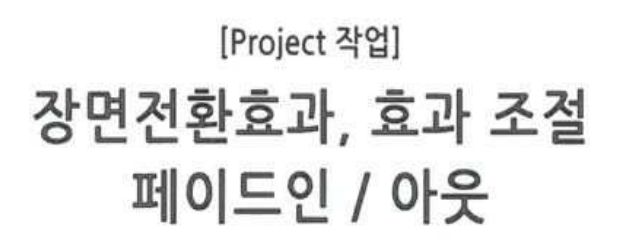

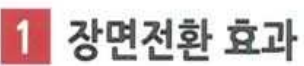

화면 전환 될 부분에 클립을 겹쳐 놓기 -> 효과 선택 -> 효과 드래그 하여 넣기

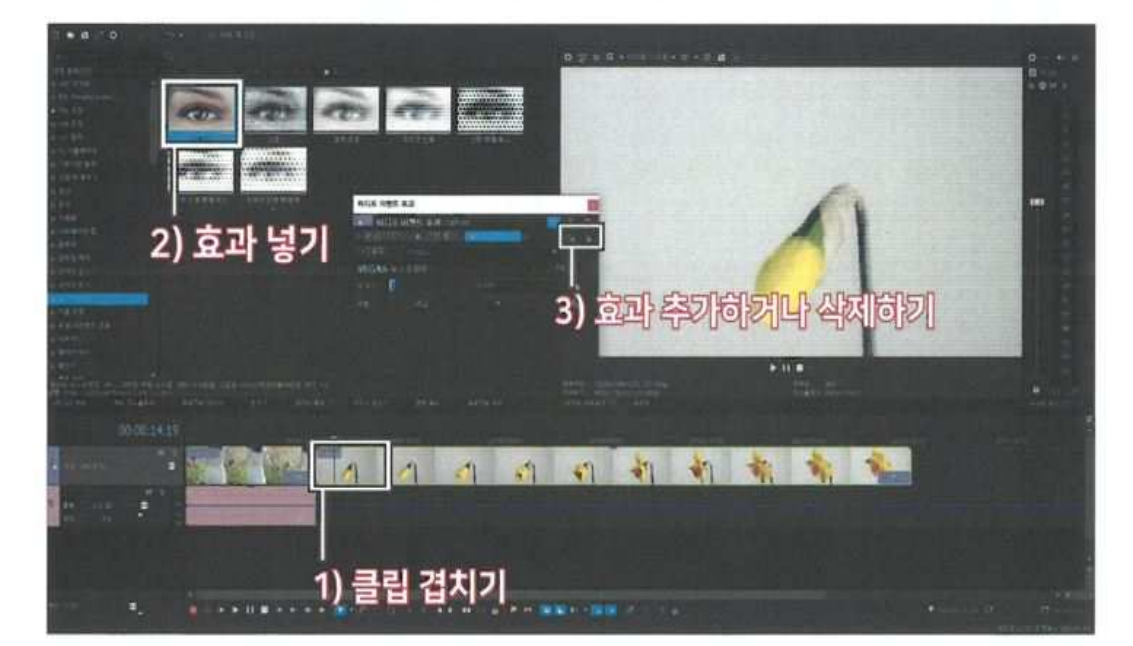

### 적용 된 효과를 지우고 싶으시면, 타임라인에 적용 된 효과 이름 옆 [변환 속성 아이콘]을 클릭하여 상단 우측의 <mark>조 아이콘을 누르면 삭제</mark>됩니다.

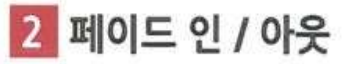

모서리에 있는 [삼각형 표시]를 드래그하여 영상의 시작과 끝에 페이드 인 / 페이드 아웃을 줍니다.

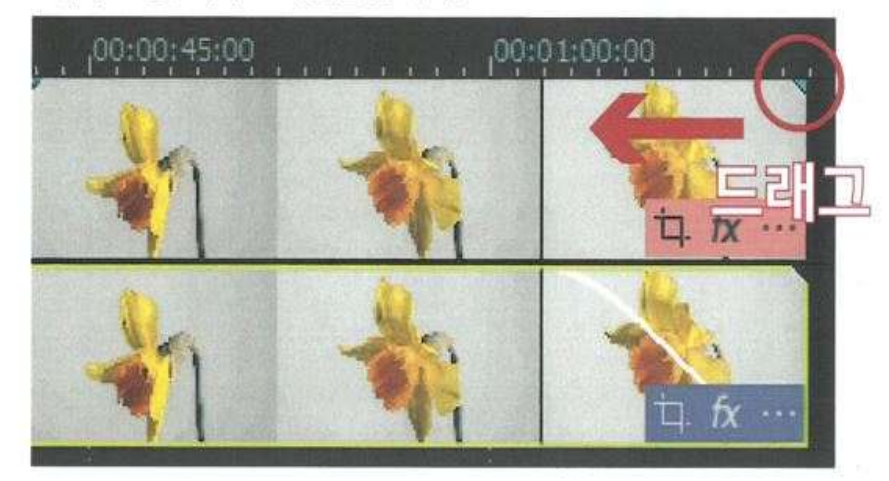

3 클립 추가

편집할 영상 소스를 드래그 하여 타임라인에 올려 놓으면 자동으로 적용 됩니다

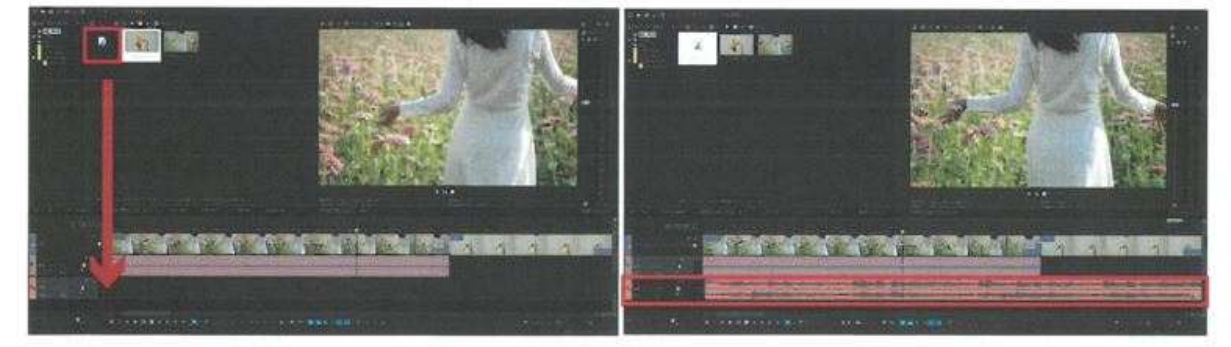

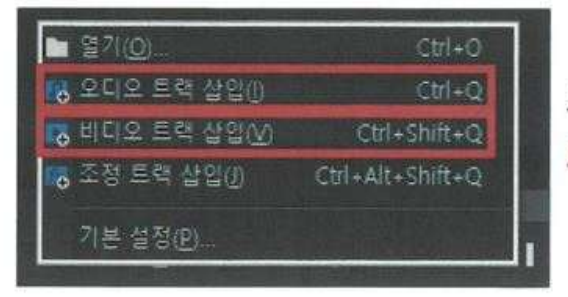

혹은 타임라인 빈 공간에 마우스 [우 클릭] 하여, 트랙을 추가할 수 있습니다

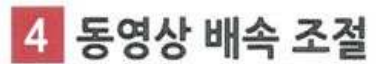

동영상의 배속 조정을 하고 싶으실 경우 아래의 두가지 방법을 이용하세요

01) 클립 [우클릭] --> [벨로시티] 클릭 -- > 그래프로 속도 조절 \*단 클립의 길이가 원본과 동일하면 배속 된 동영상이 반복됩니다

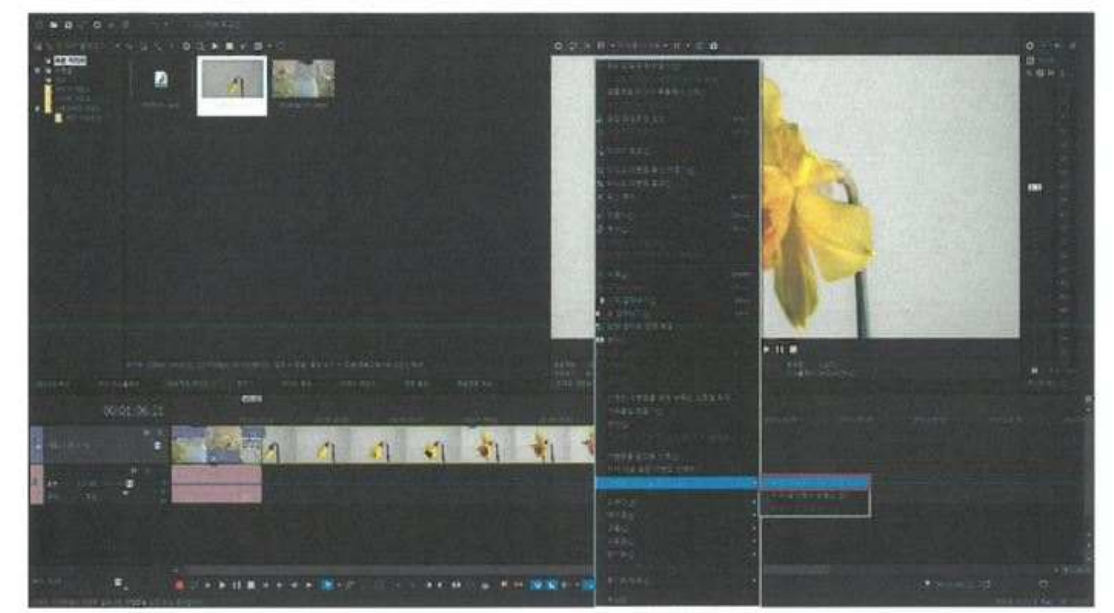

02) 동영상의 배속을 조절 할 수 있습니다 Ctrl + 클립(동영상) 끝 마우스 물결표시 생성됨 -> 드래그

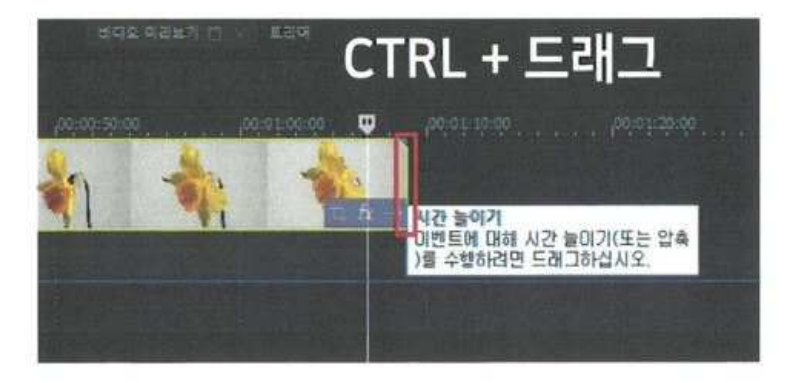

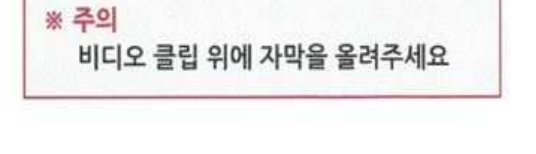

[미디어 생성기] -> [타이틀과 텍스트] -> [효과 클릭] -> 드래그 (비디오클립 위로)

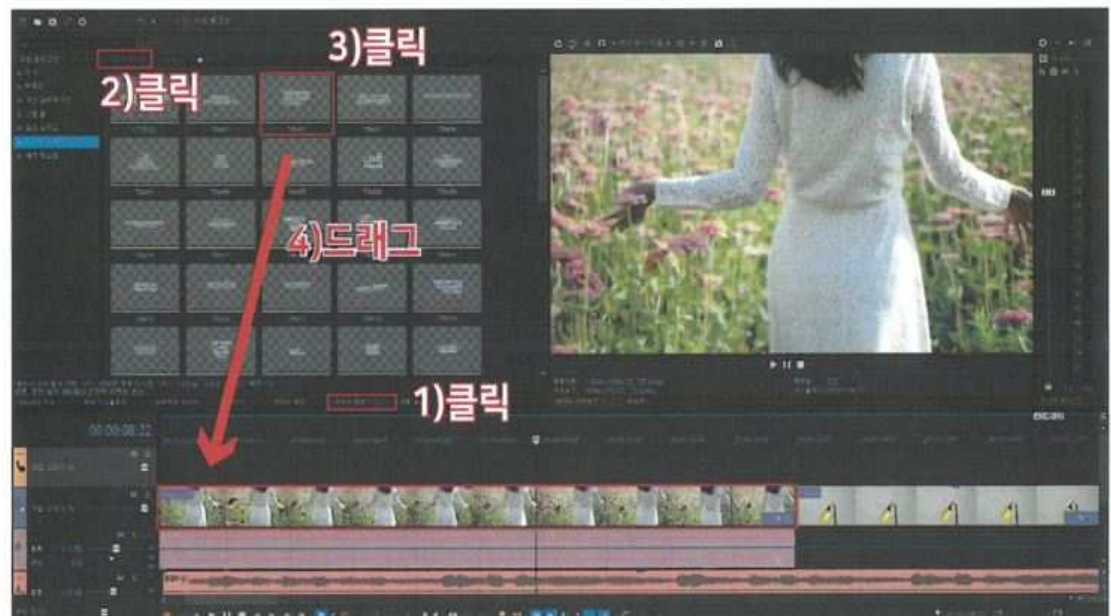

자막의 위치와 기능을 생각하며 [타이틀과 텍스트] 효과를 적용합니다

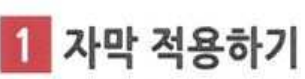

[Project 작업] 자막

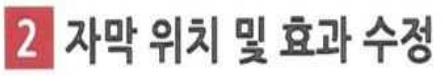

비디오 미리보기 화면을 보면서 자막의 위치와 효과를 원하는 디자인으로 작업합니다

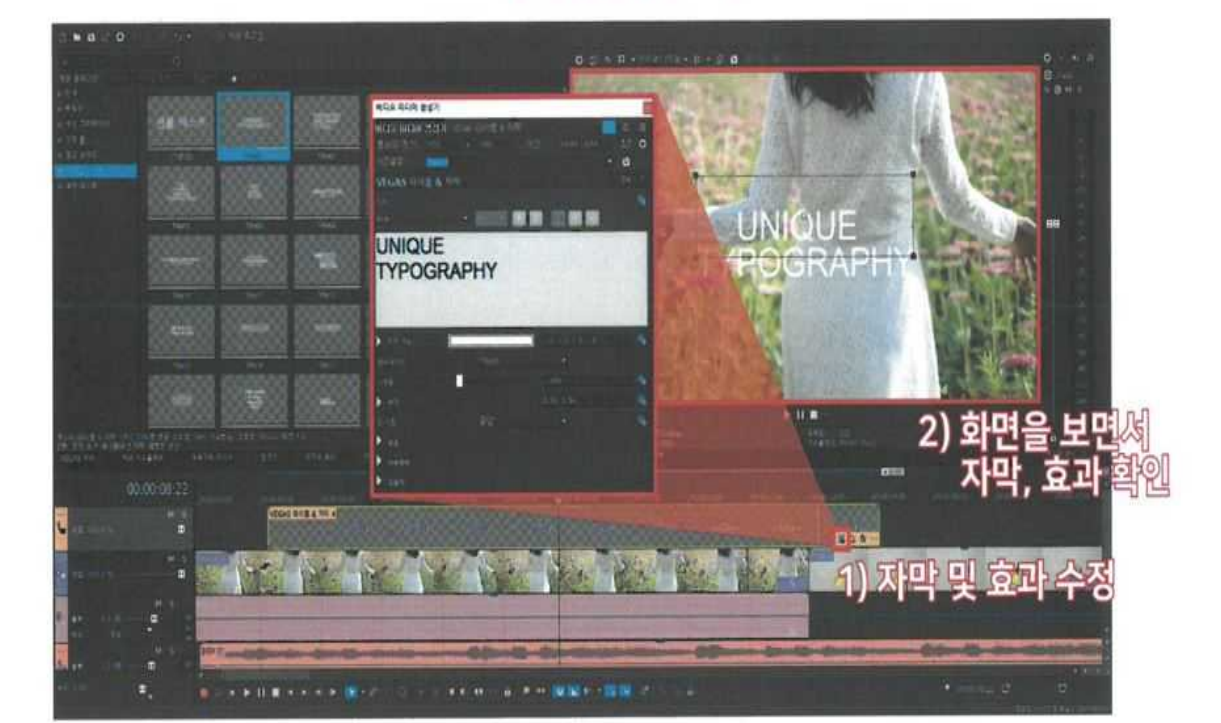

# [미디어 생성기] -> [타이틀과 텍스트] 에 들어가서 타이포 효과를 적용 시킨 후

[비디오 미디어 생성기] 에 원하는 자막과 자막의 애니메이션 스타일을 변경 할 수 있습니다

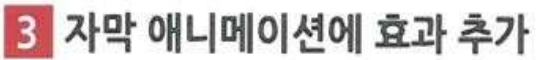

자막의 폰트, 색, 크기, 그림자, 선 등을 추가 할 수 있는 기능들 입니다.

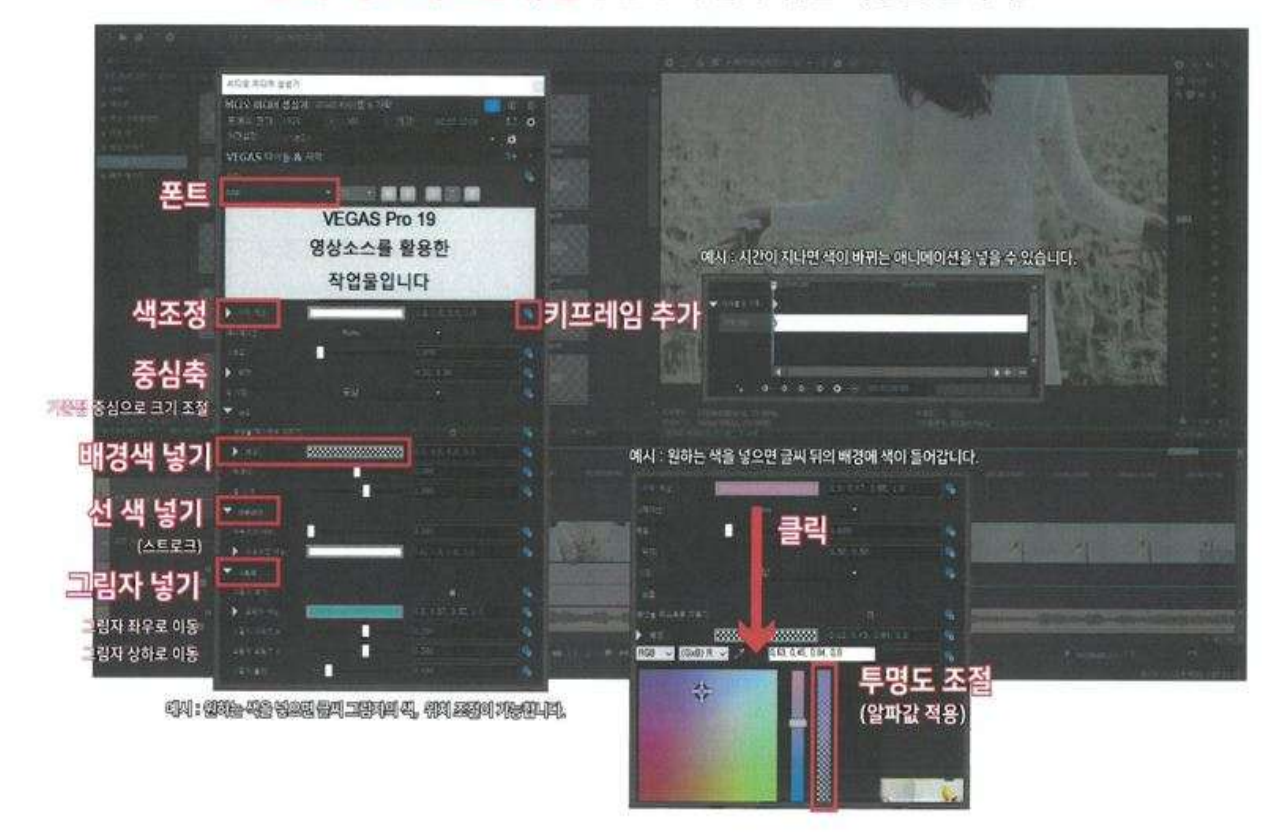

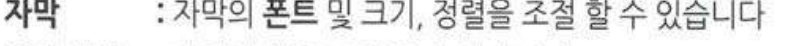

- 자막 색상 : 자막의 색을 조정 할 수 있습니다
- 애니메이션 : 글씨의 효과를 변경 할 수 있습니다
- 스케일 : 글씨 **크기를 변경** 할 수 있습니다
- 위치 : 글씨의 **중심축을 변경** 할 수 있습니다
- 배경 **:** 글씨 뒤의 **배경에 색**을 넣을 수 있습니다
- 아웃라인 : 글씨의 테두리를 넣을 수 있습니다
- 그림자:글씨의 그림자 색, 위치, 크기, 어둡기 정도를 조절 할 수 있습니다

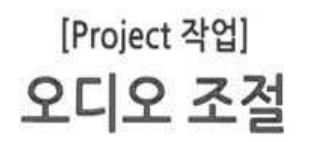

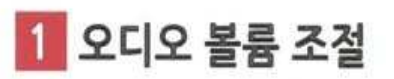

오디오 클립을 전체의 소리를 조절 가능합니다

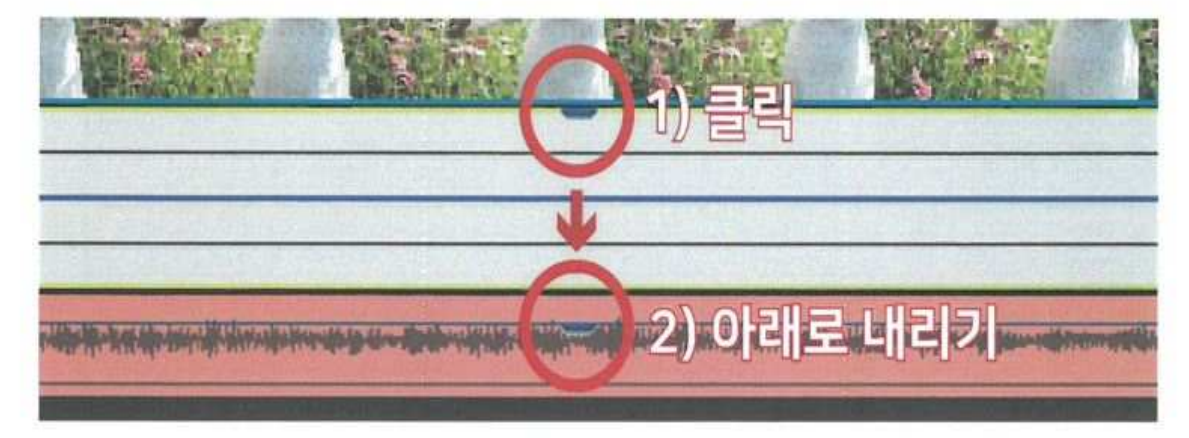

[아래로 내리면 소리가 작아지고, 위로 올리면 소리가 커집니다.

[Project 작업] 렌더링

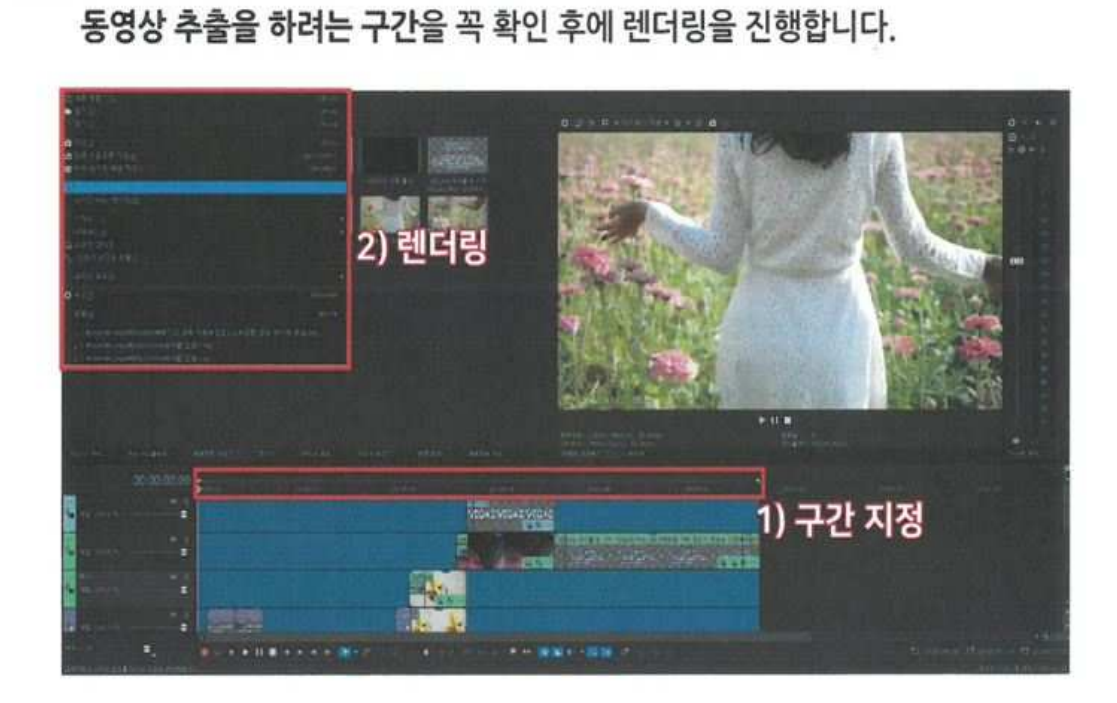

출력할 구간을 지정 -> [다음으로 렌더링] 클릭

1 렌더링 구간 지정

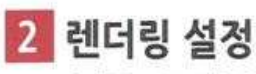

[다음으로 렌더링]에서 설정을 합니다.

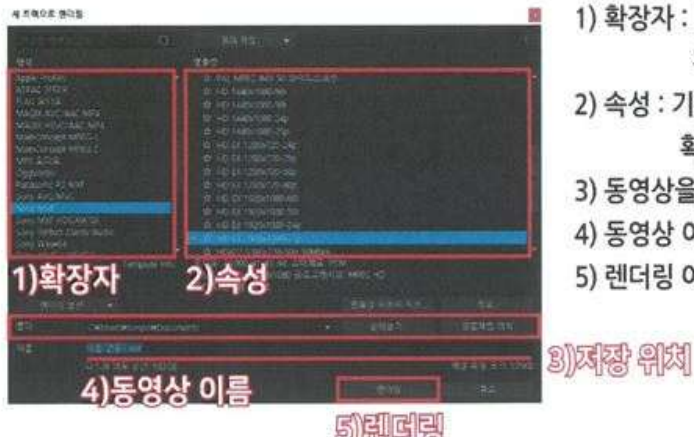

1) 확장자 : [형식]에서 MP4 / MP3 등의 확장자를 지정해 줍니다 2) 속성 : 기본 설정의 프레임과 화면 사이즈를 확인 후 [템플릿]에 동일하게 지정합니다. 3) 동영상을 저장할 위치를 찾아, 경로를 지정해 줍니다. 4) 동영상 이름을 입력합니다. 5) 렌더링 아이콘을 클릭하여 진행합니다.

> 렌더링 중: 5% • 매상 속성 ■ 村長 • 옵션 B. 미리보기 장애서 영상 보기 □ 한데링이 완료되면 절대를 입니다 □ 한다량이 완료되면 대화 상자를 닫습니다 중단

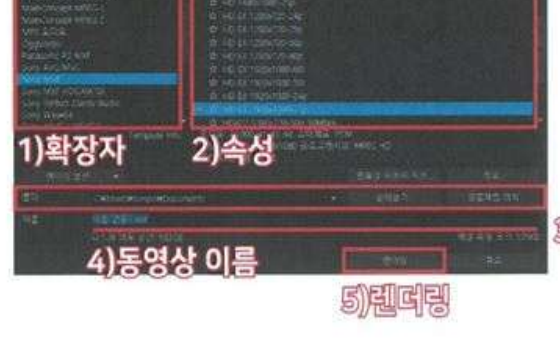

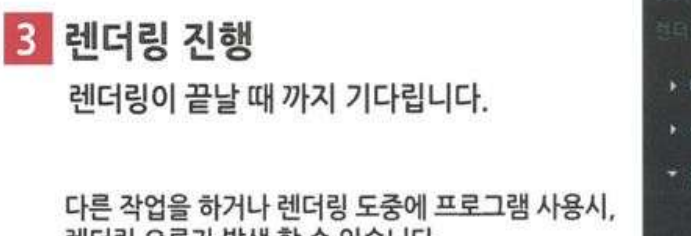

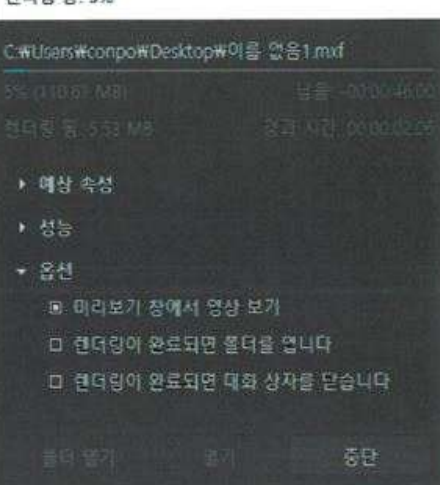

렌더링 오류가 발생 할 수 있습니다.

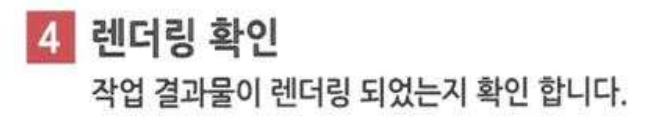

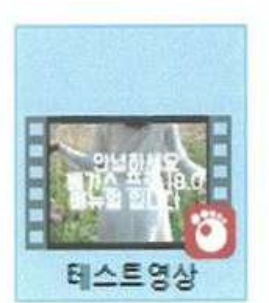

### 2. 중급

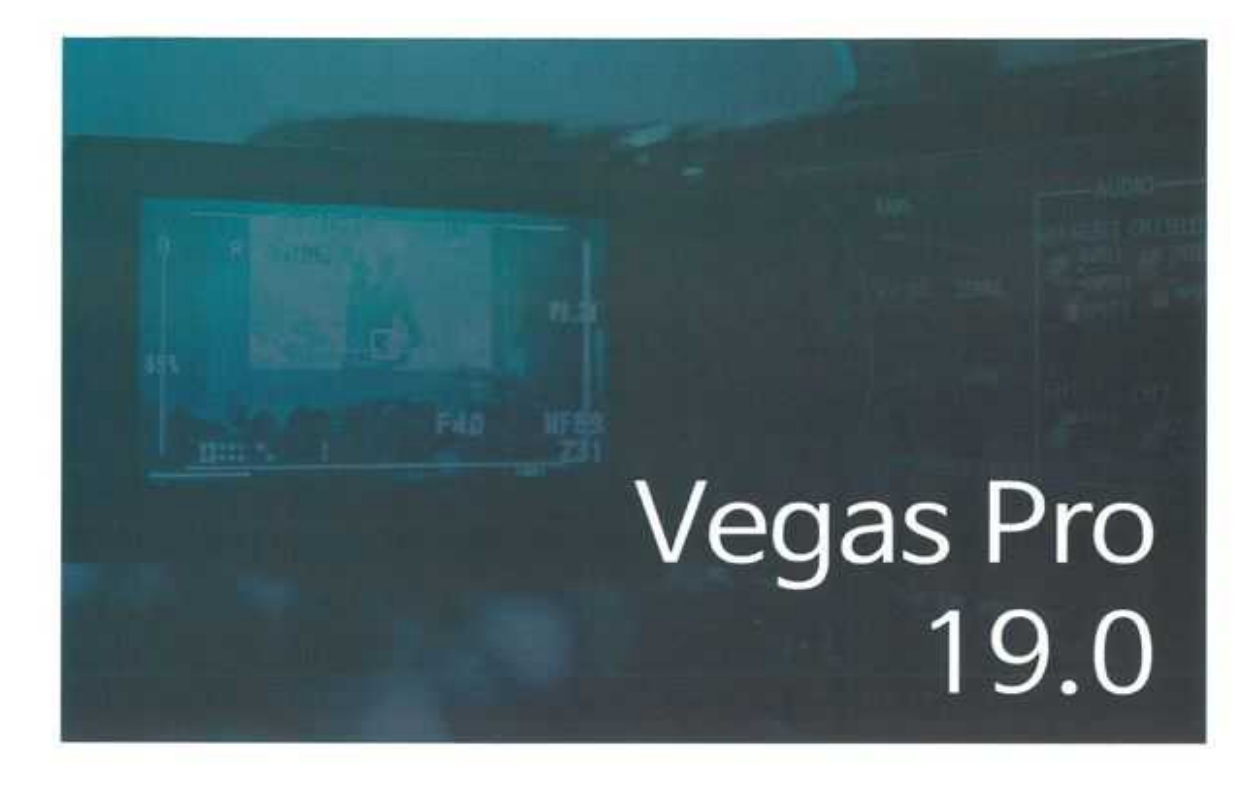

# 배가스 프로 19.0 기초 속성 강의 : 3 기본 편집 부터 렌더링까지

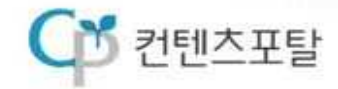

# 목차

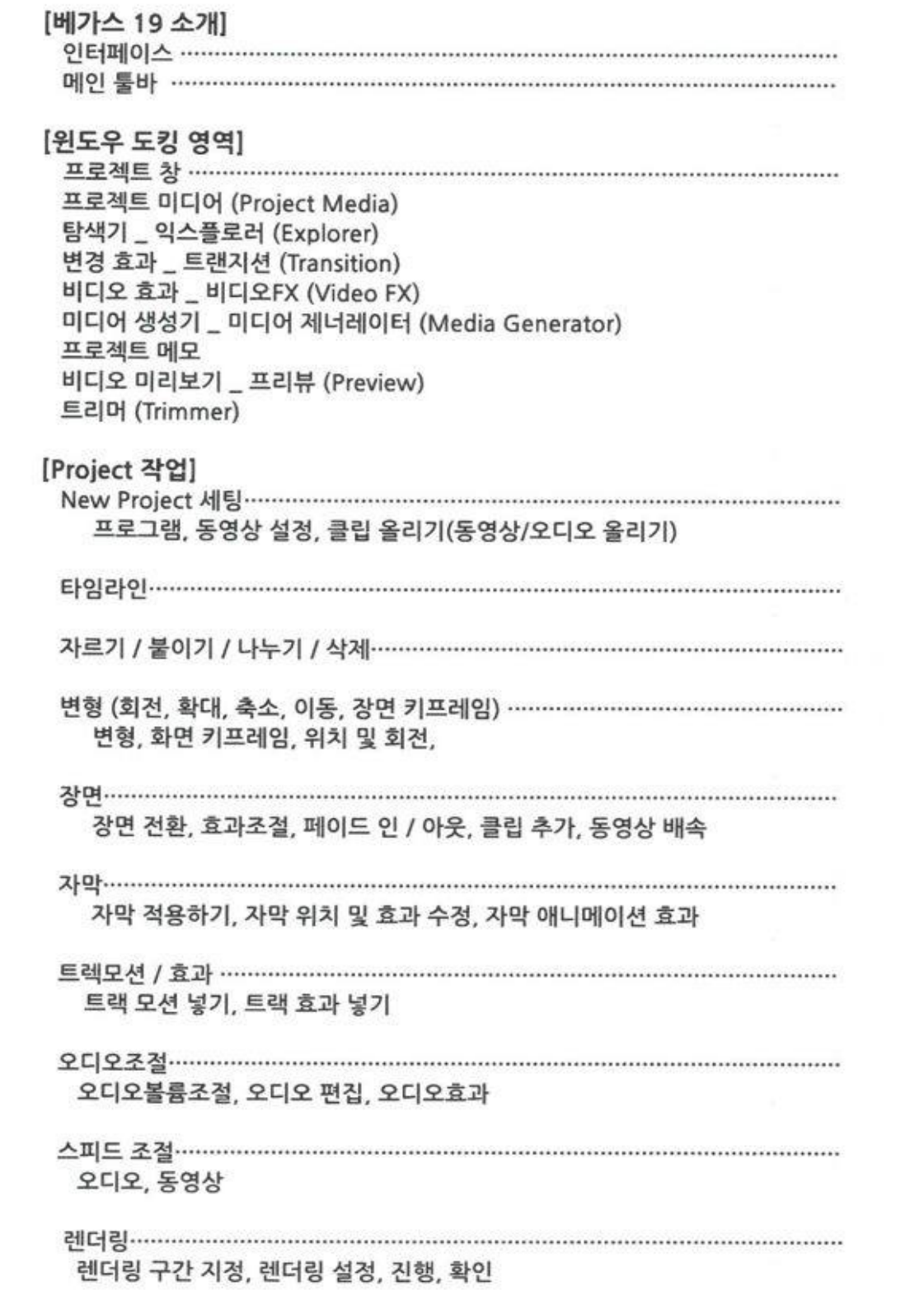

※ 참고 [F11] 은 창 고정 영역을 최소화하고 복원합니다. [Shift + F11] 은 트랙 목록을 최소화 하고 복원합니다. [Ctrl + F11] 은 시간 표시 막대를 수직 및 수평으로 최대화하고 복원합니다. [Ctrl + Shift + 프로그램 아이콘 더블클릭]을 하면 베가스 프로그램 설정 초기화가 됩니다.

윈도우 도킹영역과 타임라인의 상하 변경 가능합니다 창을 드래그하여, 원하는 레이어 아웃 형태로 인터페이스 조작이 가능 합니다

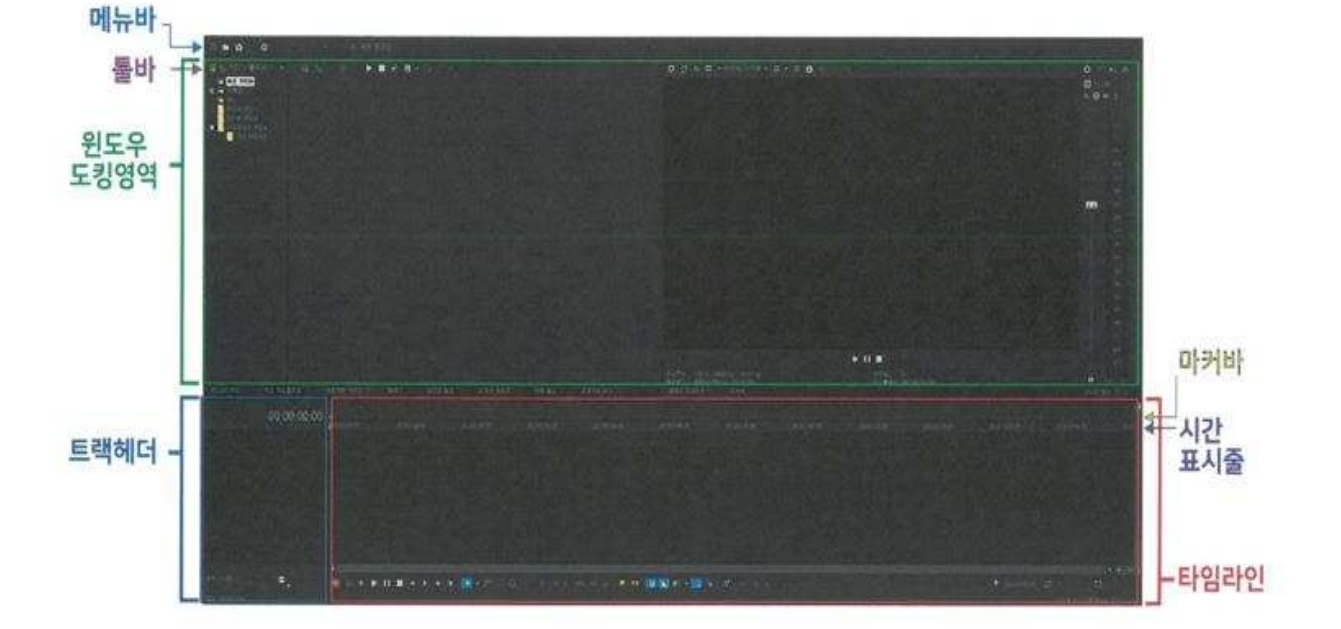

[베가스 19 소개] Vegas Pro 인터페이스

# [베가스 19 소개] Vegas Pro 툴바

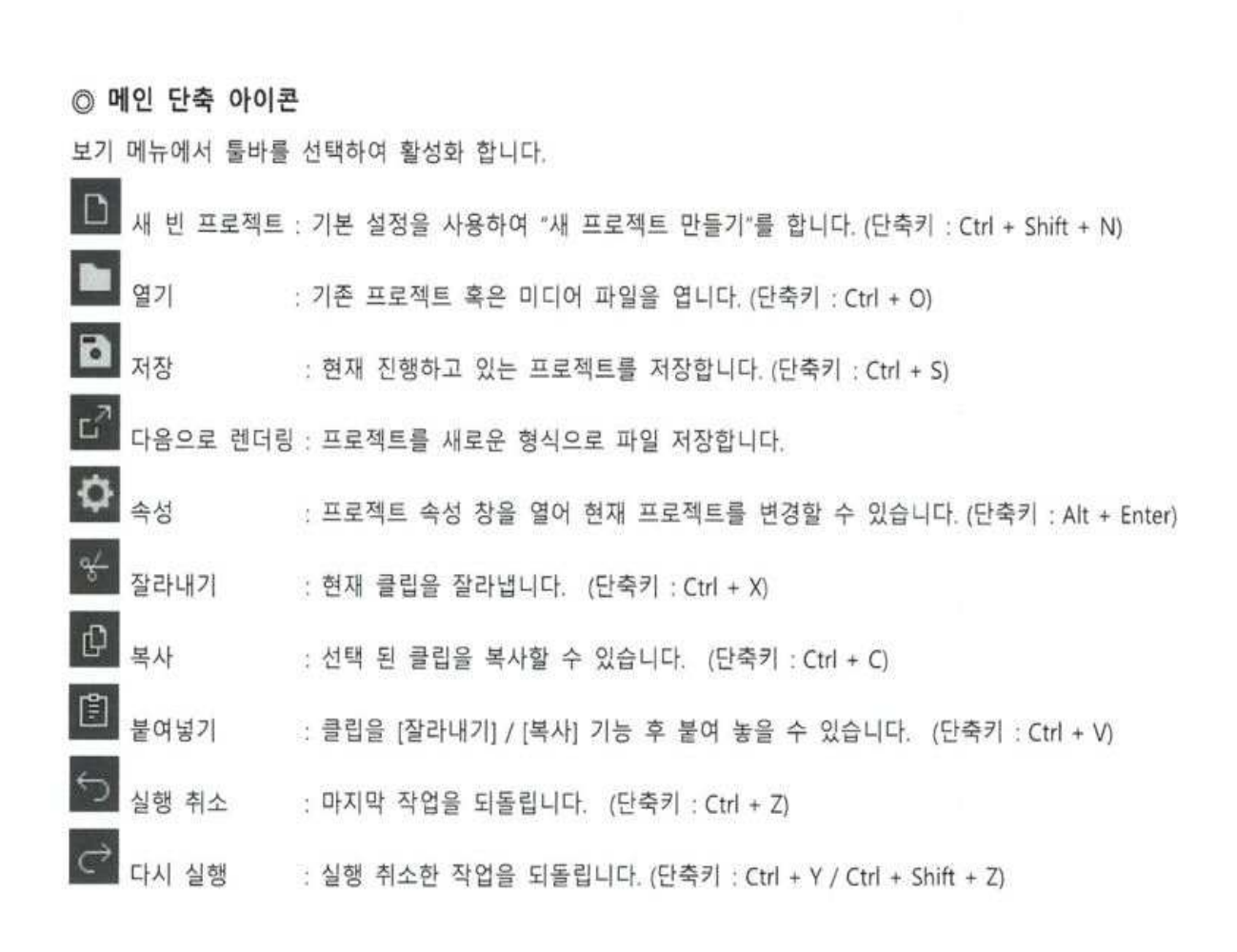

### ※참고 - 많이 사용하는 단축키 \*단축키 : 스페이스바 (space bar) - 영상 플레이 후 원래 위치로 이동 \*단축키 : 엔터 (enter) - 영상 플레이 후 현 위치로 유지

#### ◎ 편집 속성 단축 아이콘

하단의 아이콘으로 편집 속성 기능 명령을 합니다.

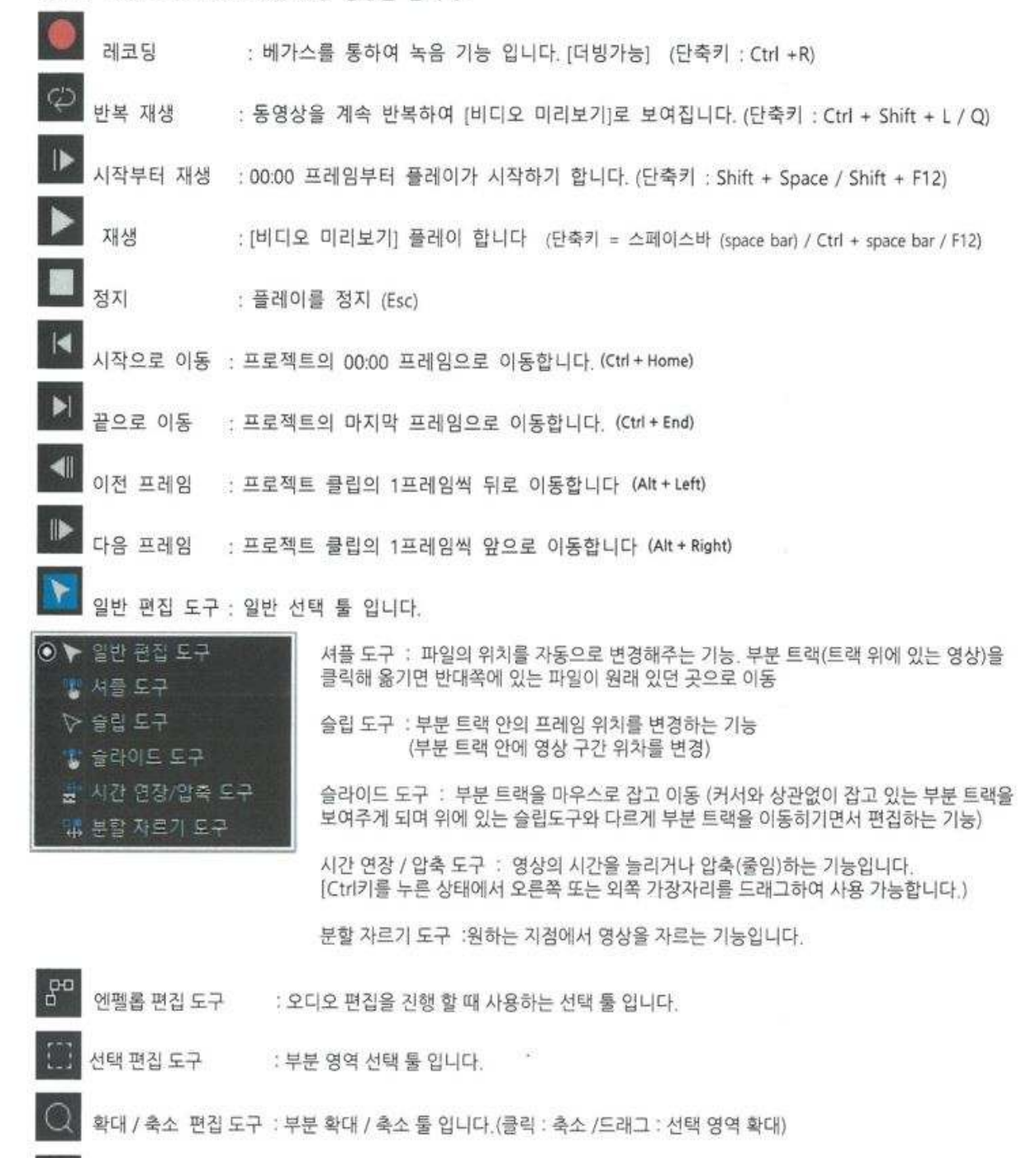

: 선택 클립을 삭제 합니다. (단출키 : Delete)

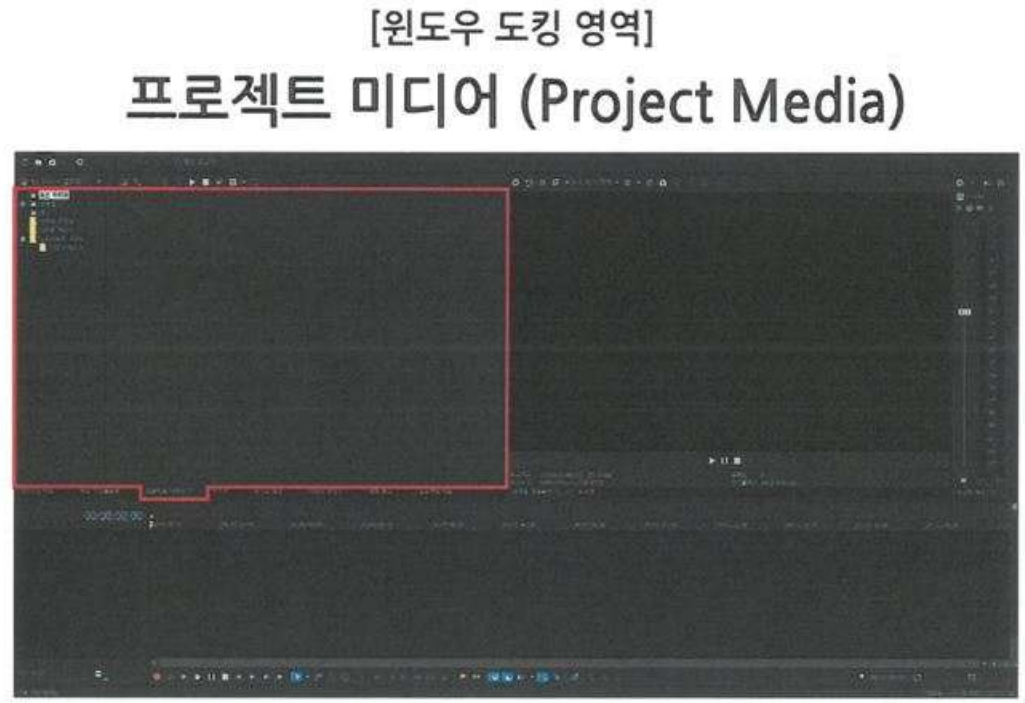

[윈도우 도킹 영역]

프로젝트 창

프로젝트에 들어갈 클립 (영상,오디오) 작업을 확인 할 수 있습니다

\*단축키: Alt + 5

[윈도우 도킹 영역] 탐색기 \_ 익스플로러(Explorer)

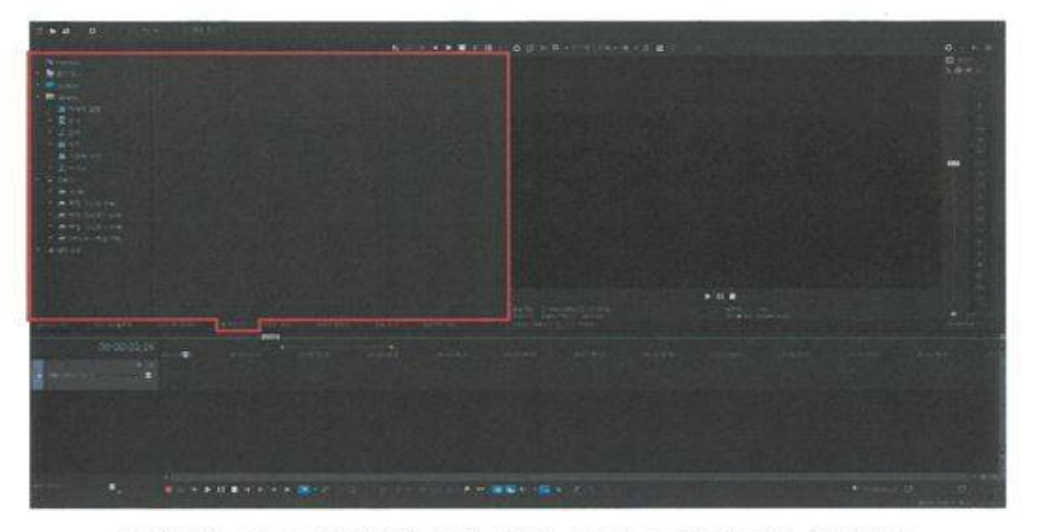

탐색 창으로 파일 경로를 찾아 불러오기가 가능합니다

# [윈도우 도킹 영역] 변환 효과 \_ 트랜지션(Transition)

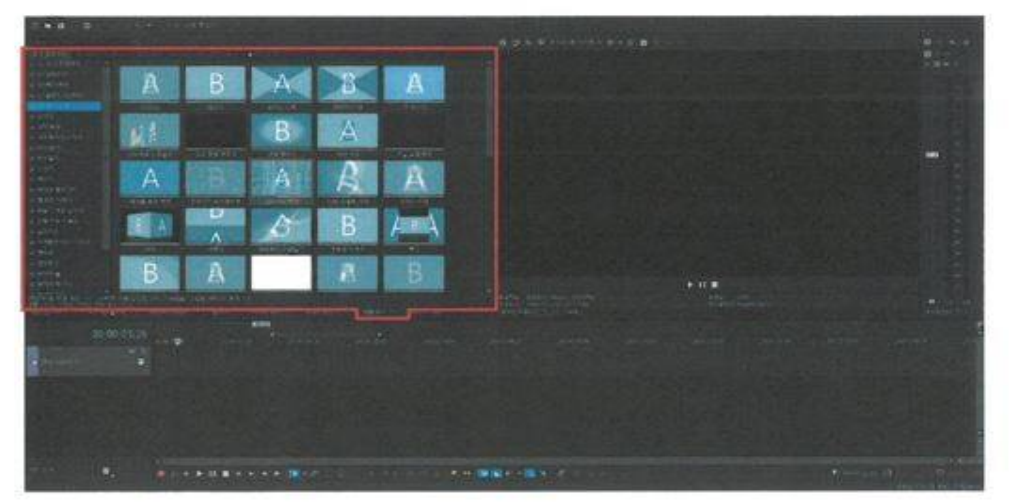

### 화면 전환 기능으로 장면과 장면 사이의 효과를 넣는 기능입니다

3D효과 / 나타내기 / 닦아내기 / 페이드 / 반복과 벗겨내기 기능으로 다양한 효과를 넣을 수 있습니다

# [윈도우 도킹 영역] 비디오 효과 \_ 비디오 FX (Video FX)

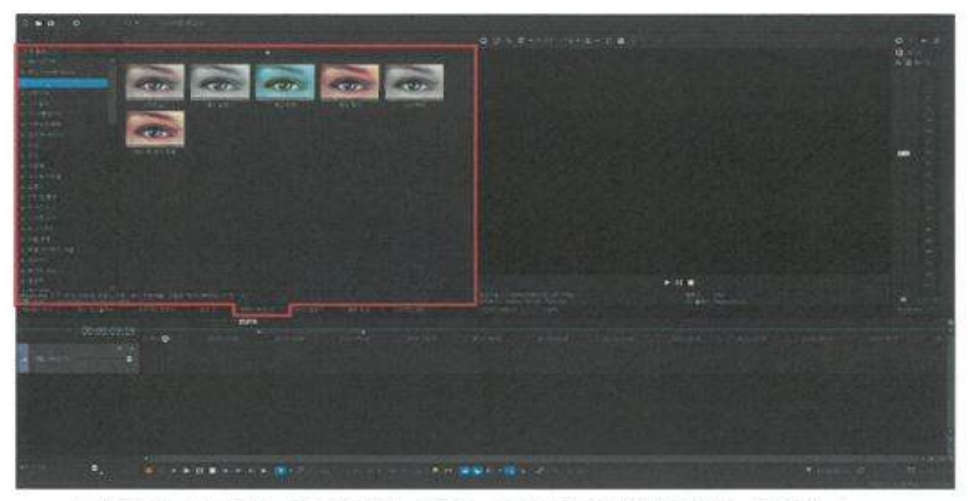

클립에 효과를 추가하는 기능으로(동영상 자체 효과) 색보정, 흐림 등의 기능입니다.

색상 / 유틸리티 / 블러 / 약함 / 360도 / 제3자 기능으로 다양한 효과를 넣을 수 있습니다

[윈도우 도킹 영역]

미디어 생성기 \_ 미디어 제너레이터 (Media Generator)

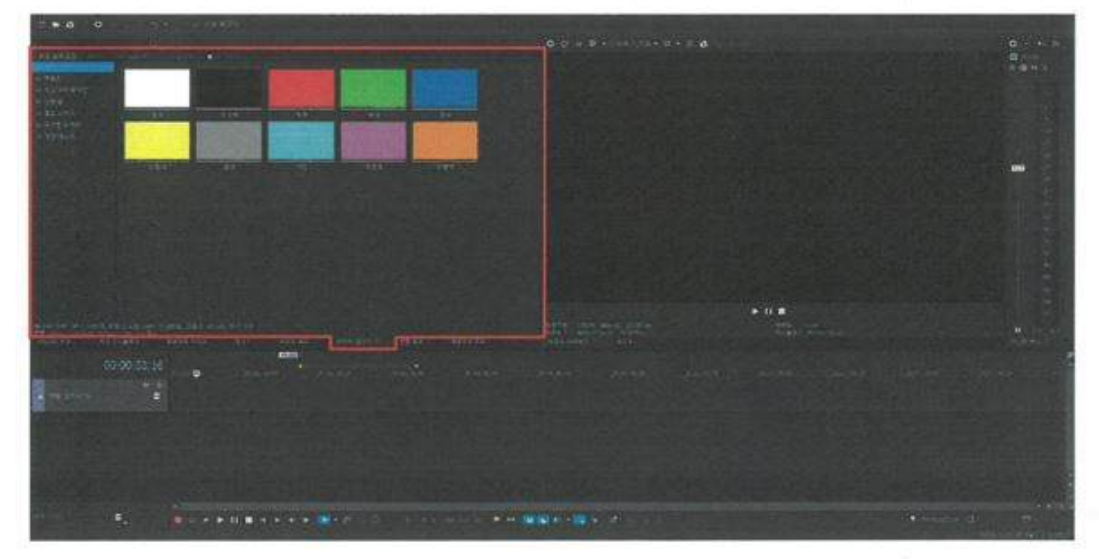

텍스처 혹은 자막 효과 기능입니다. 타이틀과 텍스트 / 유틸리티 기능으로 다양한 효과를 넣을 수 있습니다

# Tip

자주 사용하는 효과들은 즐겨찾기를 하여 빠르게 찾아서 적용 할 수 있습니다.

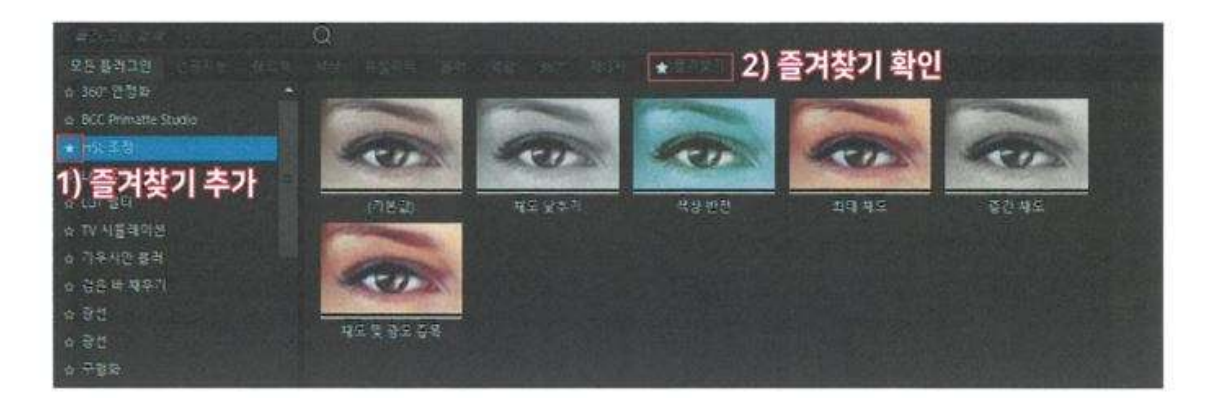

[윈도우 도킹 영역] 프로젝트 메모

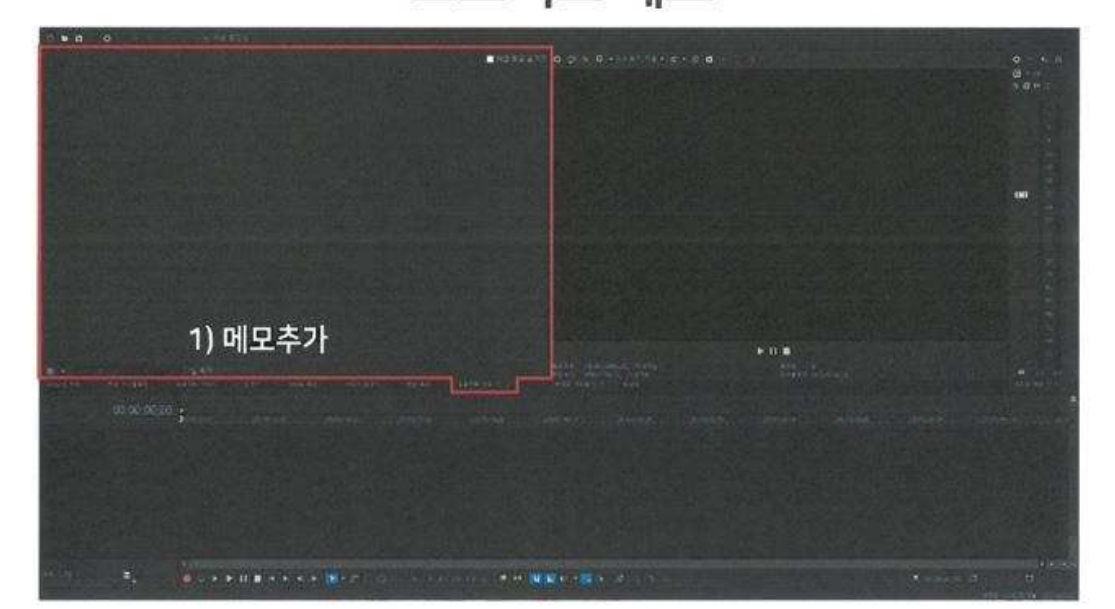

프로젝트에 기록을 할 수 있는 메모 기능이 있습니다

[윈도우 도킹 영역] 비디오 미리보기 \_ 프리뷰 (Preview)

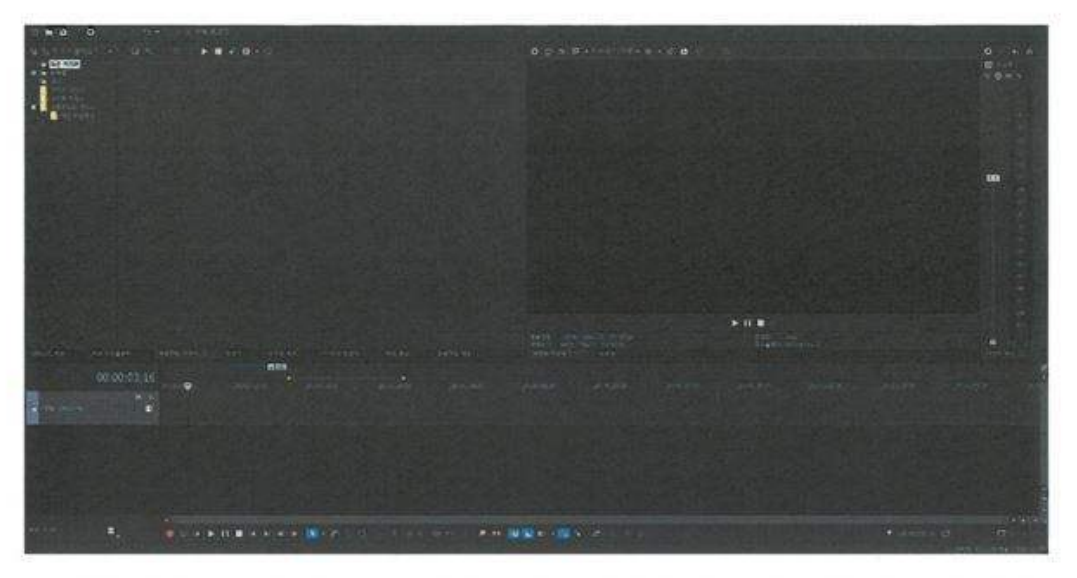

작업물 미리보기 화면으로 타임라인의 클립을 플레이 하여 볼 수 있습니다.

[윈도우 도킹 영역] 트리머 (Trimmer)

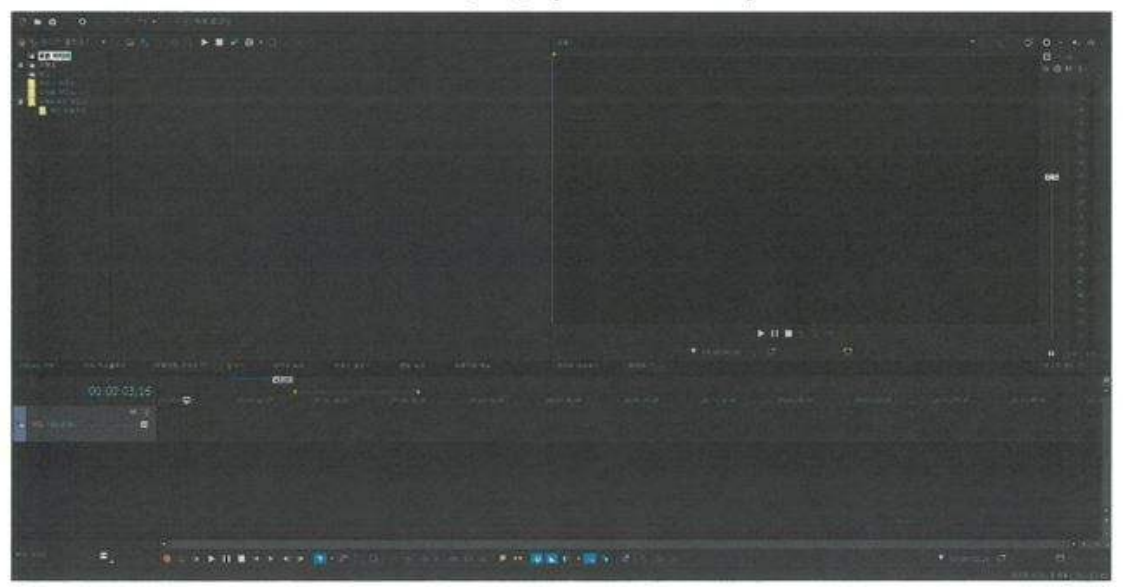

클립의 부분 장면을 복사해서 붙여 넣을 수 있습니다. \*단축키:i/o

[Project 작업] New Project 세팅

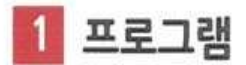

실행 -> 파일 -> 새로 만들기 선택 새 프로젝트 (New Project) 만들어 작업을 시작합니다 \*단축키 : Ctrl + N

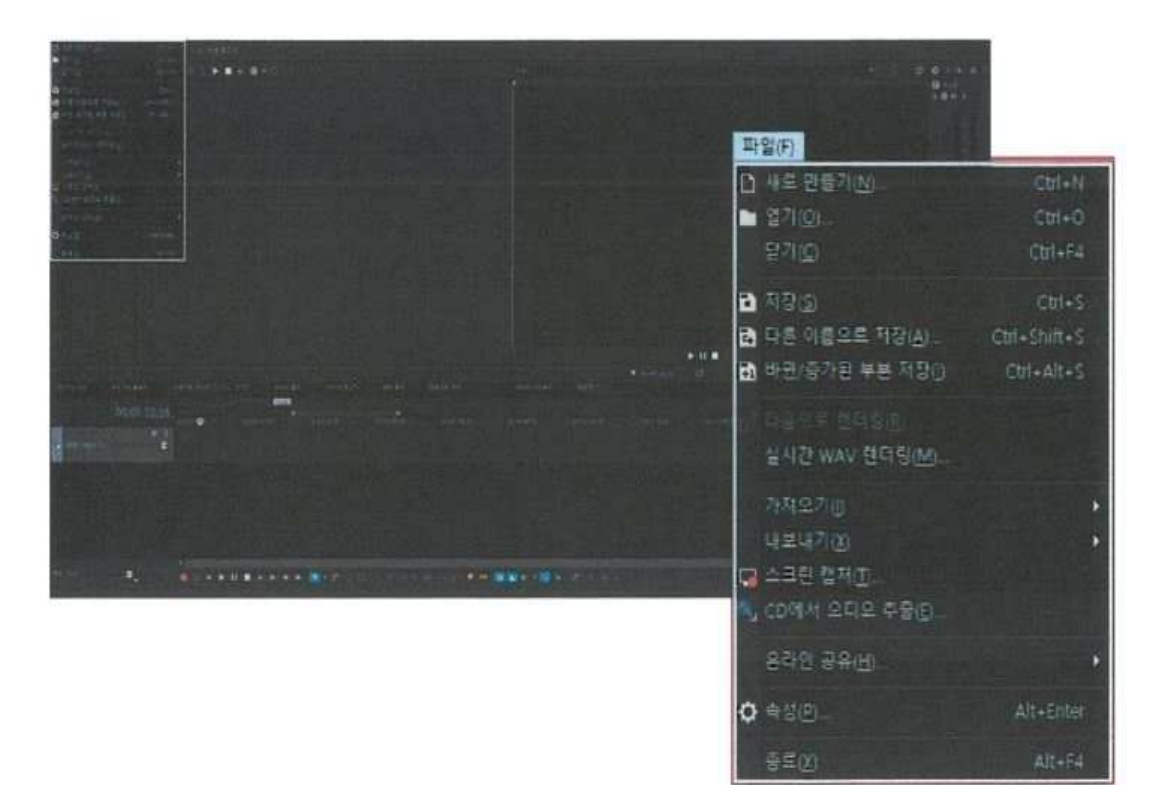

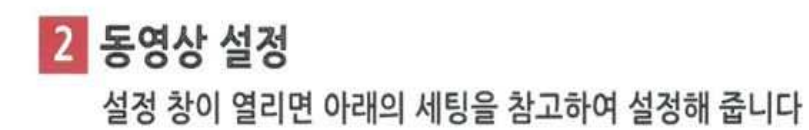

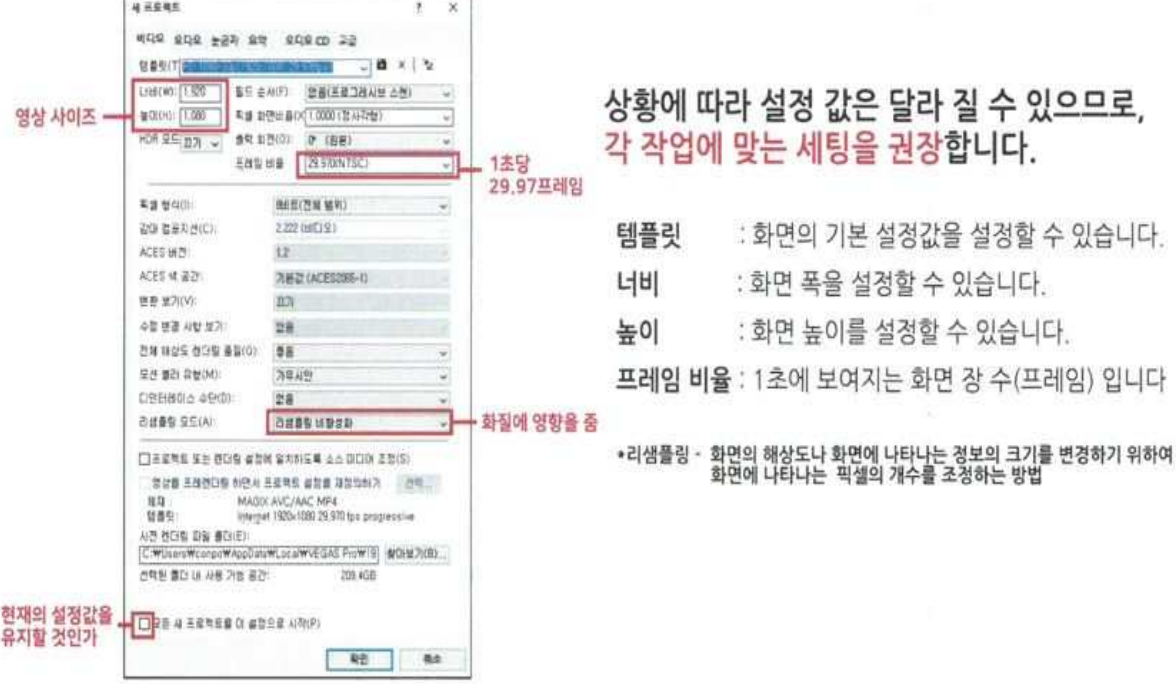

**Tip** 

레이어아웃 초기화

뷰(View) -> 창 레이어아웃 -> 기본 레이어아웃

\*단축키 : Alt + D, D

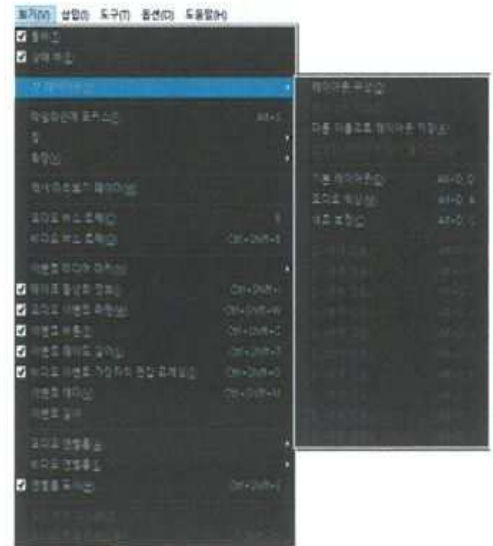

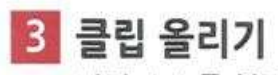

편집 소스를 불러온 뒤 드래그하여 타임라인에 올려줍니다.

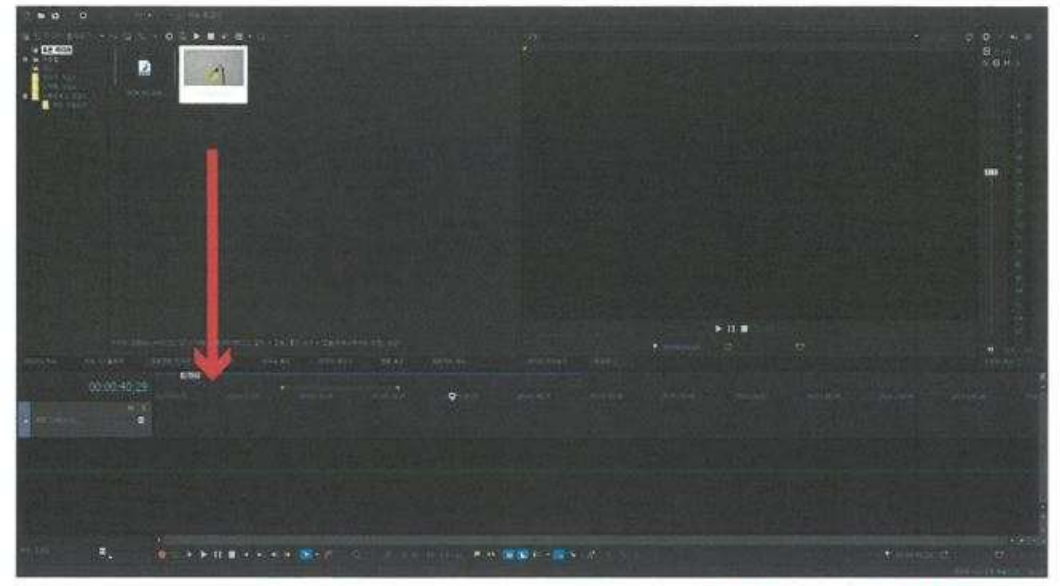

타임라인에 동영상을 불러오면 아래와 같은 안내창에 예[Y] 혹은 아니오[N] 을 누르시면 됩니다

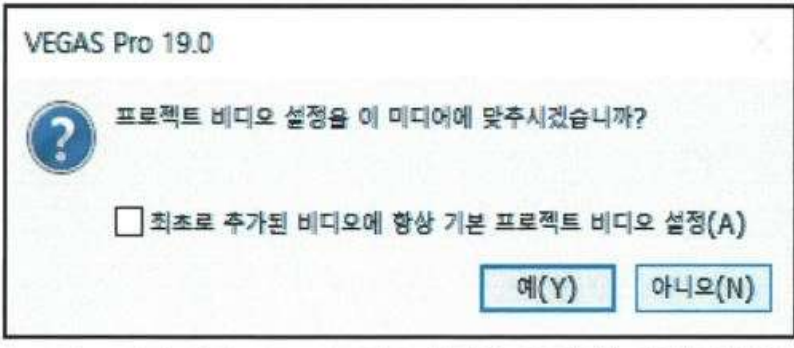

동영상의 사이즈 및 프레임 설정으로 프로젝트 설정을 변경하는지에 대한 안내 창 이여서, 기본 세팅을 하신 상태라면 [아니오(N)] / 세팅이 안 되었으신 상태면 [예(Y)] 를 클릭하시고 시작 하시면 됩니다

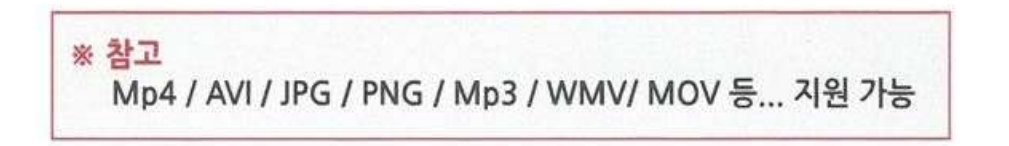

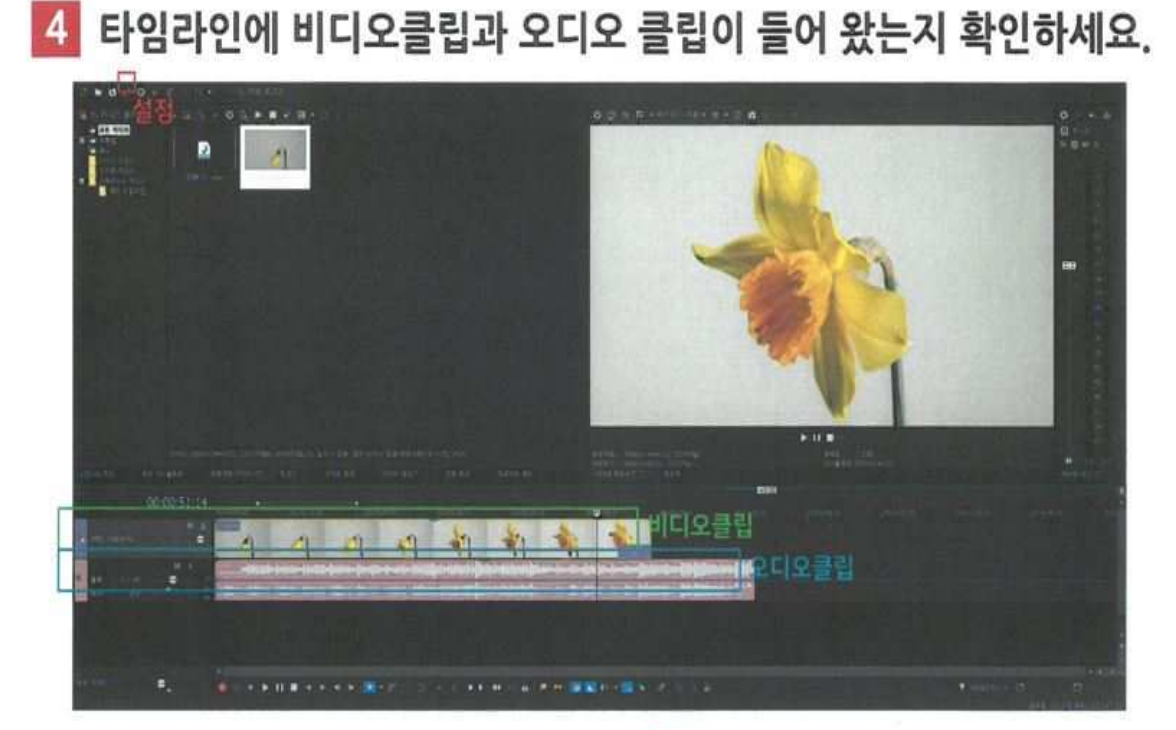

재설정을 원하신다면 상단의 설정 아이콘 ☆ 을 클릭하여 변경 가능합니다.

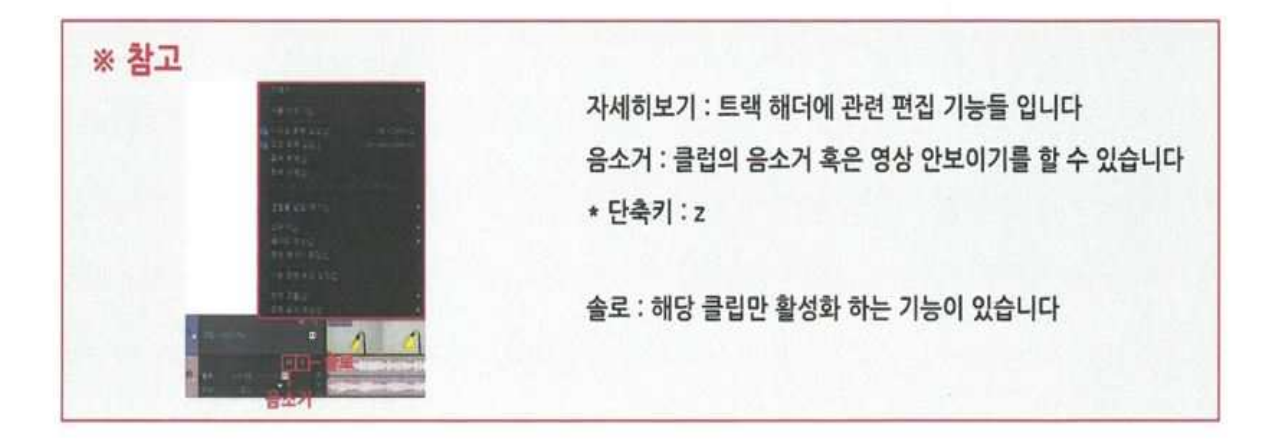

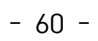

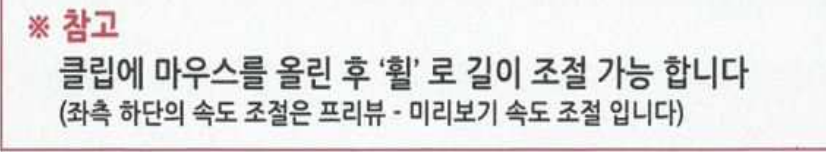

타임라인 확대 / 축소는 하단의 바를 이용하여 길이 조절이 가능합니다

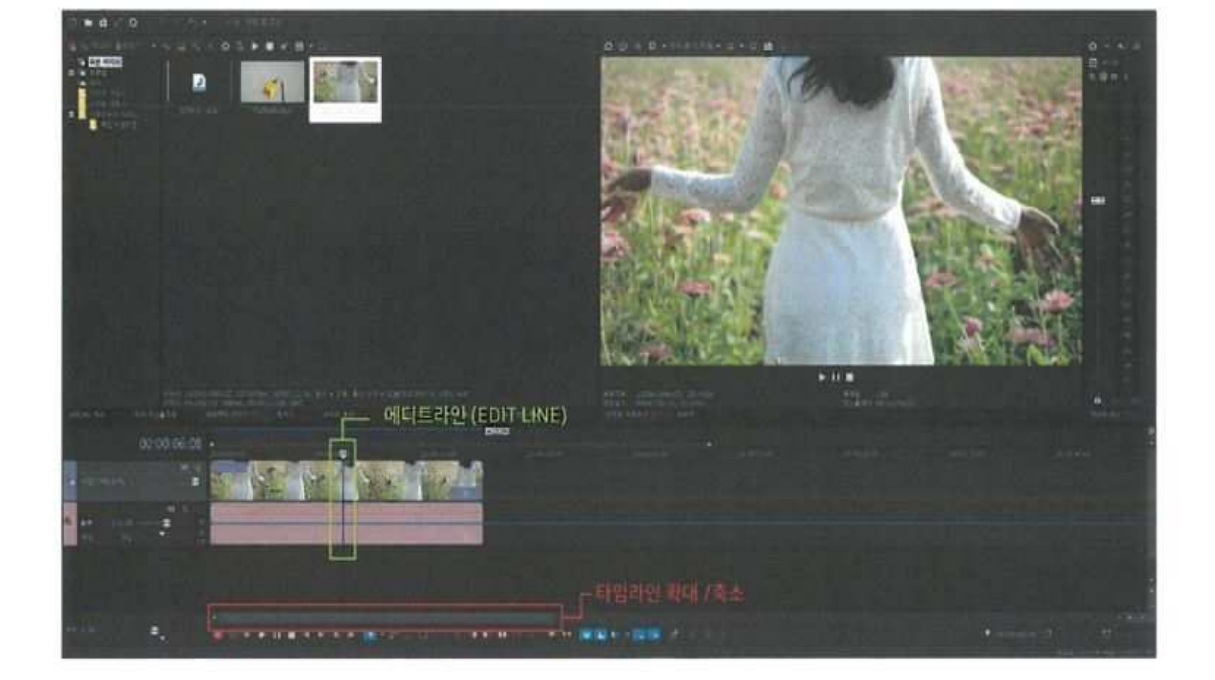

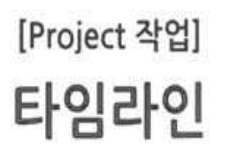

# [Project 작업] 자르기 / 붙이기 / 나누기 / 삭제

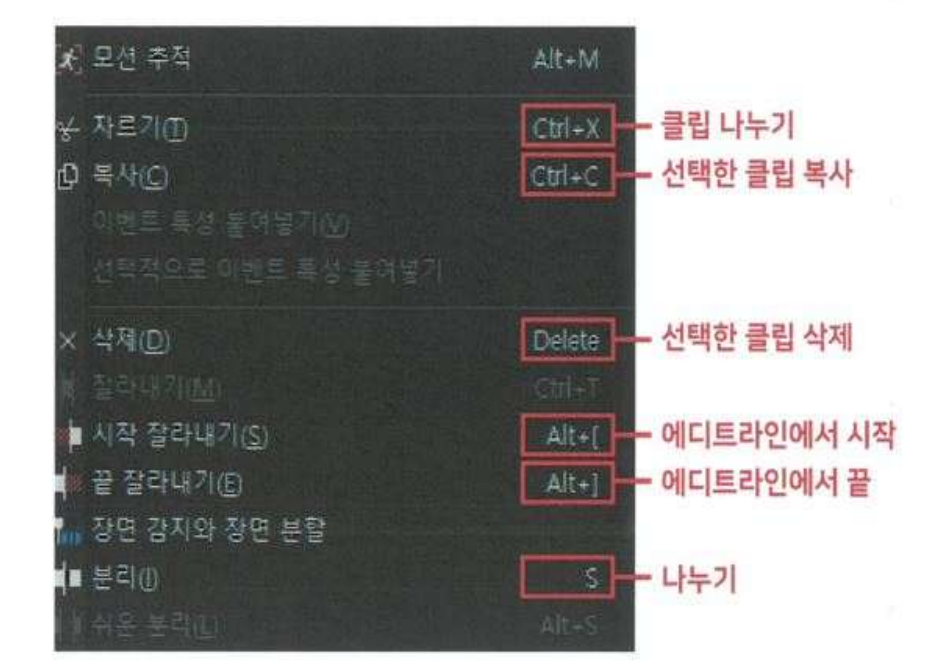

편집하고 싶은 클립에 에디트라인(Edit Line)을 이동 시킨 후 우 클릭 을 하여 원하시는 편집을 선택합니다

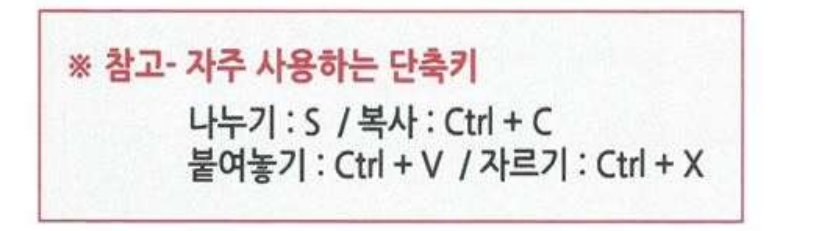

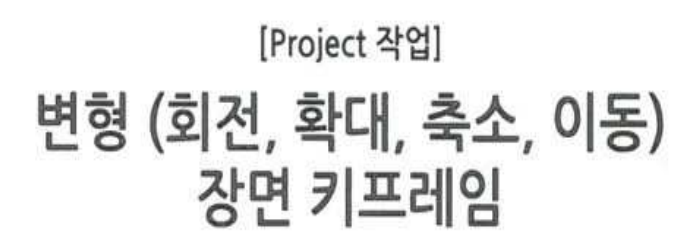

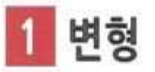

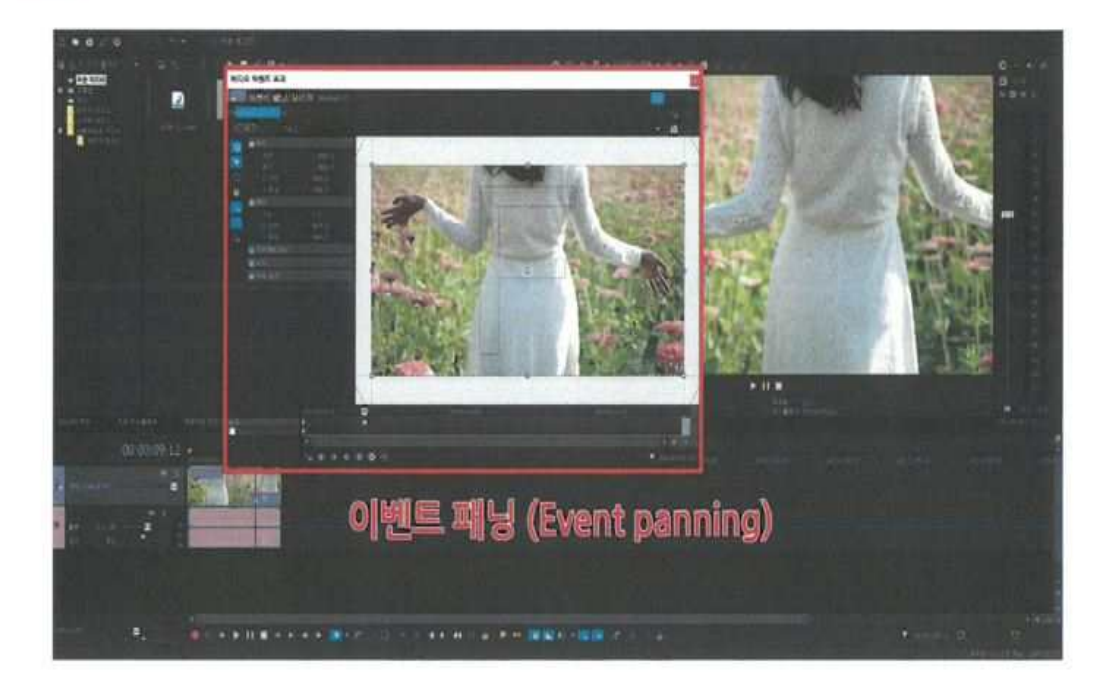

## b 이벤트 패닝 (Event panning) 아이콘을 클릭하여 뷰 화면을 보면서 원하는 크기와 위치 조절을 하실 수 있습니다

\*마우스의 휠을 이용하여 보여지는 [화면] 을 조절 할 수 있습니다

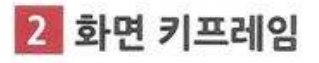

■ 를 클릭하여 비디오 이벤트효과에서 키프레임을 적용하면, 모션을 제작 할 수 있습니다

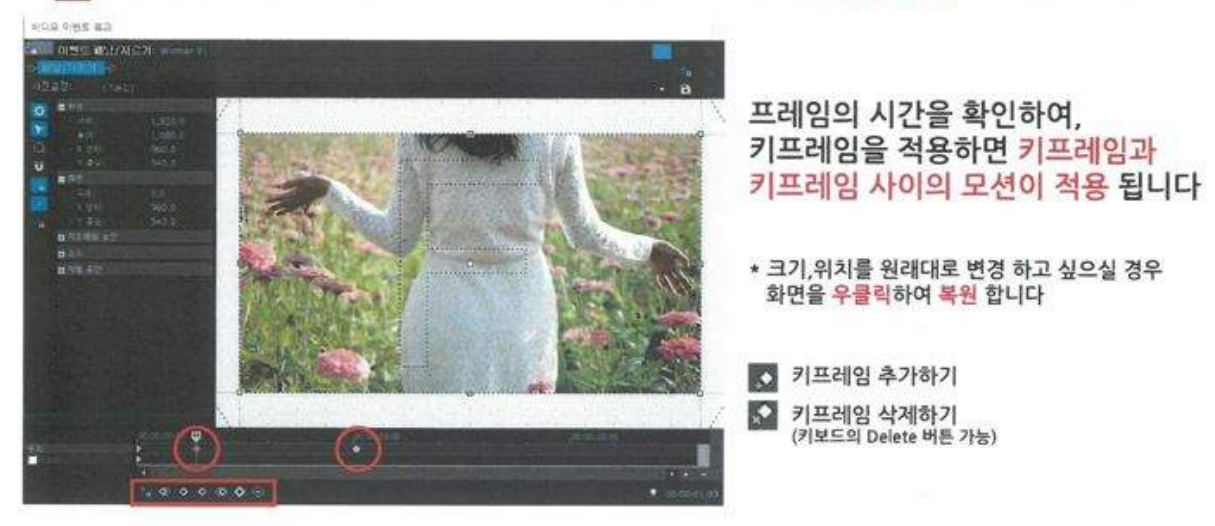

3 클립의 위치,회전,크기 초기화 화면 우클릭 --> 복원 \_ 리스토어(Restore) 를 누르면 기본 세팅으로 초기화 합니다

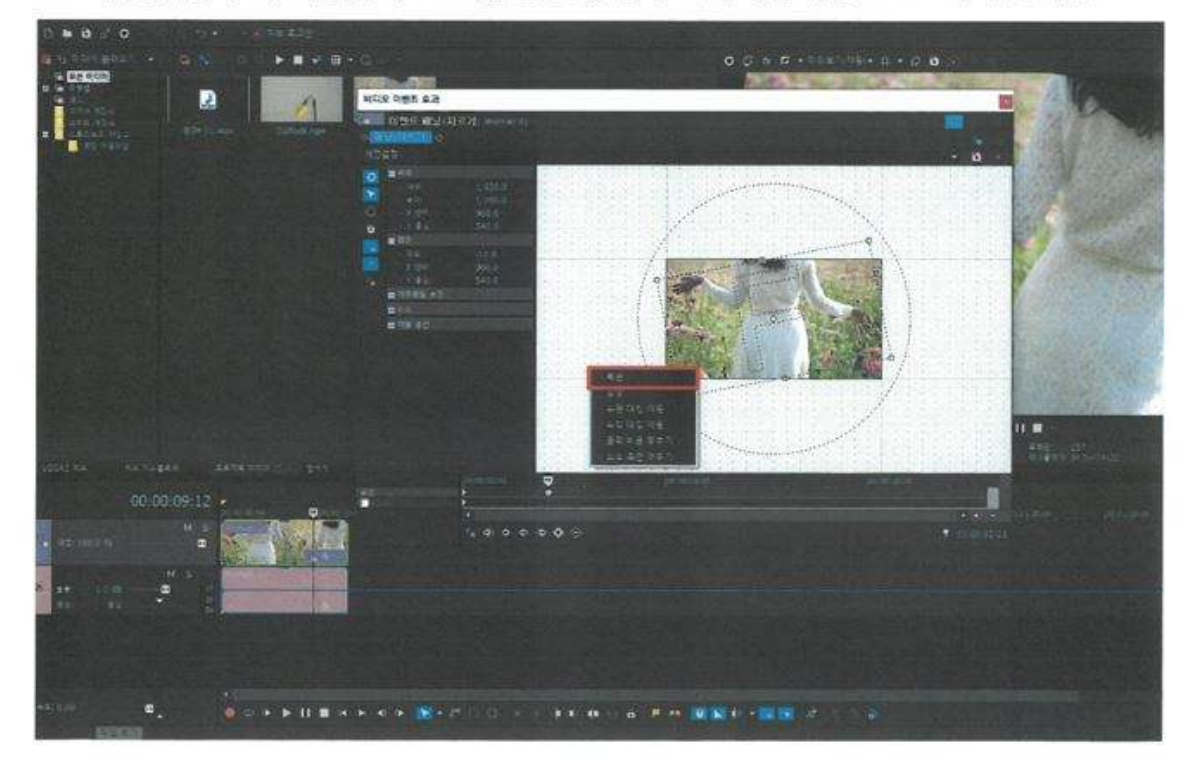

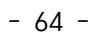

\* 2 의 아이콘을 누르면 효과 추가가 가능합니다

적용 된 효과를 지우고 싶으시면, 타임라인에 적용 된 효과 이름 옆 [변환 속성 아이콘]을 클릭하여 상단 우측의 <mark>것 아이콘을 누르면 삭제</mark>됩니다.

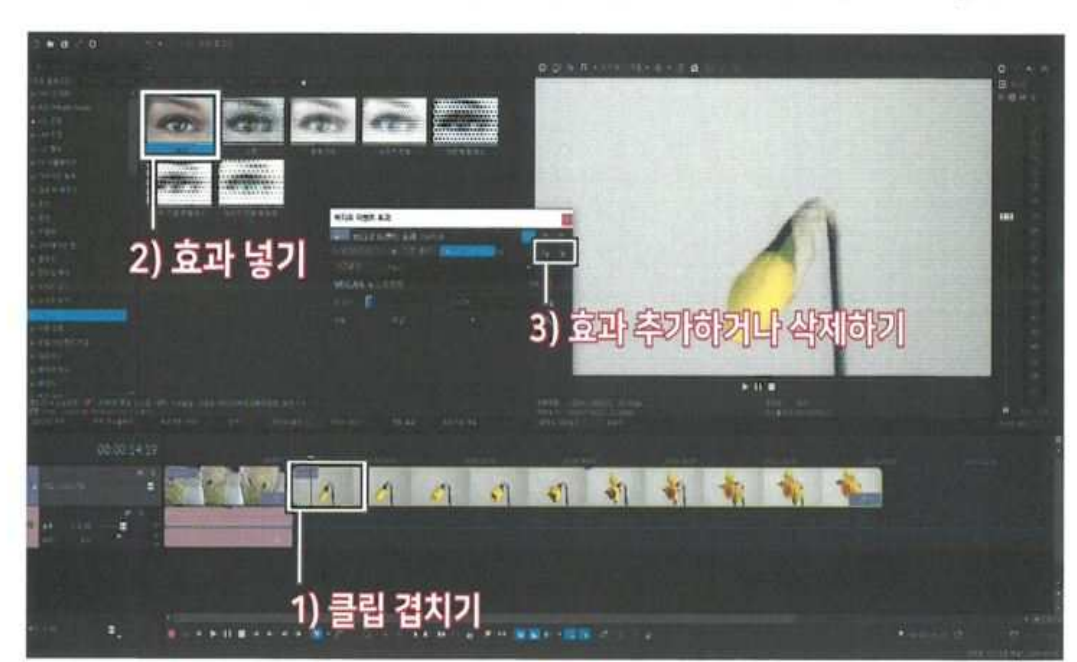

화면 전환 될 부분에 클립을 겹쳐 놓기 -> 효과 선택 -> 효과 드래그 하여 넣기

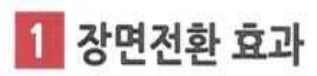

[Project 작업] 장면

# 2 효과 조절 (키프레임)

효과에 추가 애니메이션이나, 추가 모션을 넣고 싶으실 경우에 키프레임을 이용하여 직접 원하시는 장면을 연출합니다

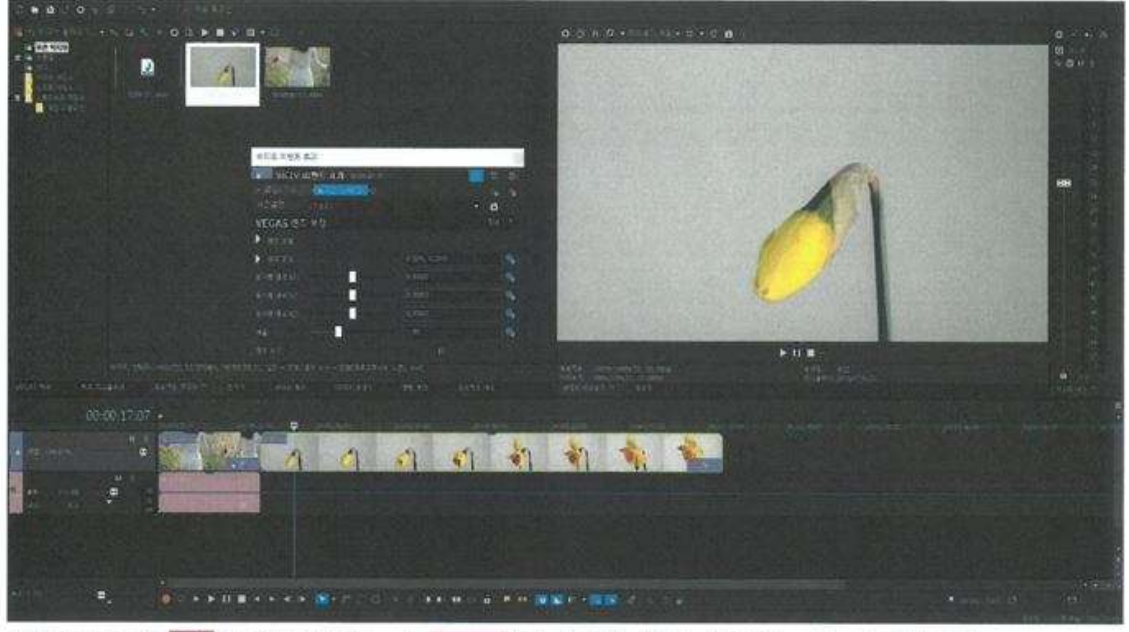

효과 우측의 이 아이콘 클릭 --> 오 기프레임 추가 / 삭제 --> 효과 조절

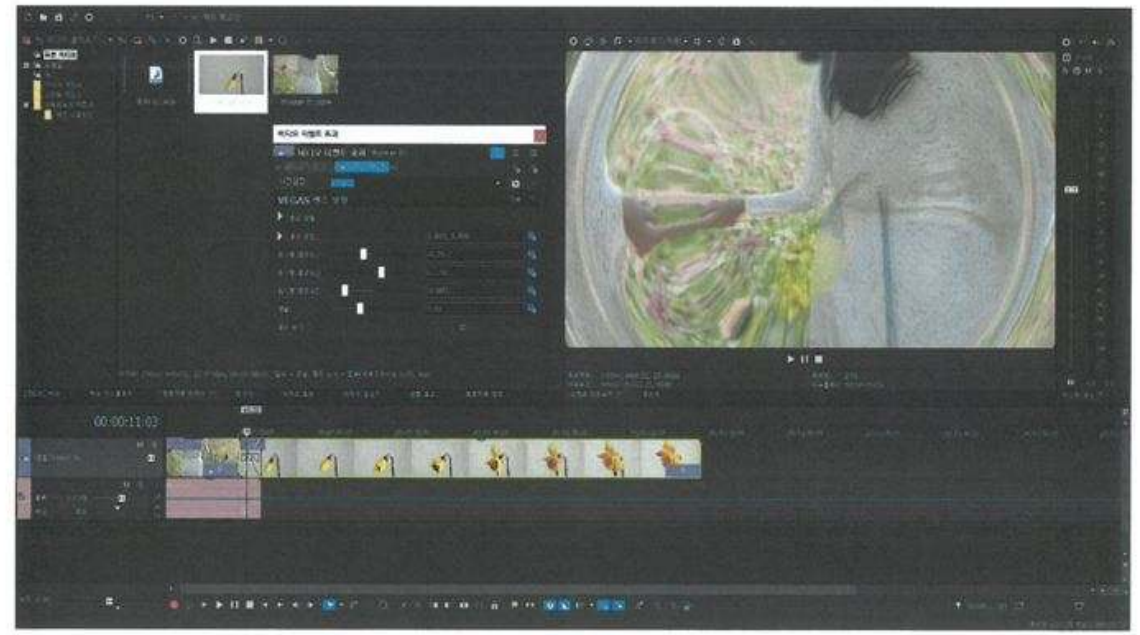

미리보기 화면을 보며, 효과가 적용 되었는지 확인 합니다

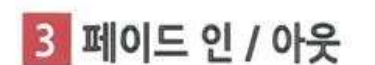

모서리에 있는 [삼각형 표시]를 드래그하여 영상의 시작과 끝에 페이드 인 / 페이드 아웃을 춥니다.

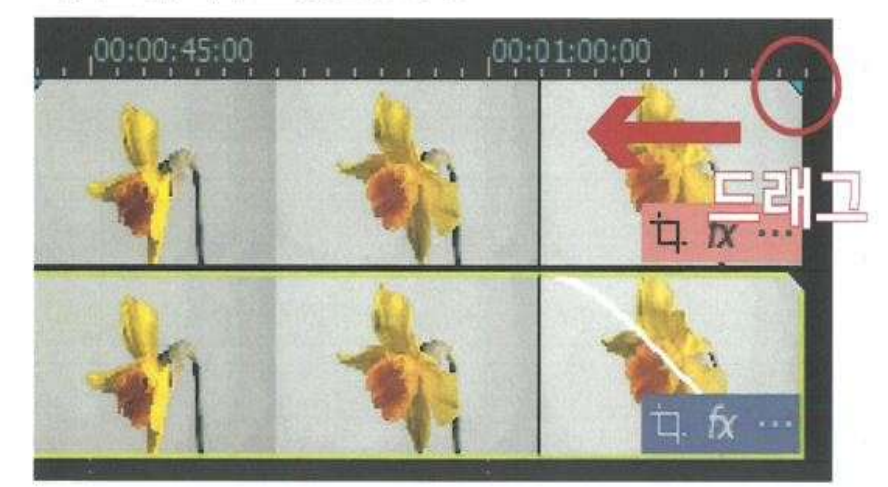

4 클립 추가

편집할 영상 소스를 드래그 하여 타임라인에 올려 놓으면 자동으로 적용 됩니다

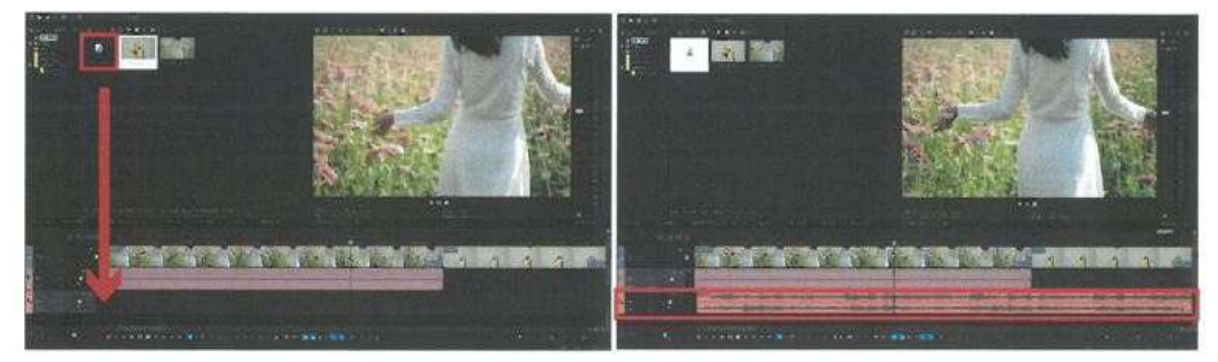

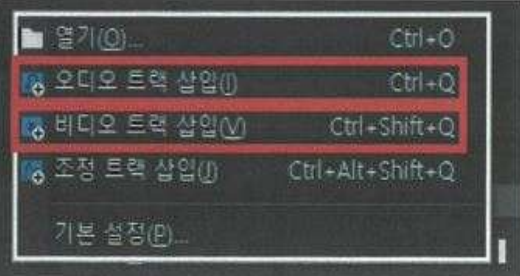

혹은 타임라인 빈 공간에 마우스 [우 클릭] 하여, 트랙을 추가할 수 있습니다

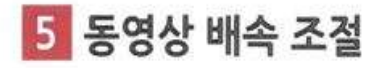

동영상의 배속 조정을 하고 싶으실 경우 아래의 두가지 방법을 이용하세요

01) 클립 [우클릭] --> [벨로시티] 클릭 -- > 그래프로 속도 조절 \*단 클립의 길이가 원본과 동일하면 배속 된 동영상이 반복됩니다

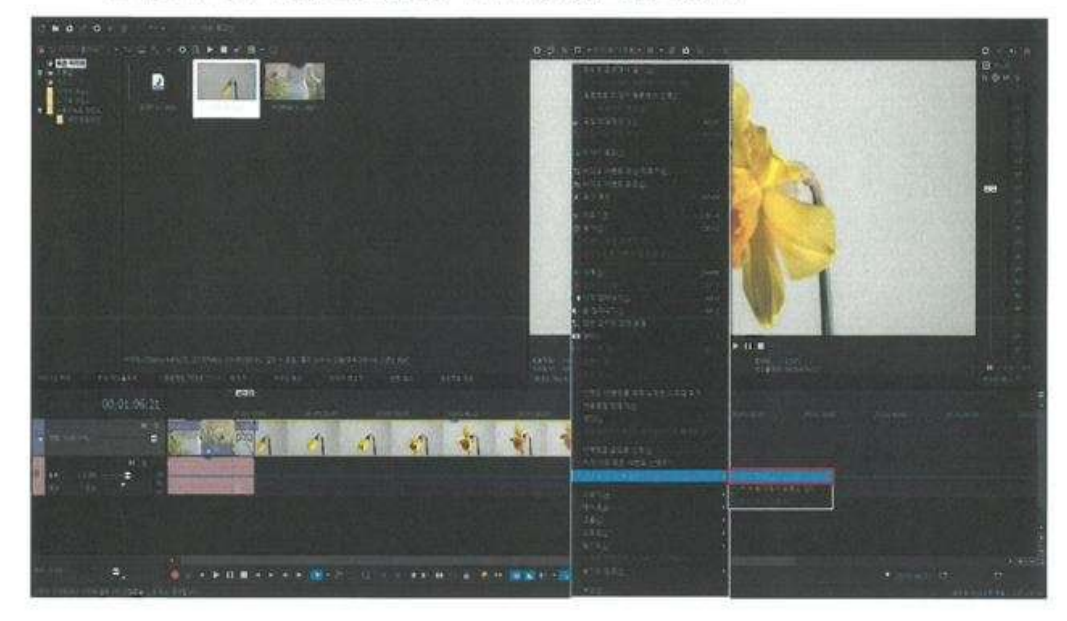

02) 동영상의 배속을 조절 할 수 있습니다 Ctrl + 클립(동영상) 끝 마우스 물결표시 생성됨 -> 드래그

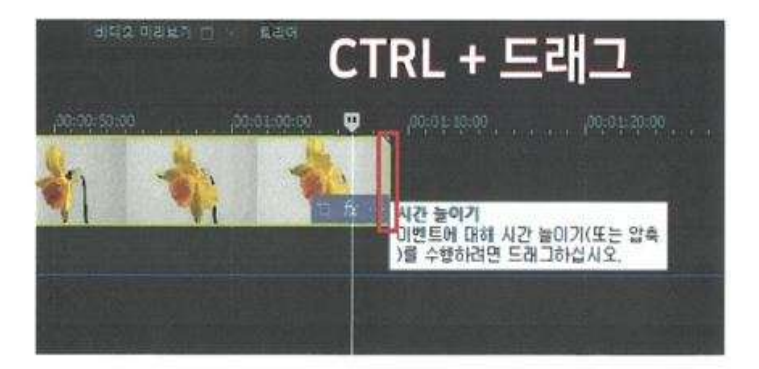

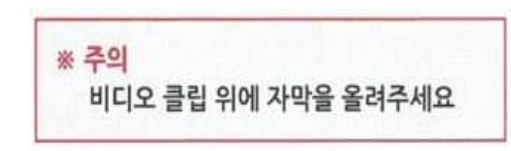

[미디어 생성기] -> [타이틀과 텍스트] -> [효과 클릭] -> 드래그 (비디오클립 위로)

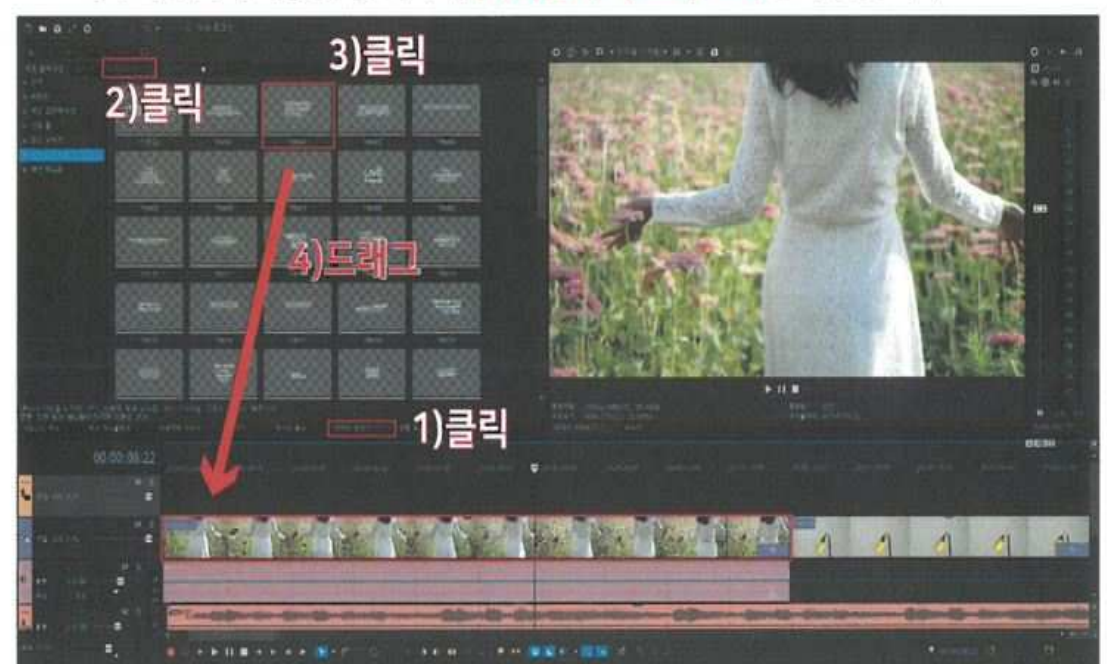

자막의 위치와 기능을 생각하며 [타이틀과 텍스트] 효과를 적용합니다

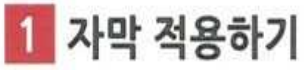

[Project 작업] 자막

\*클립 선택 - > 마우스 우 클릭 - > 역전 클릭

역전 = 리버스(Reverse)을 적용하여 뒤로 되감기하는 효과를 만들수 있습니다

**Tip** 

역전

동영상 혹은 자막 클립에

서브클립 만들기(B) 이벤트를 끝으로 선택(N) 커서 이후 모든 이벤트 선택하기 연별롭 삽입/제거(E)

[비디오 미디어 생성기] 에 원하는 자막과 자막의 애니메이션 스타일을 변경 할 수 있습니다

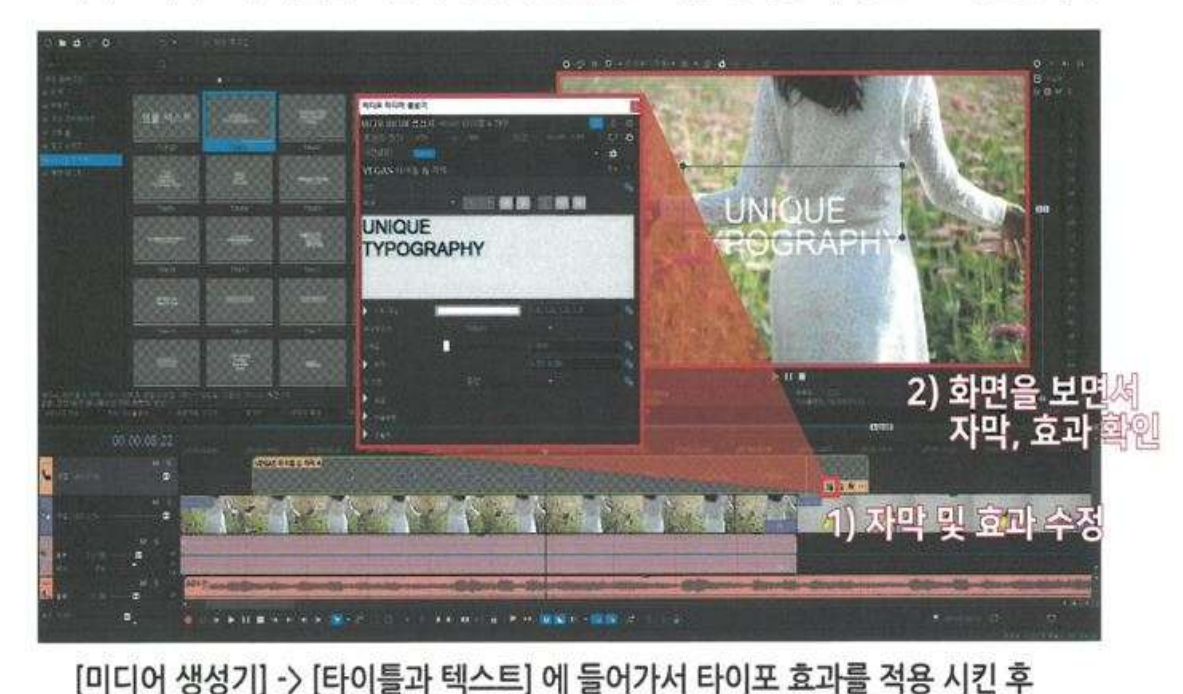

2 자막 위치 및 효과 수정 비디오 미리보기 화면을 보면서 자막의 위치와 효과를 원하는 디자인으로 작업합니다
### 3 자막 애니메이션에 효과 추가

자막의 폰트, 색, 크기, 그림자, 선 등을 추가 할 수 있는 기능들 입니다.

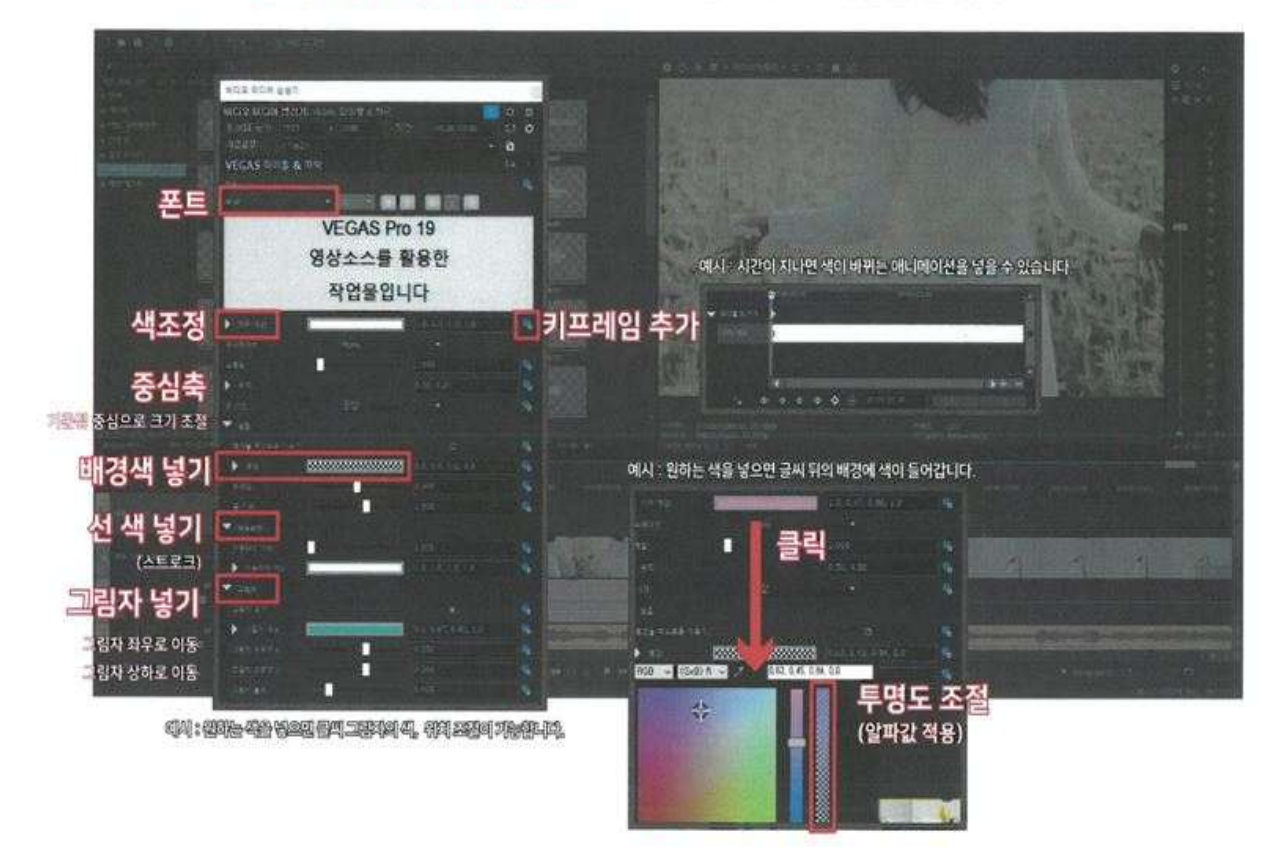

- 자막 : 자막의 폰트 및 크기, 정렬을 조절 할 수 있습니다
- 자막 색상 : 자막의 색을 조정 할 수 있습니다
- 애니메이션 : 글씨의 효과를 변경 할 수 있습니다
- 스케일 **:** 글씨 **크기를 변경** 할 수 있습니다
- 위치 **:** 글씨의 **중심축을 변경** 할 수 있습니다
- 배경 **:** 글씨 뒤의 **배경에 색**을 넣을 수 있습니다
- 아웃라인 : 글씨의 테두리를 넣을 수 있습니다
- 그림자 : 글씨의 그림자 색, 위치, 크기, 어둡기 정도를 조절 할 수 있습니다

# [Project 작업] 트랙모션 / 효과

## 1 트랙에 모션 넣기

클릭 -> 트랙모션 클릭 -> 트랙 자체에 모션을 적용합니다

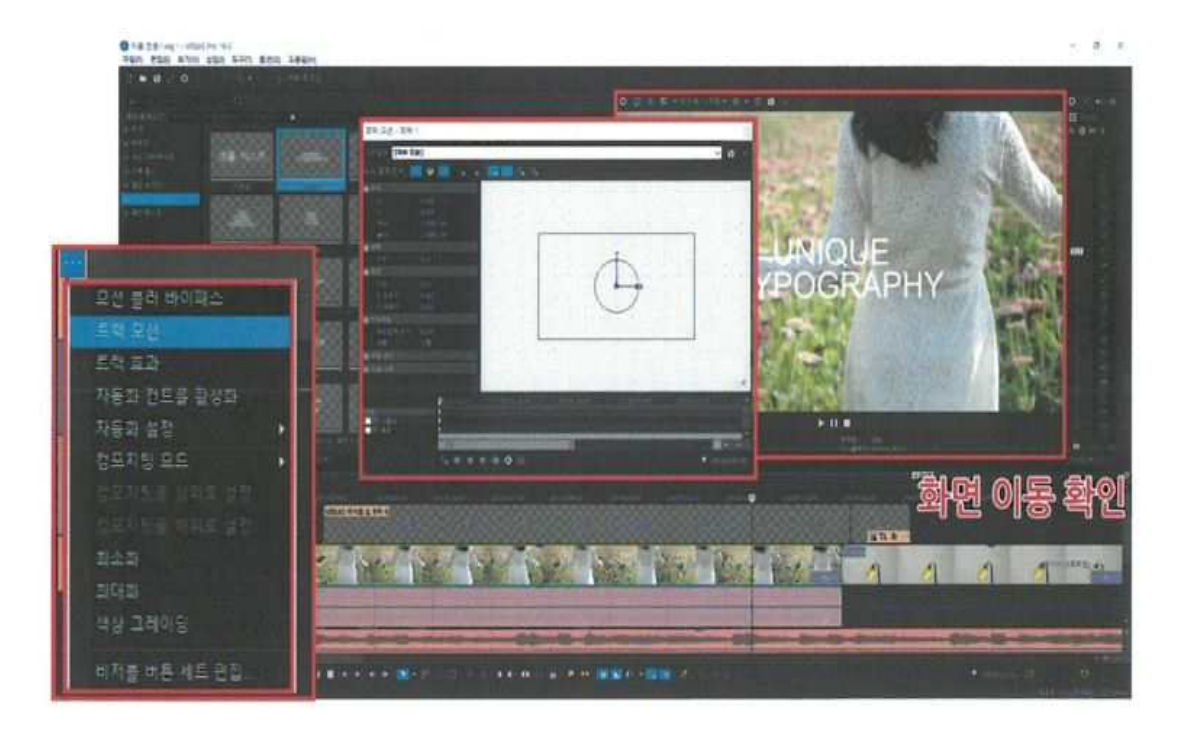

※ 참고 새로운 클립이 적용 되더라도 트랙 자체의 모션 적용이 있으면, 각각의 클립의 모션이 있더라도 트랙 (예시 : 큰 그룹)을 따라 움직입니다. \*베가스를 처음 다루시는 분에게는 권장하지 않습니다.

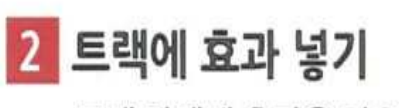

트랙 자체에 효과을 적용합니다.

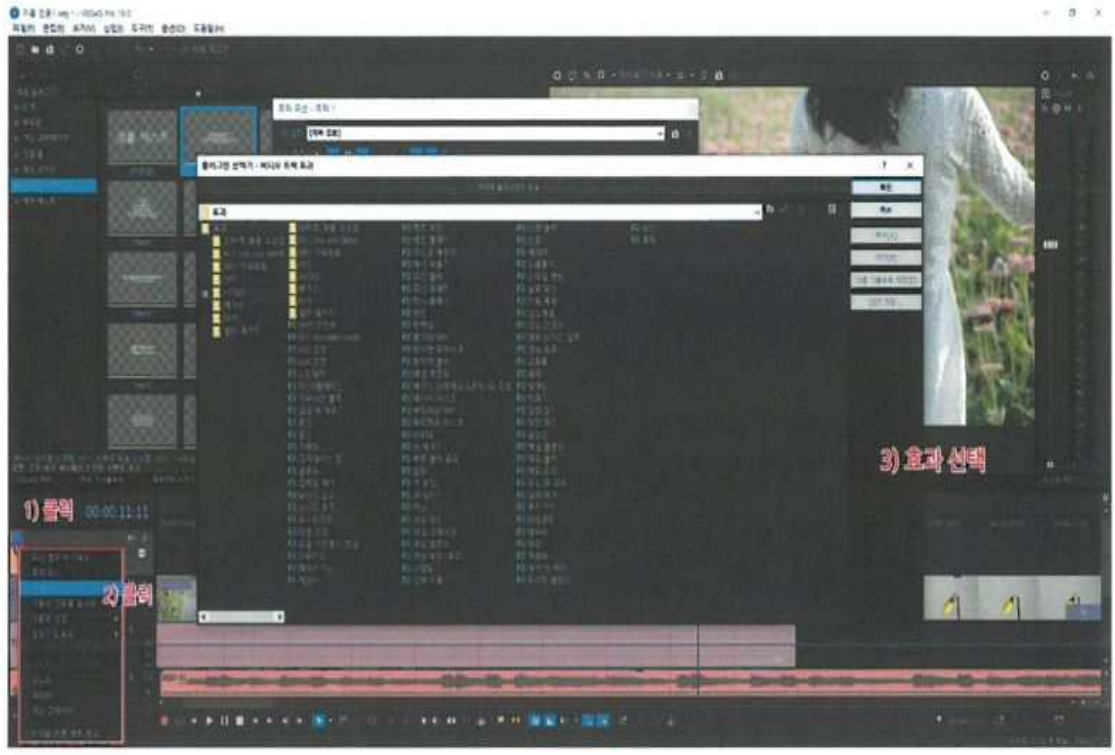

※ 참고 새로운 클립이 적용 되더라도 트랙 자체의 효과가 적용되어 있으면, 각각의 클립의 효과가 있더라도 트랙 (예시 : 큰 그룹)을 따라 움직입니다.

\*베가스를 처음 다루시는 분에게는 권장하지 않습니다.

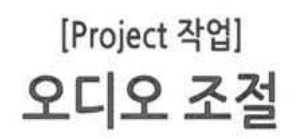

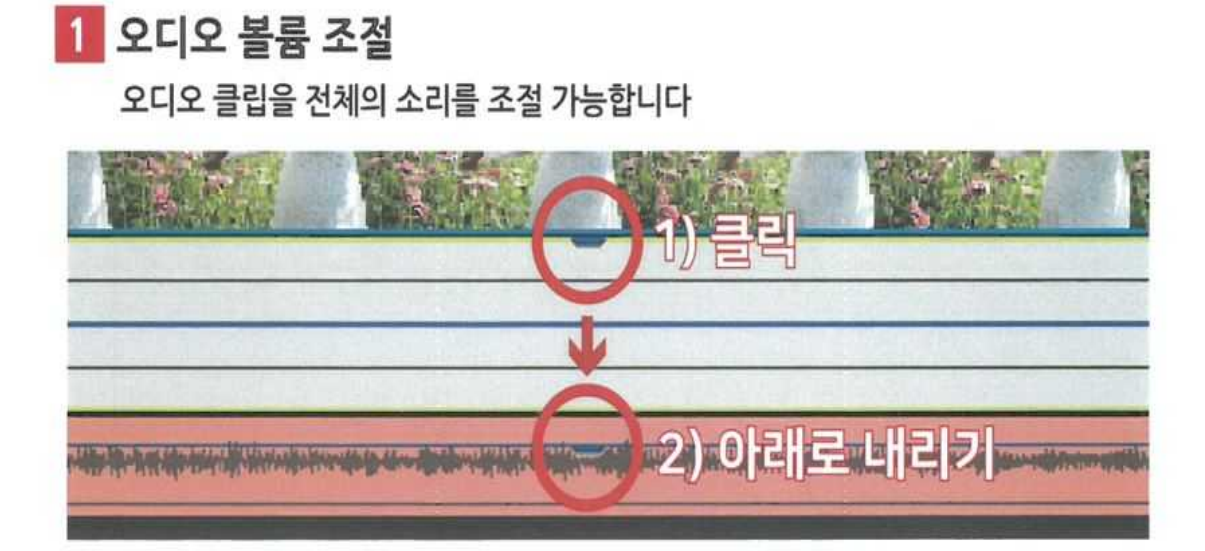

[아래로 내리면 소리가 작아지고, 위로 올리면 소리가 커집니다.

2 오디오 편집

오디오 클립 전체의 소리를 조절 가능합니다.

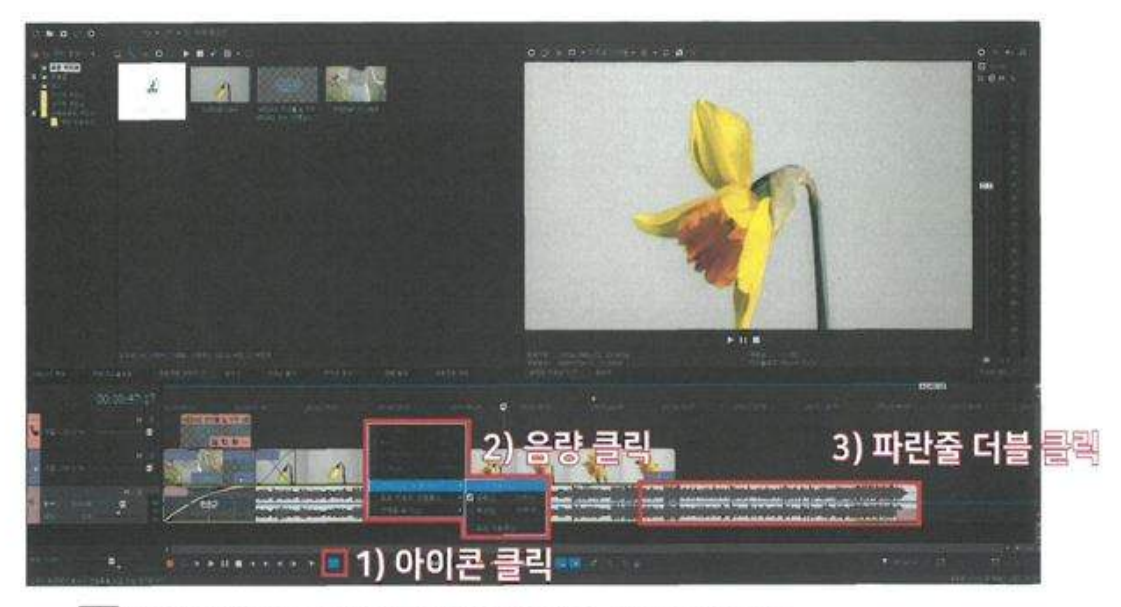

₩ [앤벨롭 편집 도구] 아이콘을 클릭하여 오디오 클립에 [엔벨롭 삽입 / 제거]의 음량을 클릭하여 오디오 조절을 합니다.

단축키 : Shift + V -> 더블클릭 (오디오 키프레임 생성) -> 그래프로 음향 조절

# Tip 01

[오디오 클립 -> 우 클릭] 스피커의 좌 우 조절이 가능합니다.

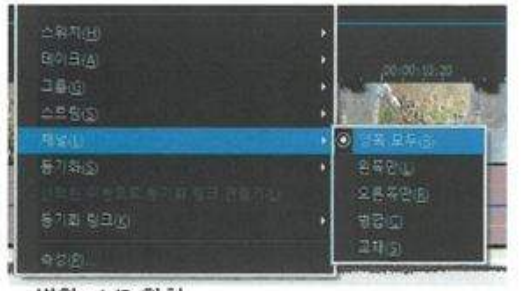

병합 : L/R 합침 교체 : L와 R 를 서로 교체

## Tip<sub>02</sub>

[오디오 그래프 장금] 스피커의 좌 우 조절이 가능합니다.

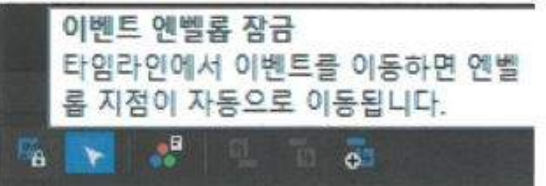

오디오가 이동하더라도 오디오그래프가 잠금이 되어, 오디오 클립을 따라가지 않습니다. (이 기능은 사용을 추천 하지는 않습니다.)

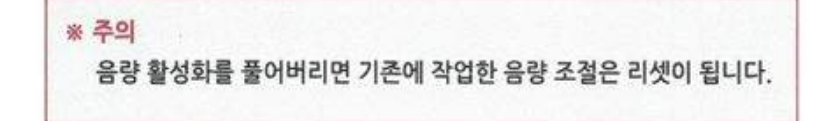

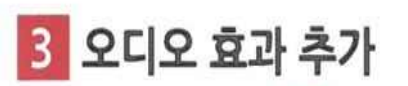

**B**<sub>O</sub>

오디오 클립의 2 아이콘을 클릭하여 오디오 효과를 적용합니다.

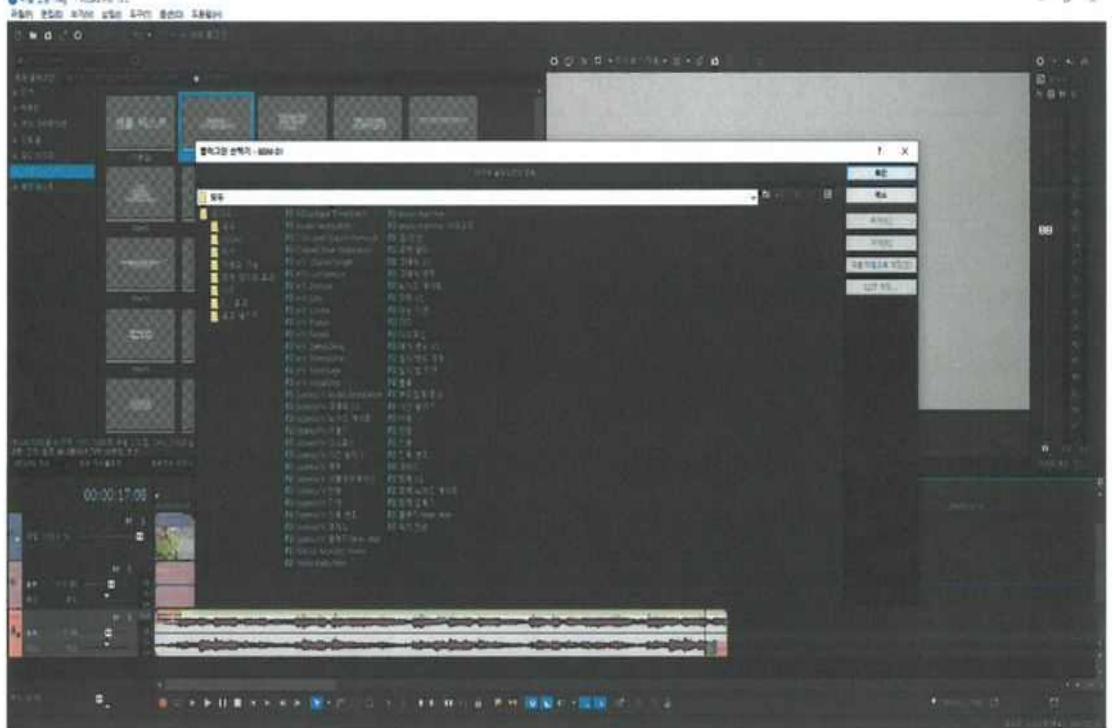

 $\omega$  -  $\infty$ 

노이즈 제거 볼륨 / 진동 등… 다양한 기능들이 있습니다.

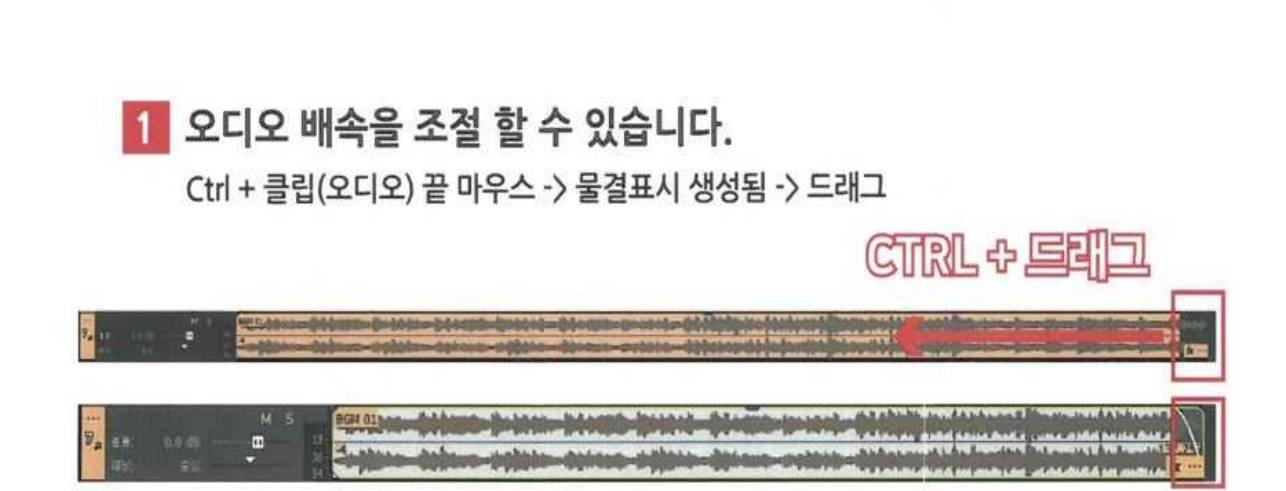

[Project 작업]

스피드 조절

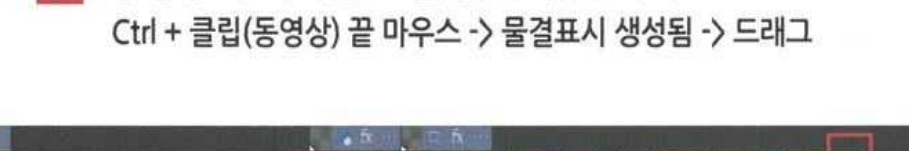

2 동영상의 배속을 조절 할 수 있습니다

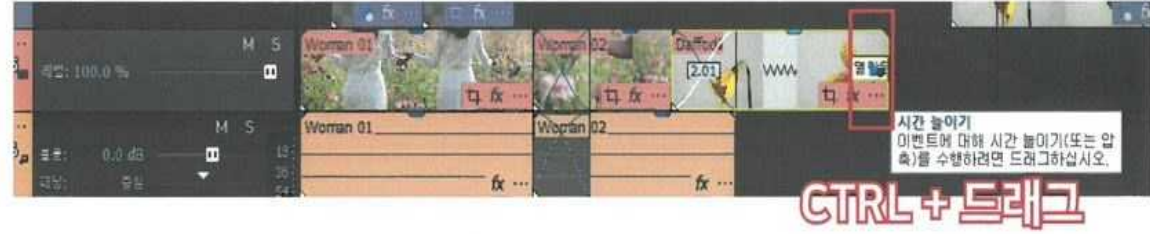

 $\downarrow$  61쪽 '동영상 배속 조절' 페이지 참고

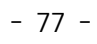

## 출력할 구간을 지정 -> [다음으로 렌더링] 클릭

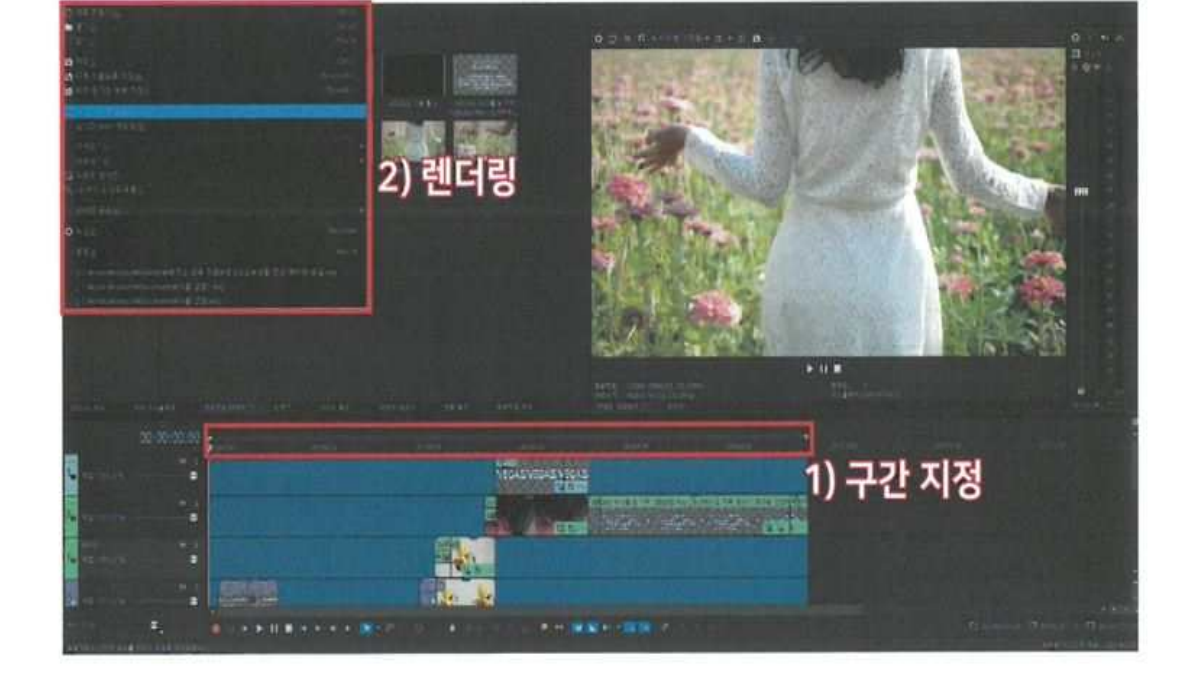

1 렌더링 구간 지정 동영상 추출을 하려는 구간을 꼭 확인 후에 렌더링을 진행합니다.

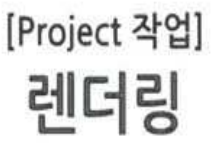

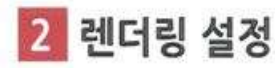

[다음으로 렌더링]에서 설정을 합니다.

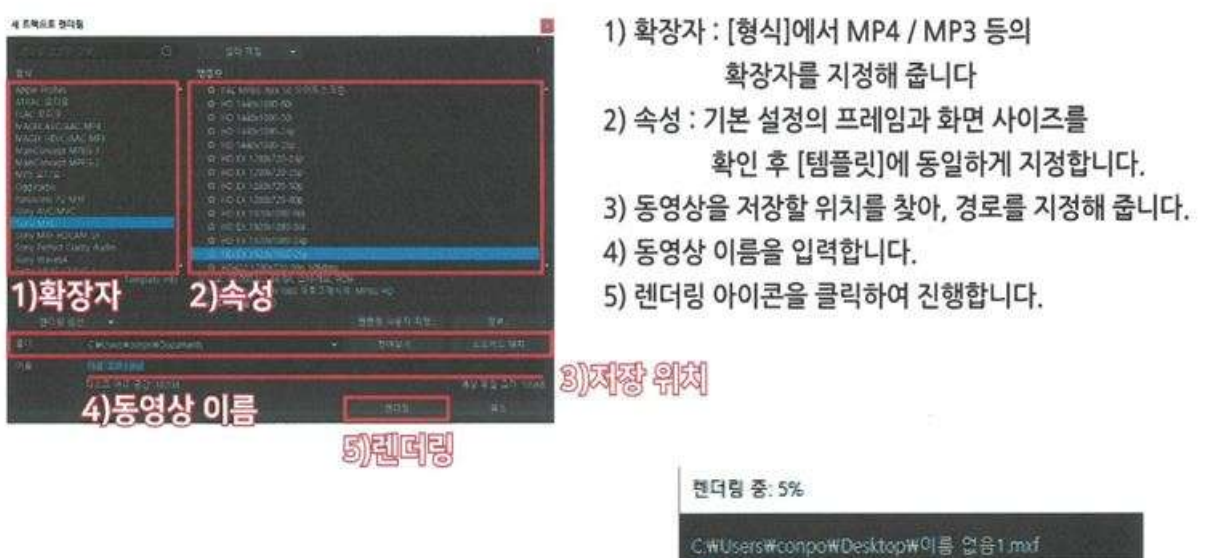

3 렌더링 진행 렌더링이 끝날 때 까지 기다립니다.

> 다른 작업을 하거나 렌더링 도중에 프로그램 사용시, 렌더링 오류가 발생 할 수 있습니다.

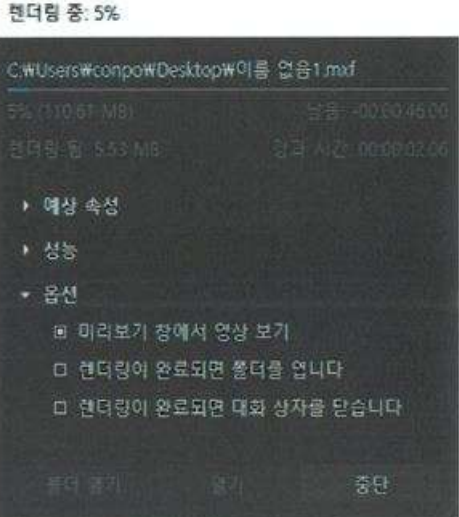

4 렌더링 확인 작업 결과물이 렌더링 되었는지 확인 합니다.

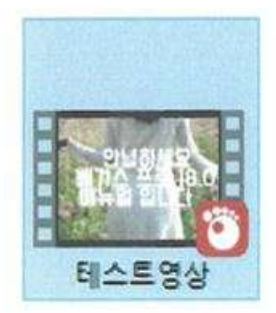

#### [참고 1] 스마트 K-도서관 스튜디오 운영 지침

#### **인천광역시교육청연수도서관**

#### **스마트 K-도서관 「연수 스튜디오」 운영 지침**

제정 2022.12.29.

제1조(목적) 이 지침은 인천광역시교육청연수도서관 <연수 스튜디오> 이용에 대한 편리성과 관리의 적정 성을 도모하는 데 그 목적을 둔다.

제2조(적용) <연수 스튜디오>를 이용하고자 하는 시민을 대상으로 적용한다.

제3조(용어의 정의) 이 지침에서 사용하는 용어의 정의는 다음과 같다.

- ① <연수 스튜디오>라 함은 인천광역시교육청연수도서관 1층에 위치한 방송 촬영용 영상 스튜디오를 말한 다.
- ② '장비'라 함은 인천광역시교육청연수도서관이 소유하고 있는 설치 및 비치되어있는 각종 영상장비 및 시설을 말한다.
- ③ '담당자'라 함은 인천광역시교육청연수도서관에서 관리 운영하는 직원을 말한다.
- ④ ′신청자′라 함은 이용하기 위해 예약을 신청하는 사람을 말한다.<br>⑤ ′이용자′라 함은 이용하는 모든 시민을 말한다.
- 
- ⑥ '공동이용자'라 함은 예약신청 시 공동이용자에 기재하는 이용자로 함께 이용하는 시민을 말한다.
- ⑦ '이용신청'이라 함은 이용하기 위해서 홈페이지 및 예약시스템에 이용 신청하는 것을 말한다.
- ⑧ '이용시간'이라 함은 인천광역시교육청연수도서관 운영시간이며 세부 이용 지침에 따른다.

제4조(신청 및 이용기준) <연수 스튜디오> 신청 및 이용기준은 다음과 같다.

- ① 신청은 '인천광역시교육청연수도서관 홈페이지 회원'으로 가입 후 이용신청이 가능하다.
- ② 만18세 이하 이용자가 이용할 경우 '보호자동의서'를 제출해야 한다.
- ③ 초등학생 이하 이용자는 보호자를 동반하여야 이용이 가능하다.
- ④ 신청자를 포함하여 공동이용자 5인, 최대 6명까지 이용이 가능하다. 단, 신분증을 지참하여야 한다.

- 제5조(이용시간) <연수 스튜디오>에 대한 이용시간은 다음과 같다.<br>① 이용시간은 매주 월요일~금요일 오전 09:30~12:30, 오후 12:30~17:30이다. 다만, 도서관 휴관일 및 임 시 공휴일과 도서관에서 행사 및 프로그램을 진행하는 등의 특별한 사정이 있는 날은 제외한다.
- ② 이용은 각 이용시간대별 각각 1회 1팀 최대 4시간 신청 가능하며, 선착순 마감한다.
- ③ 이용자 및 공동이용자는 각자 이용횟수에 누적되며, 이용자별로 한 달에 최대 4번까지 이용신청이 가능 하다.

제6조(이용신청) <연수 스튜디오>의 이용방법은 다음과 같다.

- ① 신청자는 이용 희망일의 최소 3일 전(18:00마감)까지 인천광역시교육청연수도서관 홈페이지 예약시스템 을 통해 이용신청을 하여야 한다.<br>② 이용신청 시에는 다음 각호에 해당하는 서류를 담당자에게 제출해야 한다.<br>2. 스마트 K-도서관 연수 스튜디오 이용 신청서 & 동의서
- -
	- 2. 보호자 동의서 (단, 만 18세 이하 신청자일 경우)
	- 3. 장비 배상 사유서 (단, 장비 파손으로 배상해야 할 경우)

- 80 -

제10조(준수사항)

승인을 받아야 한다.

제9조(이용자의 설비 등)

비용을 이용자에게 청구할 수 있다.

- ① 이용자는 담당자에게 필요한 서류를 모두 제출하여야 이용할 수 있다.
- ② 이용자의 고의 또는 과실로 인하여 시설, 기기, 장비, 비품, 기타 집기 등이 파손, 훼손, 유실되거나 분
- \_\_\_ 담으로 장치와 기기를 설치하도록 할 수 있다.<br>② 제1항의 지침에 따라 장치나 기기를 설치하였을 때에는 이용 만료와 동시에 이를 철거하고 원상복구 해야 한다. ③ 이용자가 제2항의 지침에 의한 의무를 이행하지 아니할 때는 이를 인천광역시교육청연수도서관에서 그

① 이용자가 이용 중 특별한 장치와 기기 등을 사용하고자 할 때는 미리 담당자의 승인을 받아 이용자 부

검을 시행해야 한다. ⑤ 이용자는 타 이용자의 이용에 방해가 되는 행위를 하여서는 아니 된다.

④ 이용자가 반입 기기나 시설, 외부조명 등을 이용할 시 담당자의 사전 동의를 받아야 하며 입회하에 점

- 
- 또는 그에 상응하는 손해를 배상하여야 한다.<br>③ 대표이용자는 이용승인 이후 그 권리를 공동이용자에게 양도하게 될 경우 사전에 고지하여 담당자의
- ① 이용자는 주의의무를 다하고, 운영지침을 준수하여야 한다. ② 이용자는 기자재, 장비, 소프트웨어에 대한 파손, 손실, 분실에 대하여 담당자의 요구에 따라 원상복구
- 제8조(이용자의 의무 및 안전관리)
- 16. 신청자 본인이 직접 대여 및 반납을 통보하지 않을 경우 17. 이용자 본인확인을 위해 신분증 요구에 응하지 않을 경우

② 제1항에 따라 2회 이상 이용 제한을 받은 경우에는 이용을 제한할 수 있다.

 14. 제8조(이용자의 의무 및 안전관리)를 이행하지 않았을 경우 15. 감염병의 예방 및 관리에 관한 법률을 위반한 경우

18. 기타 관리에 문제가 될 수 있는 사항이 발생한 경우

- 13. 이용 신청서와 기타 서류가 허위로 밝혀졌을 경우
- 12. 이용신청 승인 완료 후 별도의 취소 없이 미이행한 경우
- 11. 신청자가 아닌 제3자에게 재대여를 할 경우
- 10. 신청자나 공동이용자가 아닌 제3자에게 대여를 양도한 경우
- 9. 신청한 이용 시간이 초과하였을 경우
- 8. 장비나 기기 등을 훼손 및 파손했을 경우
- 7. 음식물을 반입하는 경우 (단 밀폐형 병에 담긴 액체성 음료만 가능)
- 6. 상업적인 목적으로 이용할 경우
- 5. 이용 목적을 위반한 경우
- 4. 재해 기타 불가항력의 사유로 인해 <연수 스튜디오> 이용이 불가능한 경우
- 3. 관리 유지 및 운영상 부적당하다고 인정된 경우
- 2. 장비 또는 기기를 훼손할 우려가 있는 경우
- 1. 도서관 질서유지 또는 미풍양속을 해할 우려가 있는 경우
- 제7조(이용제한) <연수 스튜디오>에 대한 이용 제한과 제재는 다음과 같다.<br>① 담당자는 다음 각 호에 해당하는 경우에는 이용승인을 하지 아니하거나 취소, 변경 또는 그 이용을 제 한할 수 있다.
- 실되었을 경우 해당 이용자는 그로 인한 손해배상 책임을 진다.
- ③ 이용자는 이용 종료 후 장비나 기기를 이용 전 상태로 원상 복구해야 한다.

제11조(입실·퇴실 및 확인)

① 이용자는 입실·퇴실 시 담당자와 각 실의 이용 상황과 변동사항, 기자재 배치 상황을 점검하여야 한다.

- ② 퇴실 확인을 거부하거나 퇴실 확인을 받지 않고 그냥 퇴실하는 경우 운영지침 불이행으로 간주하여 제
- 7조 2항의 이용 제재 지침을 적용하며, 파손된 기물이나 기자재, 장비가 발견되었을 경우 제14조, 제15 조, 제16조 지침을 적용한다.
- ③ 퇴실 확인 시 파손된 기물이나 기자재, 장비가 발견되었을 경우는 제16조 지침을 적용한다.

제12조(장비 이용 자격과 책임)

- ① 신청인 본인만 대여 및 반납을 할 수 있으며 이용 시간 동안 모든 사건에 대해서는 신청인이 책임을
- 지는 것으로 한다. ② 신청인 또는 공동이용자 이외의 제3자가 이용하다 적발 시 담당자는 신청인, 공동이용자, 제3자의 대여 및 신청을 제7조(이용 제한)에 따라 이용을 제한할 수 있다.

제13조(장비 대여)

- ① 장비 점검, 유지보수 등 특별한 사유 발생 시 장비 대여를 제한할 수 있다.
- ② 모든 장비는 외부 반출을 금지한다.
- ③ 장비 이용 시 기자재의 이상이 있을 때 대여자는 담당자에게 즉시 통보하여야 한다.

제14조(장비나 기기 파손 시 배상 지침)

- ① 장비나 기기가 이용자의 부주의로 인해 파손 및 정상 사용이 불가할 경우 이용자가 파손 부분에 대해 수리를 받거나 같은 제품으로 교체하는 것을 원칙으로 하며 장비 파손에 대한 "장비 배상 사유서"를 작성 제출 및 담당자의 확인을 거쳐야 한다.
- ② 만 18세 이하 이용자가 이용하다 파손 시 보호자동의서에 따라 보호자가 배상한다.
- ③ 배상이 완료된 장비나 기기가 1개월 이내 같은 고장이 반복해서 나타나면 이용자는 같은 제품으로 교 체 배상한다.
- ④ 같은 제품이 없을 때 담당자가 지정한 제품으로 배상한다.

제15조(분실 시 배상 지침) 대여자의 부주의로 장비가 분실되었을 경우 제14조의 장비나 기기 파손 시 배 상 지침과 동일하게 적용한다.

제16조(배상의 납부 기한) 배상은 파손, 분실 신고 접수 후 1개월 이내에 수리 및 교체를 완료하여야 한다. ① 배상이 1개월 이내에 완료되지 아니하면 이용자의 법적 책임을 물을 수 있다.

#### [참고 2] 스튜디오 이용신청 관련 서식

(서식 1)

# 연수도서관 '연수 스튜디오' 이용 신청서

#### 신청인

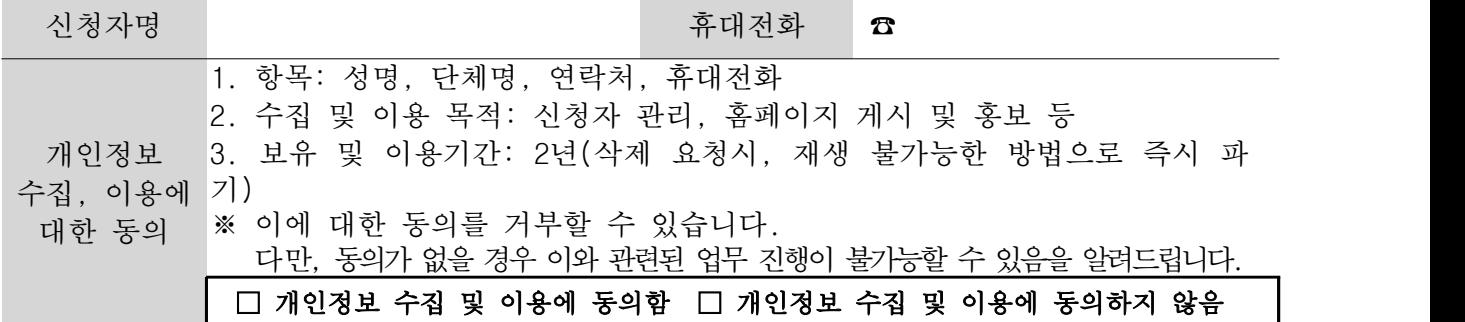

#### 신청내용

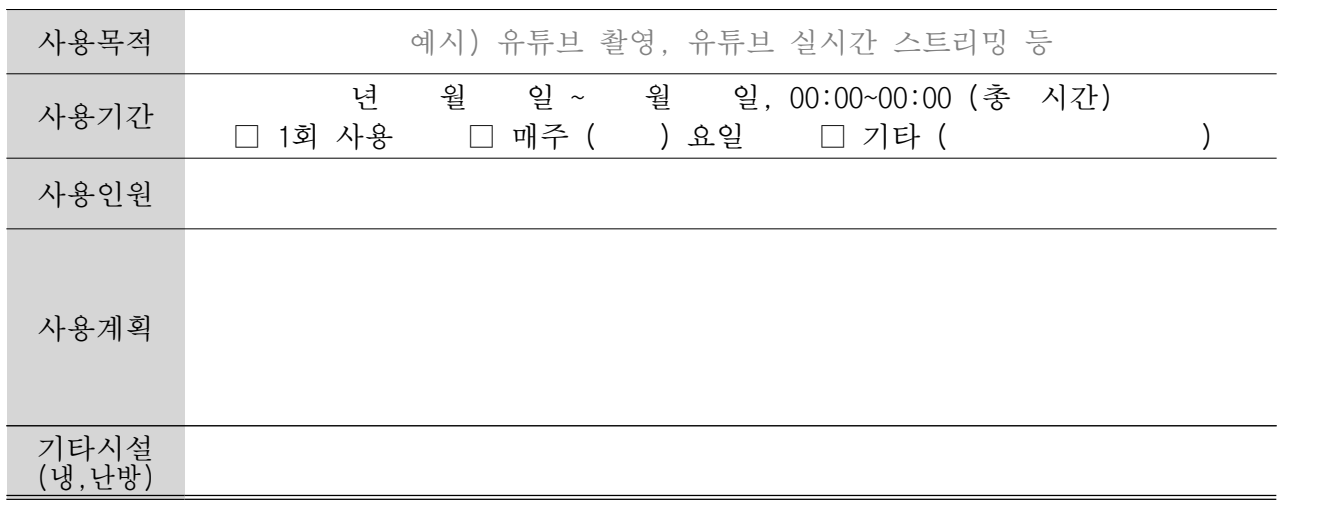

위와 같이 연수도서관 「연수 스튜디오」 이용을 신청합니다. ※ 첨부: 연수도서관 미디어 스튜디오 이용 동의서 1부. 년 월 일

신 청 인 : (서명 또는 날인)

# 수도서관 미디어 스튜디오 이용 동의서 1부.<br><br>연 청인 : <sup>일 일</sup><br>인 천 광 역 시 교 육 청 연 수 도 서 관 장 <del>귀</del> 하

(서식 2)

## 연수도서관 「연수 스튜디오」 이용 동의서

※ 아래 내용을 자세히 읽으신 후 동의 여부를 결정하여 주십시오.

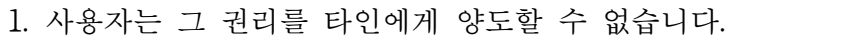

- 2. 사용자는 시설 사용에 관한 허가내용을 반드시 숙지하여야 합니다.
- 3. 사용자는 연수도서관에 반입한 각종 물품(기구, 비품 등 일체)의 보관·관리에 대한 모든 책임을 지며, 이의 도난·분실·파손 등 사고에 대하여 본 연수도서관은 일체의 책임을 지지 않습니다.
- 4. 사용자는 사용 종료 시 사용 전과 같이 시설을 정리 · 정돈하여야 합니다.
- 5. 사용자는 사용 기간 중 사용자의 고의·과실 등에 의하여 발생한 안전사고에 대하여 책임을 져야 합니다. 이 경우 본 연수도서관에 어떠한 손해 배상도 요구할 수 없으니 사전 안전조치를 철저히 해야 합니다.
- 6. 사용 장소는 임의로 변경할 수 없습니다.
- 7. 관장은 다음의 경우에 <mark>사용허가를 취소하거나 그 사용을 정지</mark>시킬 수 있습니다.<br>- ㄱ. 관리 유지 및 운영상 부적당하다고 인정된 경우 ㄴ. 이용 목적을 위반한 경우 ㄷ. 운영 지침에 정한 사항을 위반한 경우 ㄹ. 재해 기타 불가항력의 사유로 인해 '연수 스튜디오' 이용이 불가능한 경우 ㅁ. 상업적인 목적으로 이용할 경우 ㅂ. 장비나 기기 등을 훼손 및 파손했을 경우 ㅅ. 감염병의 예방 및 관리에 관한 법률을 위한한 경우 ㅇ. 허위 또는 부정한 방법으로 사용허가를 받은 사실이 판명될 때 8. 시설 사용 시 음식물 반입이 금지되어있습니다. 9. 위 사항을 위반하였을 경우, 향후 시설사용은 불허할 수 있습니다.

※ 위의 이용 허가조건에 대한 동의를 거부할 권리가 있습니다.<br>그러나 동의를 거부할 경우 이용이 불허될 수 있습니다.

☞ 위와 같이 이용 허가조건에 동의하십니까?

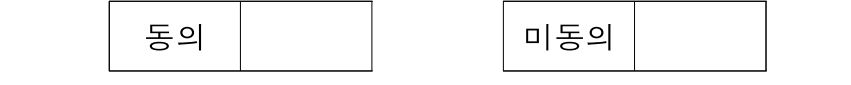

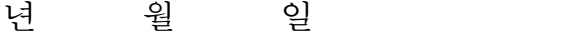

신청인 (서명 또는 인)

# 인천광역시교육청연수도서관장 귀하

#### (서식 2-1)

# 연수도서관 「연수 스튜디오」 장비 체크리스트

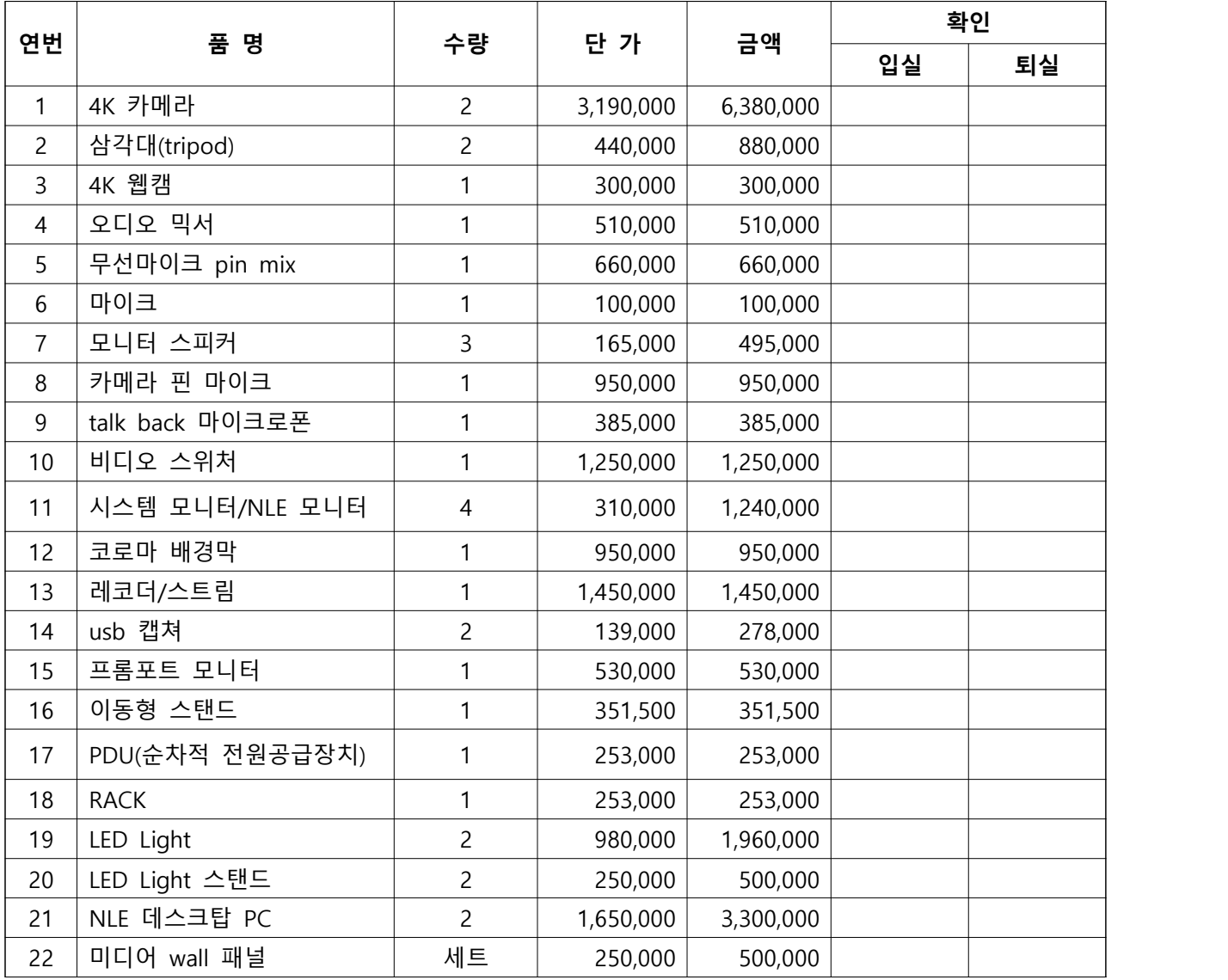

위 목록의 장비를 모두 확인하였으며, 장비와 관련하여 충분한 설명을 들었습니다.

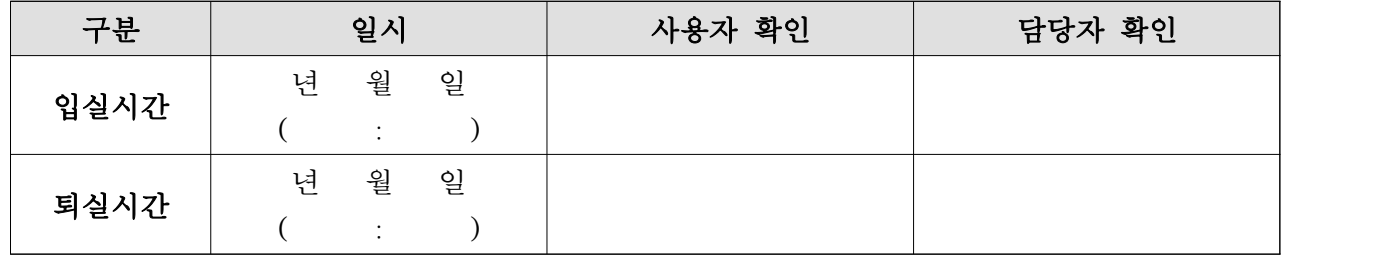

# 인천광역시교육청연수도서관 '연수 스튜디오' 보호자 동의서

#### 신청인 정보 (만 18세 이하 이용자)

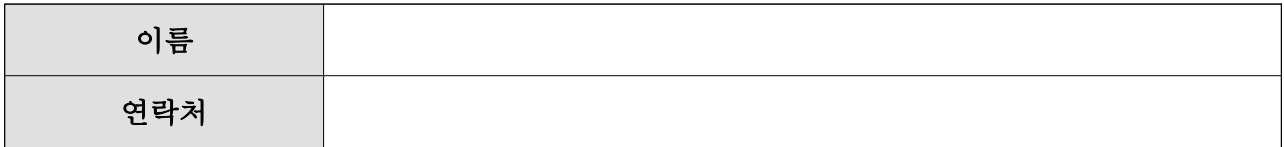

보호자

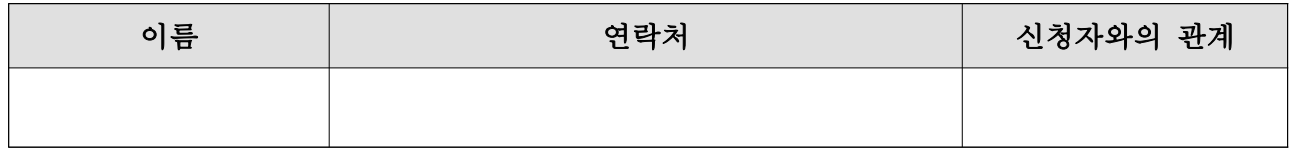

신청내용

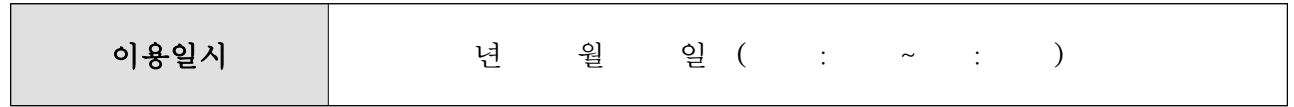

인천광역시교육청연수도서관'연수 스튜디오' 운영지침 제14조(장비나 기기 파손 시 배상 지침), 제15조(분실 시 배상 지침)」을 확인하였으며, '연수 스튜디오' 이용 중 발생하는 모든 사고에 대하여 보호자가 책임질 것을 동의합니다.<br><br><br><br><br><br><br><br><br><br><br><br><br><br><br><br><br><br><br><br><br><br><br><br><br>

신청자 : (인)

보호자 : (인)

## 인천광역시교육청연수도서관 '연수 스튜디오' 장비 배상 사유서

신청인

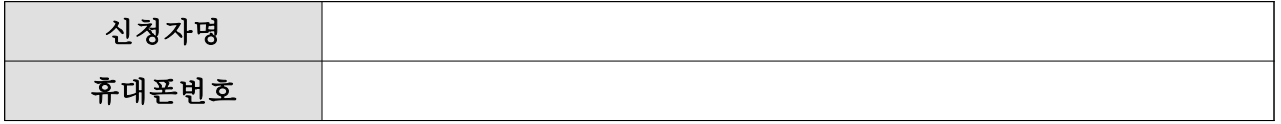

신청내용

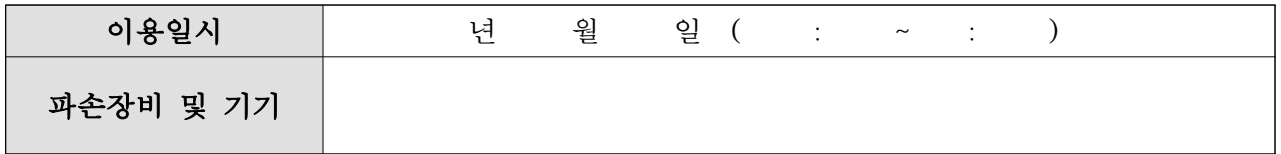

#### 공동이용자(해당되는 경우만 기재)

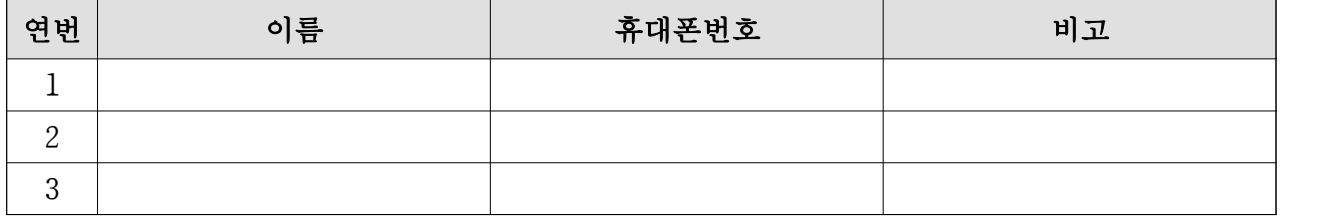

배상 세부 내용

- 위 사유서의 내용에는 거짓이 없으며, 이용자 및 공동이용자는 '연수 스튜디오' 운영지침 제16조(배상의 남부 기한)에 따라 1개월 이내 배상을 하겠습니다.
	- 년 월 일 신청인: (인) 공동이용자1: \_\_\_\_\_\_\_\_\_\_\_\_\_\_\_(인)
		- 공동이용자2: (인)
		- 공동이용자3: (인)

인천광역시교육청연수도서관장 귀하